# <span id="page-0-0"></span>H.264 Digital Video Recorder

8 and 16 Channel D1 recording at 30fps every individual channel

### **User's Manual VER 1.00**

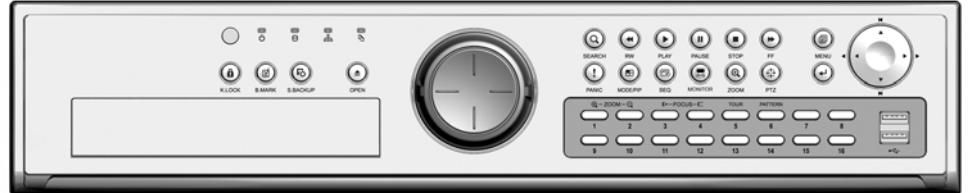

Future of Digital Video Recording at Hand

### **Table of Contents**

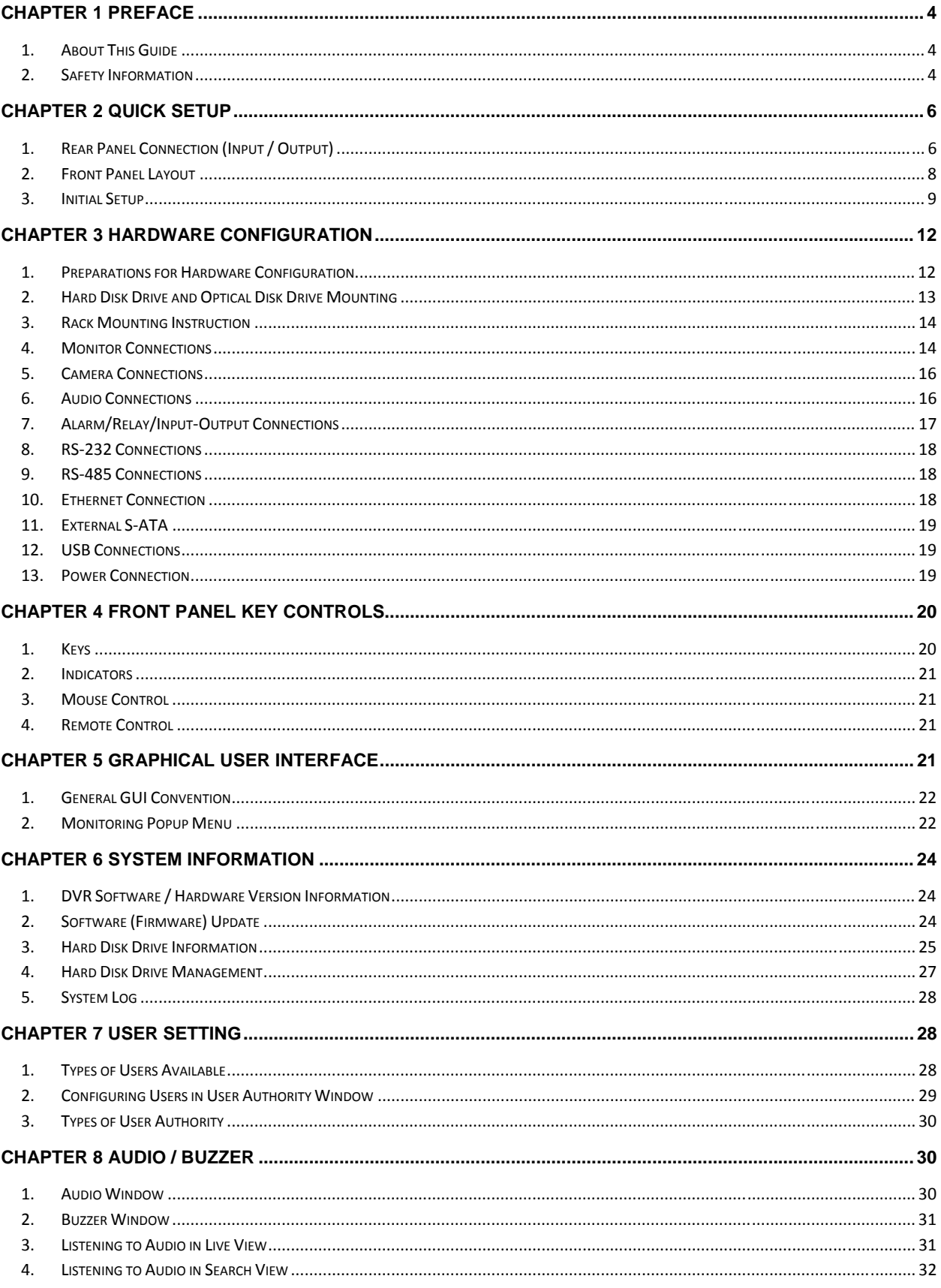

### **Table of Contents**

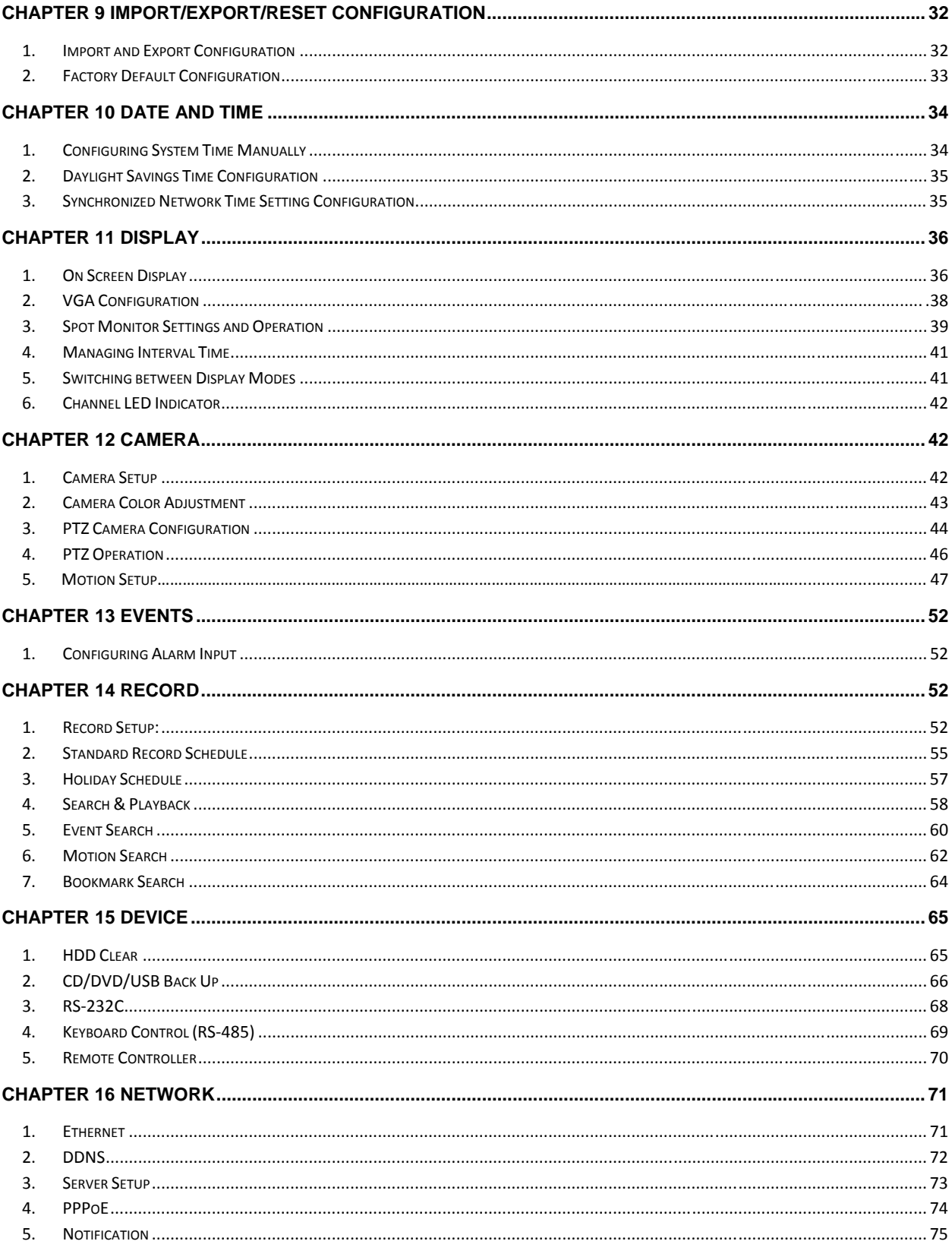

### <span id="page-3-0"></span>**CHAPTER**

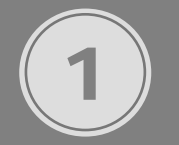

## PREFACE

### **CHAPTER 1. PREFACE 1. About This Guide**

#### **Convention Used in the Guide**

Frontal Key Pad keys appear in brackets. Example: [SEQ], [ZOOM], [SPOT], [PTZ] and [MENU]

Pages with additional information about specific topics are cross referenced. For example: (See page xx.)

On screen buttons or menu items appear in bold.

Example: Click **OK** to enter.

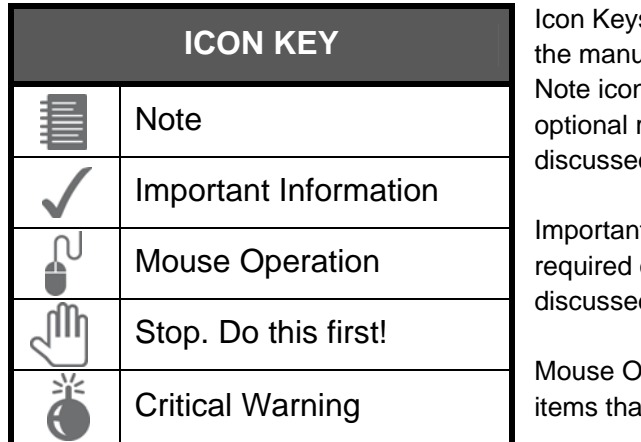

Icon Keys are indicated to mark important notes throughout tal.

n is provided to indicate additional notes that provide reference information for particular subject matter d throughout the manual.

It information icon indicates special attention or prerequisite required for certain subject matters d throughout the manual.

peration Only icon is used for special operational it are only accessible through mouse operation.

### **CHAPTER 1. PREFACE 2. Safety Information**

*The safety information is provided for the wellness of the equipment and for the safety of the operator. Please review and observe all instructions and warnings in this manual.* 

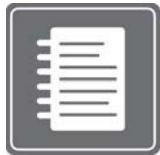

**Note:** Keep this manual handy every time you operate this equipment. Also check with your dealer if you require further assistance and for the latest revision of this manual. Your dealer might provide you with digital version of this manual. We ask to also keep original box and packing materials in case of return and for long term storage of the DVR unit.

### **Preparations before installation**

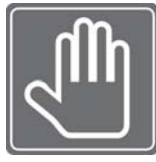

To protect your DVR from damage and to optimize performance, be sure to keep the DVR away from dusty, humid, and area with high voltage equipment such as refrigerator.

Do not install or place equipment in areas where the air vents can be obstructed, such as in tight enclosures or small utility closet. Keeping the unit in temperature controlled room

with ample regulated power is highly recommended. Do not overload the wall outlet as this can result in the risk of fire or electric shock.

Uninterruptible power devices such as UPS power surge protectors are recommended and at least the DVR units must be connected with UL, CUL or CSA approved power surge protector. Avoid direct sun light and avoid heat.

#### **FCC Information**

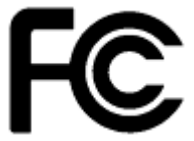

This equipment has been tested and found to comply with the limits of Class A digital device, pursuant to part 15 of the FCC Rules. These limits are designed to provide reasonable protection against harmful interference when the equipment is operated in a commercial environment. This equipment generates, uses, and can radiate radio

frequency energy and, if not installed and used in accordance with the instruction manual, may cause harmful interference to radio communications. Operation of this equipment in a residential area is likely to cause harmful interference in which case the user will be required to correct the interference at his own expense. Changes or modifications not expressly approved by the party responsible for compliance could void the user's authority to operate the equipment under FCC rules.

#### **cUL Information**

- for pluggable equipment, the socket-outlet shall be install near the equipment and shall be easily accessible
- if the battery is placed elsewhere in the equipment, there shall be a marking close to the battery or statement in the servicing instructions.

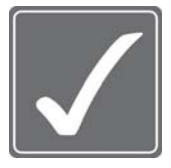

### **CAUTION**

RISK OF EXPLOSION IF BATTERY IS REPLACED BY AN INCORRECT TYPE. DISPOSE OF USED BATTERIES ACCORDING TO THE INSTRUCTION. THIS EQUIPMENT IS INDOOR USE AND ALL THE COMMUNICATION WIRING IS LIMITED TO INSIDE OF THE BUILDING, OR SIMILAR WORD.

<span id="page-5-0"></span>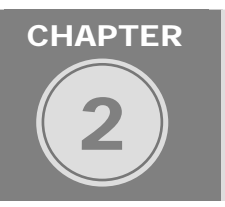

## QUICK SETUP

Quick setup section illustrates all external connection scenarios and simple startup operation so the DVR unit could start recording valuable video evidence. However, it is recommended that you refer to this manual for detailed configuration and operation.

Please follow the instructions on this section for general setup procedures to make the unit operation. (Refer to **Figure 1 Real Panel connection**)

**CHAPTER 2. QUICK SETUP** 

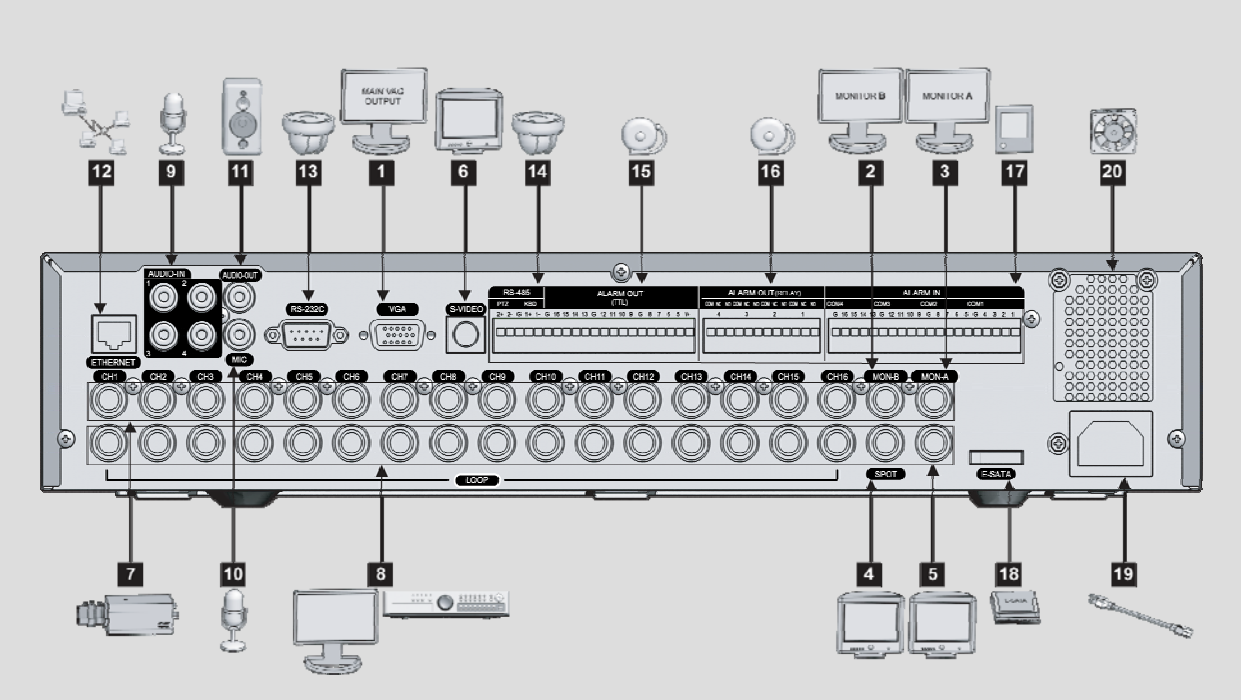

## **1. Rear Panel Connection (Input / Output)**

**Figure 1 Rear Panel connection**

#### **Display output Connections**

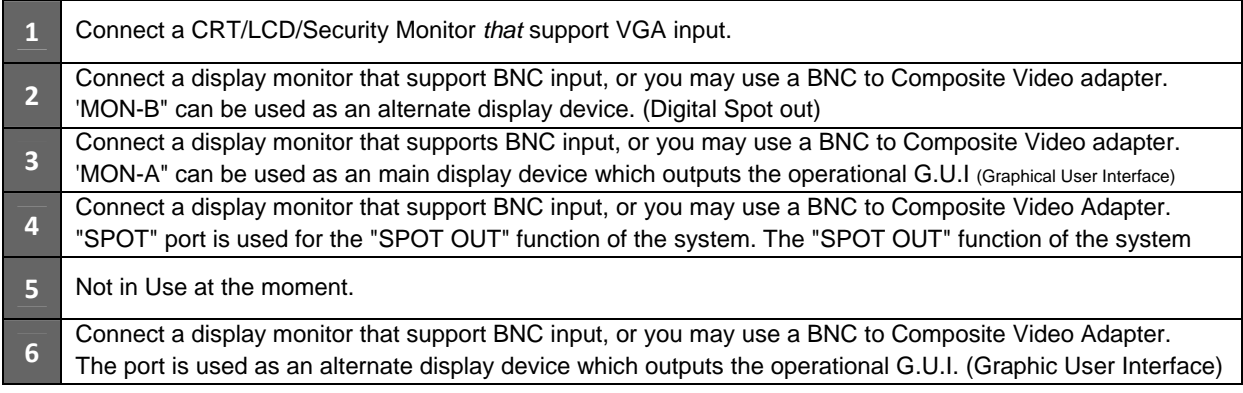

### **Video Input / Output Connections**

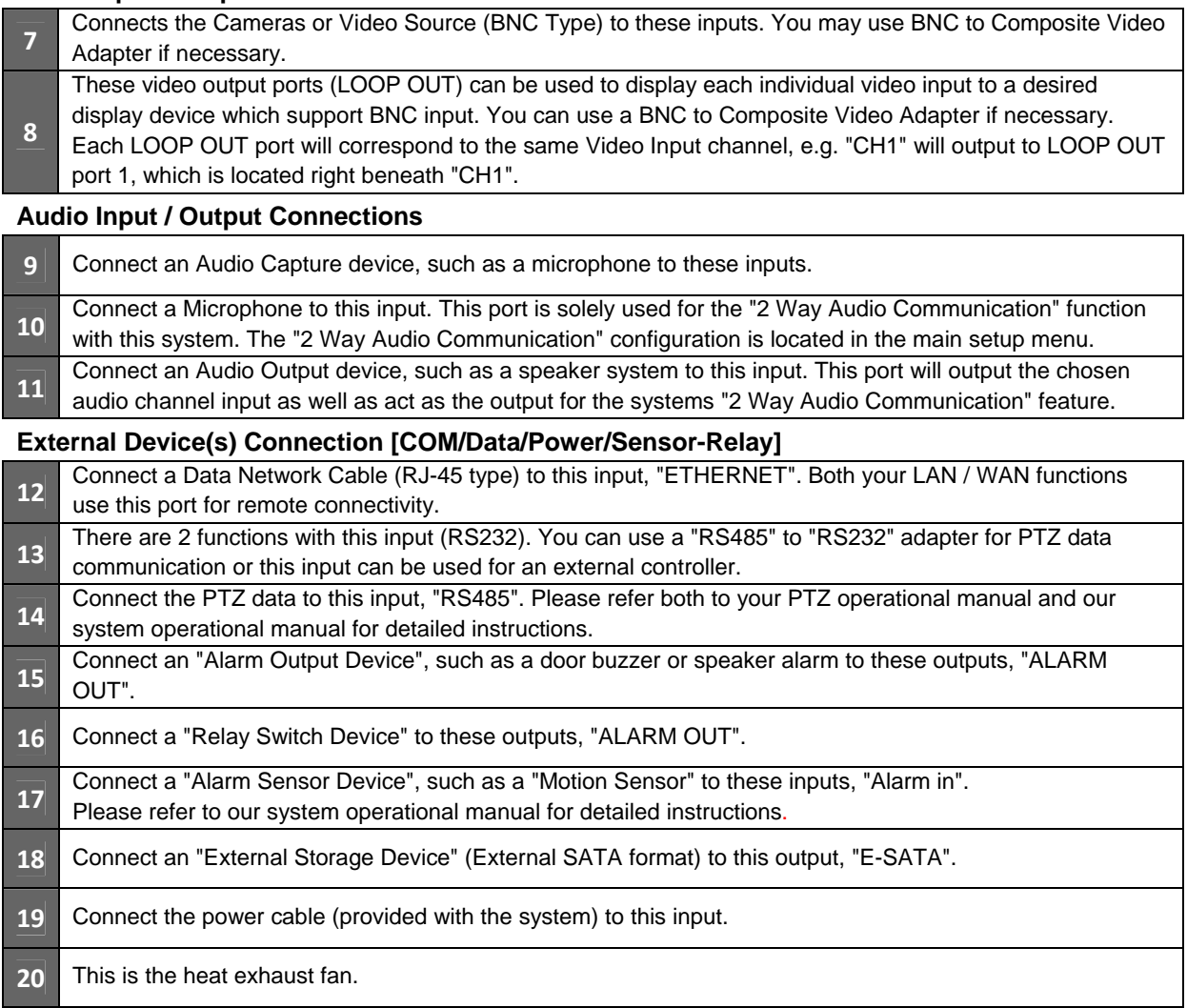

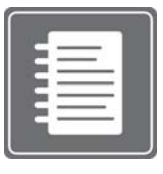

You can find detailed instruction for all features and ports later in this manual.

### <span id="page-7-0"></span>**CHAPTER 2. QUICK SETUP 2. Front Panel Layout**

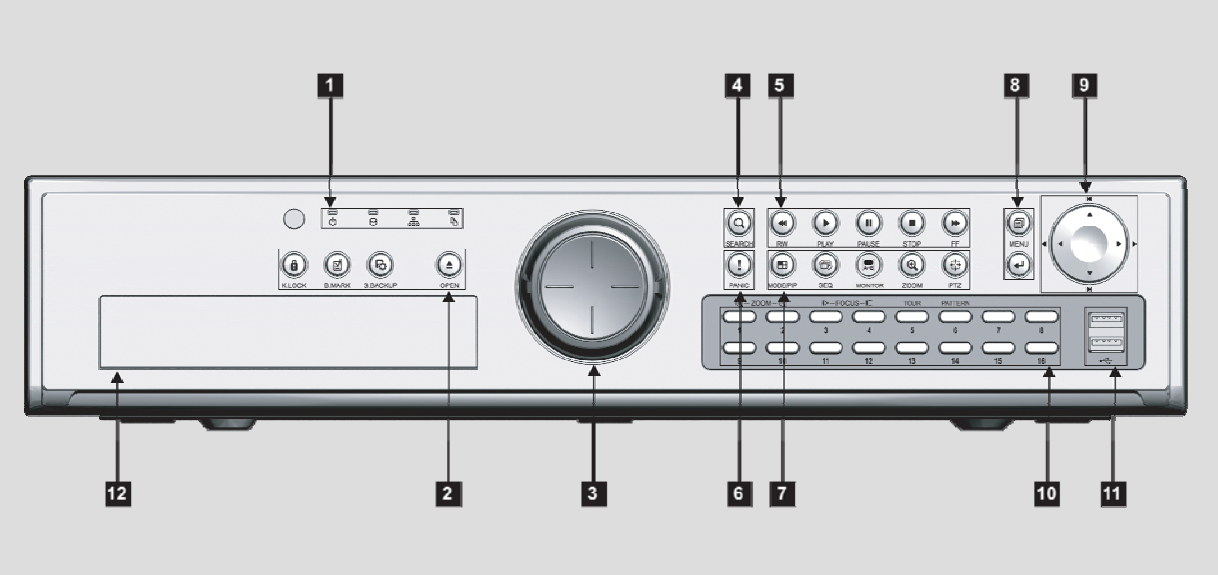

**Figure 2 Front Panel connection**

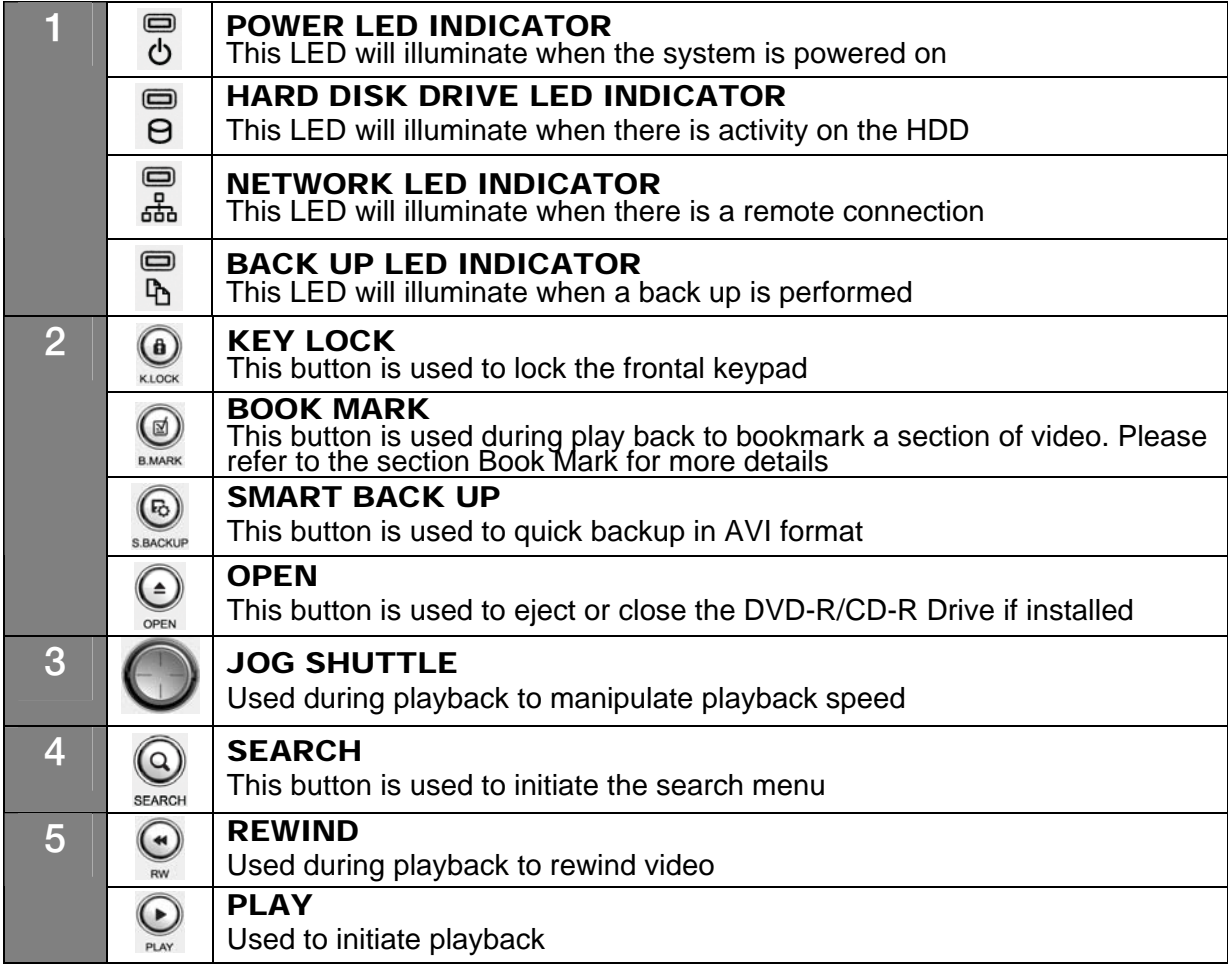

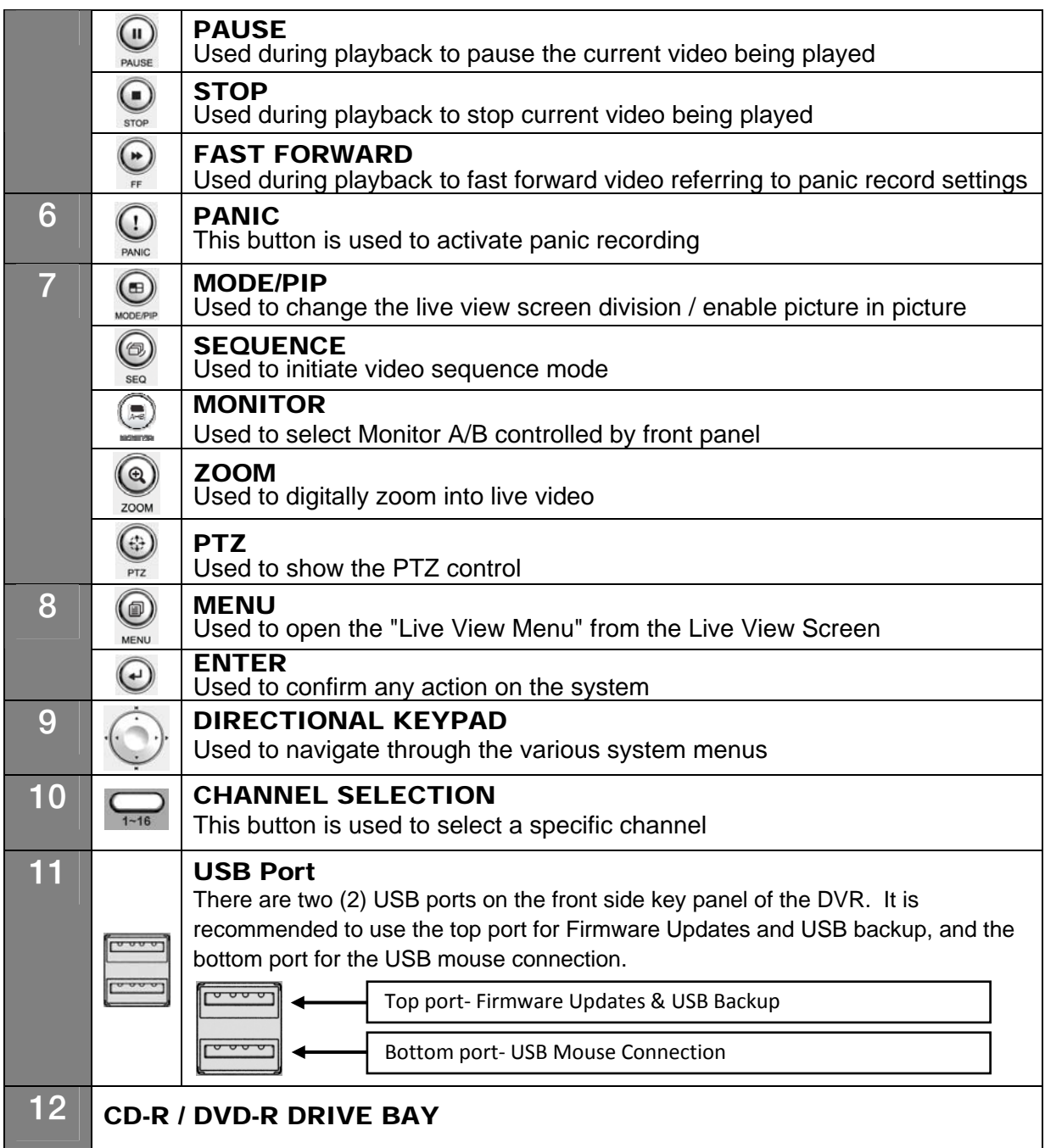

**CHAPTER 2. QUICK SETUP 3. Initial Setup** 

As all of the needed connections are made to the DVR unit, follow the instruction provided below to configure Date and Time, Camera, Recording and Network configuration

#### **Before Powering Up**

Make sure the unit is properly connected with Video Output Device, Cameras and protected by connecting to power surge protector.

Locate the area of where the unit will be placed. The area must be free from dust, direct sun light, moisture and must be well ventilated temperature controlled location.

Before connecting the power cord, ensure that power switch is set to "Off" position.

Power up the unit and do not interrupt the booting sequence. Make sure the unit is fully turned on before powering down.

#### **First Initial Boot**

#### **Entering Setup Menu for First Time**

Upon initial boot, unit will prompt you with initial boot message. Unit will check to see all the Hard Disk Drive is installed properly, Network Communication is functional and ready to operate, and upon completing initial system check it will display maximum allowed split screen of the live view. Short beep will indicate that the unit is now ready for operation.

Press the [MENU] button on the frontal key pad to bring up the setup menu.

Default language for the unit is in English. If you need to change the language settings please check the User's Manual for details.

#### **Navigation**

Use the supplied USB mouse for easy operation. Alternatively, use the following frontal key pad or Remote Controller key pad.

Use the  $\Box$  (ENTER) button to commit the highlighted selection. Use the directional keys  $\blacktriangle \blacktriangledown \blacktriangle \blacktriangleright$  to move through a menu or list Use [MENU] button to enter and exit menu or a window.

#### **Main Menu Icons**

Six main menu icons are SYSTEM, DISPLAY, CAMERA, RECORD, DEVICE and NETWORK.

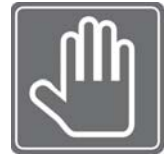

You must first perform "Date and Time Setup", "HDD Clear", "Factory Default Procedure" and "Reboot" under following circumstances.

**1.** Operating the DVR unit for the first time.

**2.** After Hard Disk Drive upgrade*.* 

**3.** Changing the system time or reconfiguring time zone setting.

**4.** After Firmware update.

**5.** After Time Server Configuration.

#### **Date and Time Setup**

Find the DISPLY icon in Main System Menu and select it. Select appropriate time zone from the "Time Zone" drop down list. Select appropriate display format from the "Display Format" drop down list. Configure date and time format by using "Date / Time Format" drop down list. Select appropriate year, month, date, hour, minute and second from the "Date / Time Setup" section.

#### **Hard Disk Drive Clear**

After performing date and time setup, follow below instruction to clear the Hard Disk Drive.

Locate DEVICE icon and select it Select Hard Disk Clear drop down list. Click on the Start button next to "HDD Clear" section. Exit out of the main menu and reboot.

#### **Record Configuration**

Locate RECORD icon from main menu and select it. On the Record Setup window, click on Normal button.

Choose the desired resolution and quality and frame rate by using the drop down list items. They are configurable by each channel or you may use the copy setting button to apply to all cameras. Select the Schedule page by using the drop down list located near upper left corner. On the Schedule page select the Mode Column to choose between Continue, Motion, Alarm, Motion+Continue(M+C), Alarm+Motion(A+M). (For quick setup purpose set it to Continue.)

#### **Network Configuration**

Locate the NETWORK icon and select it. Select the Ethernet page by using the drop down list located near upper left corner. Choose between Dynamic IP or Static IP radial button.

#### **Dynamic IP Example**

Choose the Dynamic IP Radial button.

On the "IP Detect" section click on the Start button and observe the IP address and other setting auto populated in to fields.

#### **Static IP Example**

Choose the Static IP Radial button. Populate the field provided below with IP address, Subnet Mask, Gateway, DNS and Stream Port ID.

#### **PPPoE Example**

The PPPoE configuration is required if you are using the ADSL service provided by your ISP. It is very common type of the high speed Internet service provided by your service provider.

Select the PPPoE page by using the drop down list located near upper left corner

When PPPoE pager is shown you will be able to locate PPPoE radial option button that may be selected to be On or Off.

Input the ID provided by your Internet Service Provider in ID section of the page.

Input the password provided by your Internet Service Provider in password section of the page. Keep the connection section at default setting unless specified differently by your Internet Service Provider.

Save the setting and exit the menu.

## **CHAPTER** 3

## HARDWARE CONFIGURATION

### **CHAPTER 3. HARDWARE CONFIGURATION 1. Preparation for Hardware Configuration**

It is critical that you prepare the area where you will perform the hardware configuration. Your DVR unit may or may not have HDD, CDR or DVDR installed. In such case you must perform hardware configuration before unit is operational. You may also decide that the DVR unit will be installed in rack enclosure. This section also explains how to install rack mount bracket for equipment mounting.

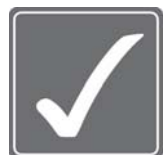

You will need to have Phillips screw driver and area safe from Electro Static Discharge (ESD). You will be required to remove smaller size screws to open and close the case. Please be careful not to misplace the screws, they are oftentimes difficult to find at hardware stores.

#### **Package Contents**

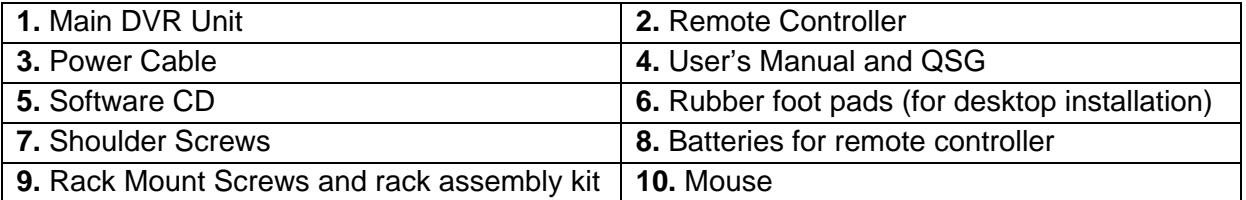

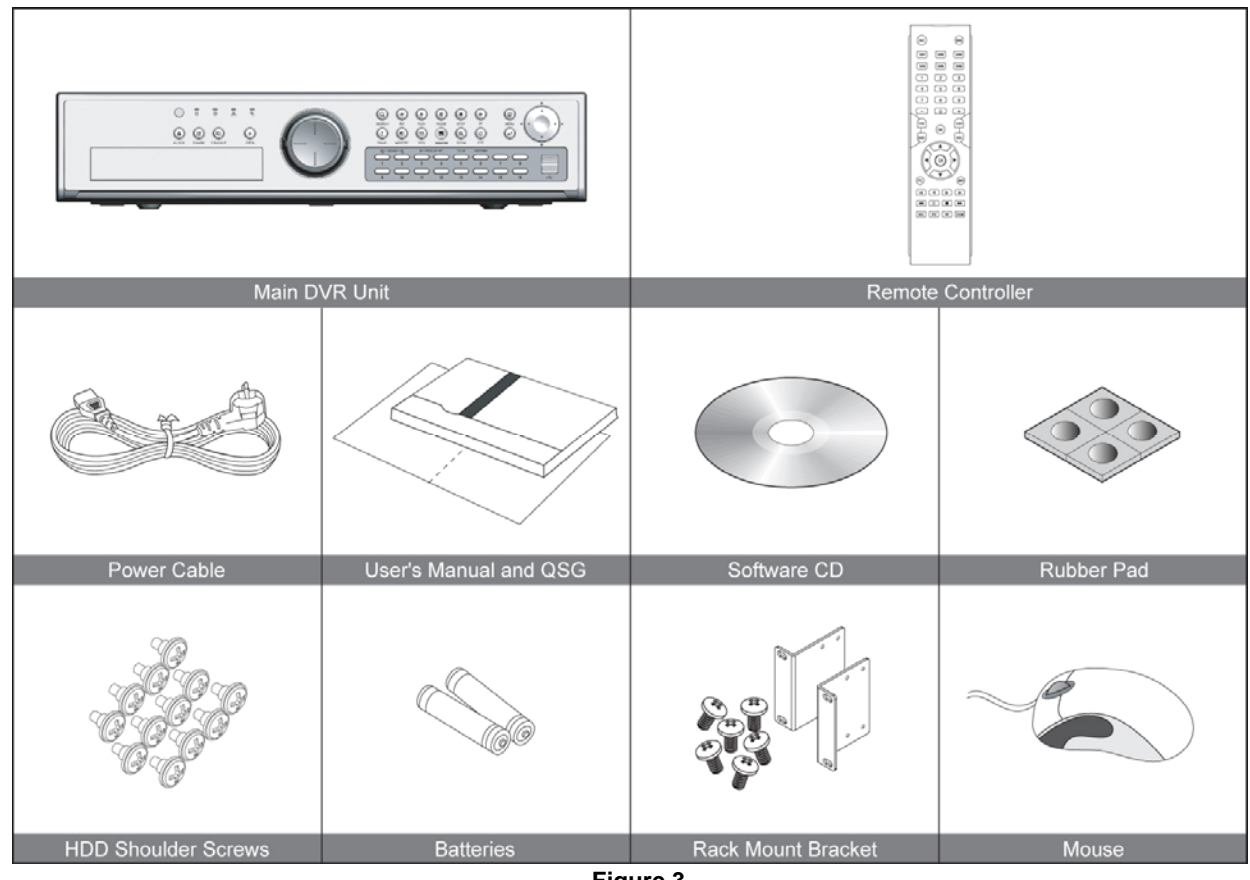

**Figure 3** 

### **CHAPTER 3. HARDWARE CONFIGURATION**

**2. Hard Disk Drive and Optical Disk Drive Mounting** 

Up to four hard disk drives can be installed in the DVR. You must disassemble the top cover of the DVR to expose the unit as seen below diagram. The DVR uses Serial ATA hard disk drives.

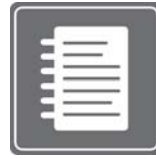

Only the approved hard disk drives will work in the DVR unit. You may obtain the compatibility list from your dealer. Your dealer might perform the necessary upgrade for you. Consult your dealer for more details. Improper handling or installation could void the warranty of both the hard disk drive and the DVR. It is also strongly recommended to use same speed hard disk drive, and if possible match the model numbers of the hard disk

drive to identical drives.

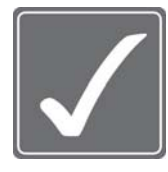

**CAUTION!** Electrostatic discharges (ESD)

Any electrostatic charge in contact with hard disk drives or other electronic components in the DVR unit can damage them permanently. Improper handling could void the warranty of the hard disk. When working with electrostatic sensitive devices such as a hard disk drive or the DVR unit, make sure you perform installation from static free workstation.

#### *Mounting Instructions*

#### *Removing Top Cover*

With proper removal of the top cover there will be main board of the DVR and SATA connectors that are available.

**Locate the hard drive mounting bracket and install as shown below example in Figure 4 Hard Disk Drive Mounting Bracket.** 

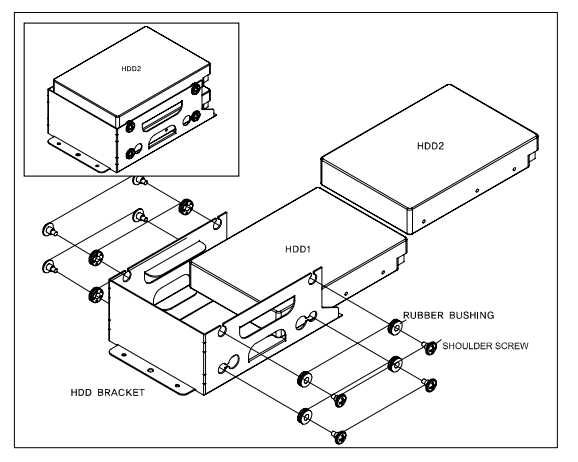

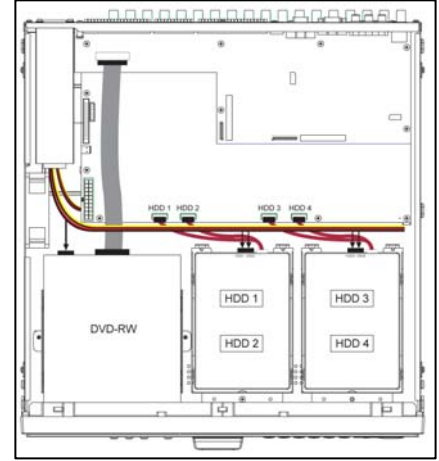

**Figure 4 Hard Disk Drive Mounting Bracket** 

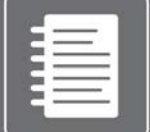

For the single Hard Disk Drive installation please locate the marked SATA 1 or Primary SATA cables and connector and install the HDD to it.

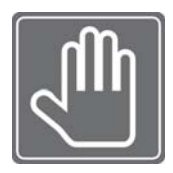

Upon completion of your hard disk drive installation, please perform following procedures. It is critical that you follow this procedure after hard disk installation to properly record video images to hard disk drives.

**1.** Perform the Hard Disk Clear procedure **2.** Check to see if proper size is allocated **3.** Perform factory reset procedure

### <span id="page-13-0"></span>**CHAPTER 3. HARDWARE CONFIGURATION**

### **3. Rack Mounting Instruction**

*The unit can be mounted in a 19-inch rack, rack enclosure or equipment cabinet. A rack mounting kit is supplied with the unit that includes two rack mounting brackets and sets of rack screws.* 

#### *Rack mount bracket installation*

Step 1. Remove all 4 screws located on the side caps.

Step 2. Attach rack mount bracket to DVR and use the screws from step 1.

Step 3. Attach DVR to the rack mount enclosure

### **CHAPTER 3. HARDWARE CONFIGURATION 4. Monitor Connections**

#### **Monitor A (BNC Type)**

Monitor A connection is the main monitor output for composite type monitor. This port is used as primary connection along with the VGA port. They may be used simultaneously along with VGA port.

Connect a monitor that supports BNC Inputs or use a "BNC Twist Lock" to Composite Video adapter if your monitor only supports Composite Video Inputs.

The display resolution for Monitor A is at 720x480.

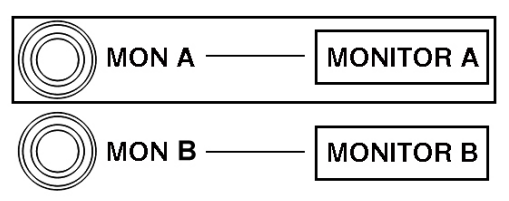

**Figure 5-1 Monitor Connection** 

#### **Monitor B (BNC Type)**

Also known as Digital Spot Monitor connection, used as alternative video output for the purpose of public display, guard monitor, monitoring stations and other location where configuration or playback may not be needed. Because of these nature, Digital Spot Monitor connection is programmable where "Full" (Single Channel View) or "2X2" (Quad Display Mode) is supported. Addition to it, it also supports programming feature to schedule and to hide certain camera to display. As available to both digital and analogue Spot Monitor connection sequencing times are programmable as well.

Connect a secondary monitor that supports BNC Inputs or use a "BNC Twist Lock" to Composite Video adapter if your monitor only supports Composite Video Inputs.

The display resolution for Monitor B is at 720x480.

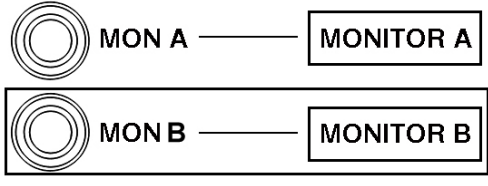

**Figure 5-2 Monitor Connection** 

#### **VGA (Video Graphics Array) Port**

Becoming ever popular is the VGA availability and utilization of LCD Screen monitor. The DVR unit supports multiple array of VGA resolution and refresh rate available to popular LCD Monitor and High Resolution HD LCD TV. Connect a VGA monitor to the DVR with a standard VGA Cable. We recommend using a 17" LCD or CRT monitor or above. **Supported resolutions for the VGA ports are:** 

640x480 @ 60Hz/75Hz

800x600 @ 60Hz/75Hz 1024x768 @ 60Hz/75Hz

1280x1024 @ 60Hz/75Hz

All resolutions display at True Color 32 Bit

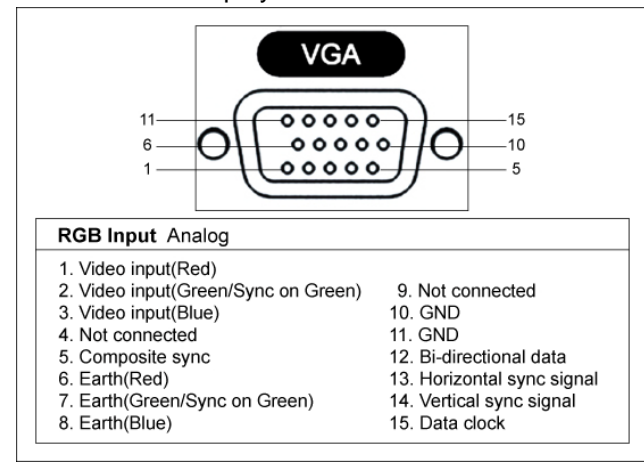

**Figure 6 VGA Pin Description** 

#### **Analog SPOT**

The analog SPOT is a SPOT monitor output connection that provides single channel view in sequencing mode. Sequencing interval may be defined to regulate the channel switching time.

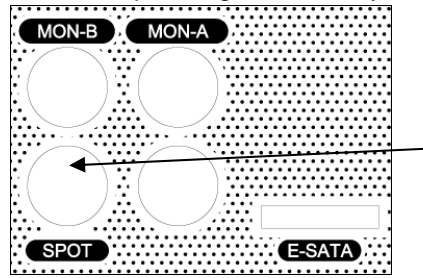

Analog Spot Out (BNC Twist Lock Type Connector)

You can use any display device that supports BNC Twist Lock type inputs, adapter may be used.

#### **Figure 7‐1**

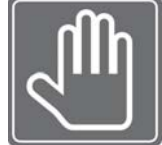

Check this before connecting monitor There is BNC connector that is not being used. It is reserved for later feature addition and currently not being used. Please locate a port below MON-A and right side of SPOT location.

This port will not show any video output. (See **Figure 7‐2 BNC Port not being used**)

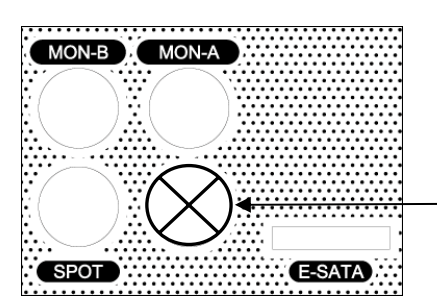

**Figure 7‐2 BNC Port not being used**

BNC port not being used. It is reserved for future use.

### <span id="page-15-0"></span>**CHAPTER 3. HARDWARE CONFIGURATION 5. Camera Connections**

Connect the cameras to the Video In ports located on the rear panel of the DVR using the proper cables and connectors (BNC Twist Lock). The corresponding video channels can be "looped" out using the "loop out" ports located beneath each video input port. There is no need for terminators to be installed, each port is self terminated. Both NTSC and PAL signals are automatically detected by the DVR and requires no further configuration. Please refer to the figure below.

|               |  |                    |  |               |              |                        |  | CHI DANA CHE DANA CHE DANA CHE DANA CHE DANA CHE DANA CHE DANA CHE DANA CHE DANA CHI DANA CHIE DANA CHIE DANA CHIE DANA CHIE DANA CHIE DANA CHIE DANA CHIE DANA CHIE DANA CHIE DANA CHIE DANA CHIE DANA CHIE DANA CHIE DANA CH<br>15.00<br>11.1 | Camera Inputs |
|---------------|--|--------------------|--|---------------|--------------|------------------------|--|----------------------------------------------------------------------------------------------------|---------------|
|               |  | 7.11<br><b>SIM</b> |  | 1111<br>Sep 2 | $-0.001$<br> | 4.4.4<br>1000<br>1.1.1 |  | 555                                                                                                    |               |
|               |  |                    |  |               |              |                        |  |                                                                                                    | Loop Out      |
| 7.7.7<br>$-1$ |  |                    |  |               |              |                        |  | 10000<br>7.7.6<br>1.11                                                                                                    |               |

**Figure 8 Camera input and loop out diagram**

The loop out ports may be used to display the video signal from each individual channel to any desired display output device such as a monitor or it can be used to provide a video signal to another DVR system. The type of connection of the loop out ports use is BNC Twist Lock type.

#### **Video Input Signals Specification**

1 Vpp / 75 ohm PAL / NTSC Auto Detect BNC Inputs With Loop Out

### **CHAPTER 3. HARDWARE CONFIGURATION 6. Audio Connections**

The audio connections of DVR are used for both recording and monitoring purposes. You have the option to disable both audio recording and monitoring functions in the "Audio Setup Menu".

Both 8 and 16 channel models support up to 4 audio input channels and 1 audio output channel, as well as 1 port for microphone input. Connect using RCA/Composite audio compatible cables with compatible RCA/Composite audio connectors.

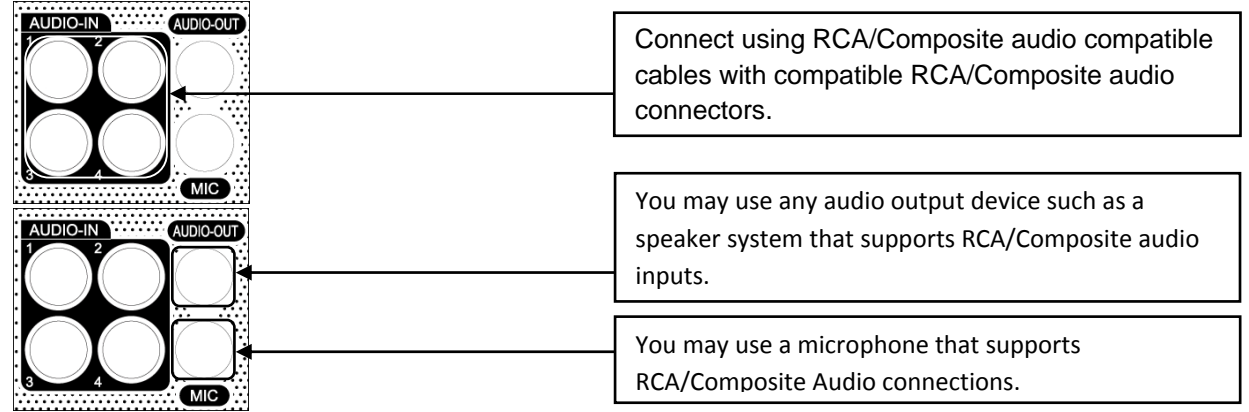

**Figure 9 Audio Input / Output and Microphone Connection example**

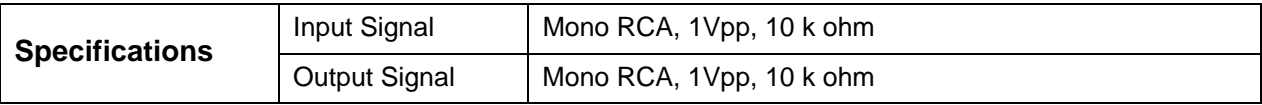

### <span id="page-16-0"></span>**CHAPTER 3. HARDWARE CONFIGURATION 7. Alarm/Relay/Input-Output Connections**

Alarm inputs and outputs are supplied via the switch panel located on the rear of the DVR. The switch terminal simplifies the use of various sensors and relays with our DVR.

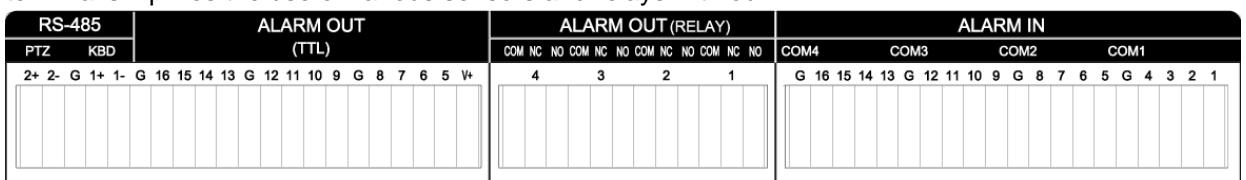

#### **Connecting the Inputs:**

Each alarm input can be controlled/switched by a device such as a motion/IR sensor, door contact sensor, and similar devices. Each device can either be wired as N/O or N/C (Normally Open/Normally Closed). This can be configured in the "Alarm" menu as N/O or N/C as well.

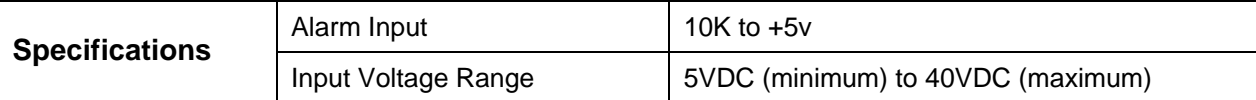

 **[Alarm In]** 

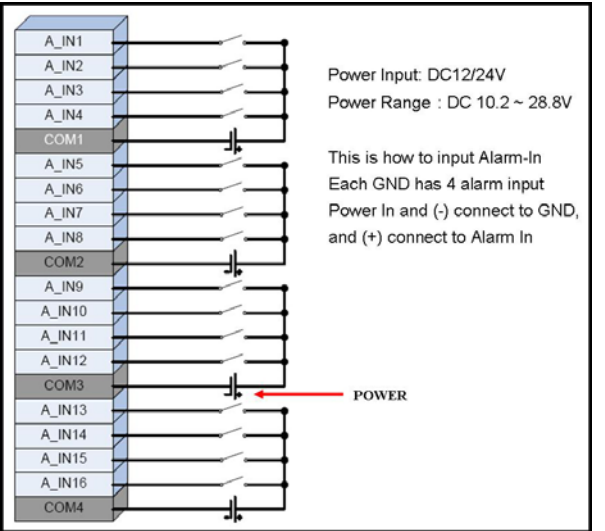

#### **[Alarm Out\_Relay] [Alarm Out\_TTL]**

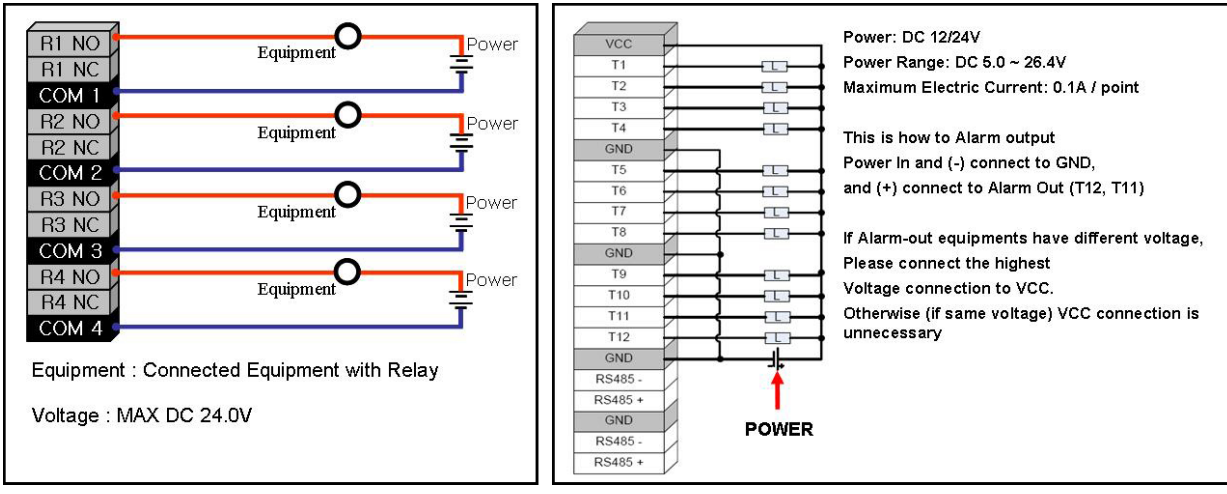

## <span id="page-17-0"></span>**CHAPTER 3. HARDWARE CONFIGURATION**

### **8. RS-232 Connections**

The RS-232 COM port is used to connect the DVR to a PC (optional updating procedure) or to connect an external device like a DVR controller (optional). The required settings to use the RS-232 port can be configured in the DVR settings.

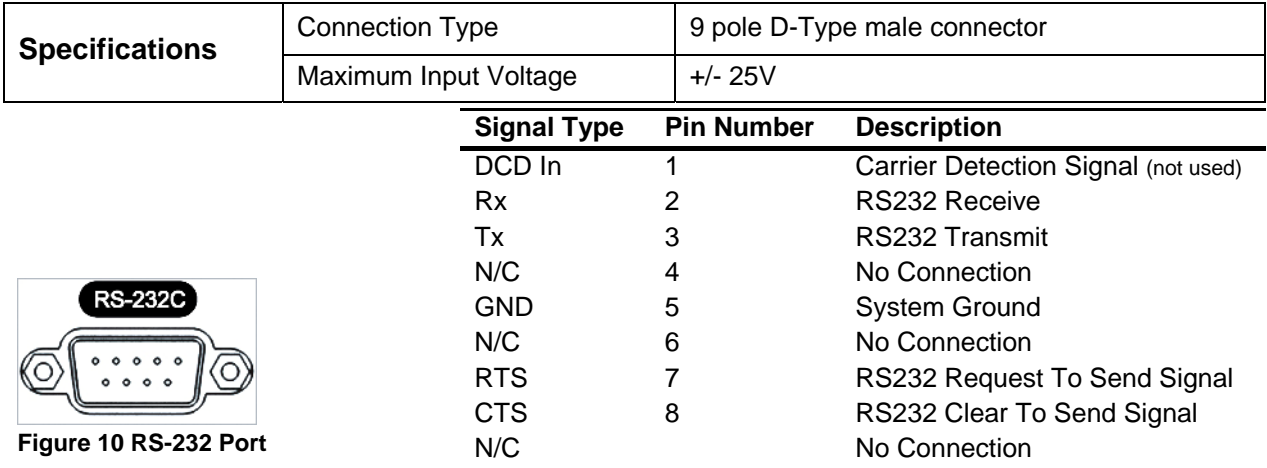

### **CHAPTER 3. HARDWARE CONFIGURATION 9. RS-485 Connections**

The RS-485 ports are used to connect external PTZ cameras to the DVR. There are two available ports with this DVR. External controllers may be used, however you will not have the ability to control the PTZ cameras remotely if you do so. There are two RS-485 communications ports, these ports are used to connect external PTZ camera controllers.

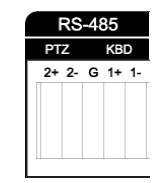

**Figure 11 RS-485 Connection** 

### **CHAPTER 3. HARDWARE CONFIGURATION 10. Ethernet Connections**

The RJ-45 port is used to connect the DVR to a network through a DTE (Data Terminal Equipment) device such as a switch or router with an integrated switch. To connect the system to a network please use a standard RJ-45 cable (patch/straight through) and make sure both ends of the cable are securely connected to the proper ports. Consult your local IT administrator for detailed configuration procedures and setup. The maximum cable length for Category 5e, RJ-45 cable is 100 meter or 300 feet.

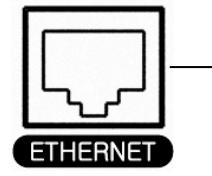

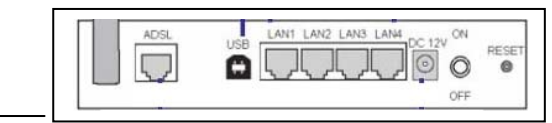

#### **Figure 12 Ethernet Connection Example**

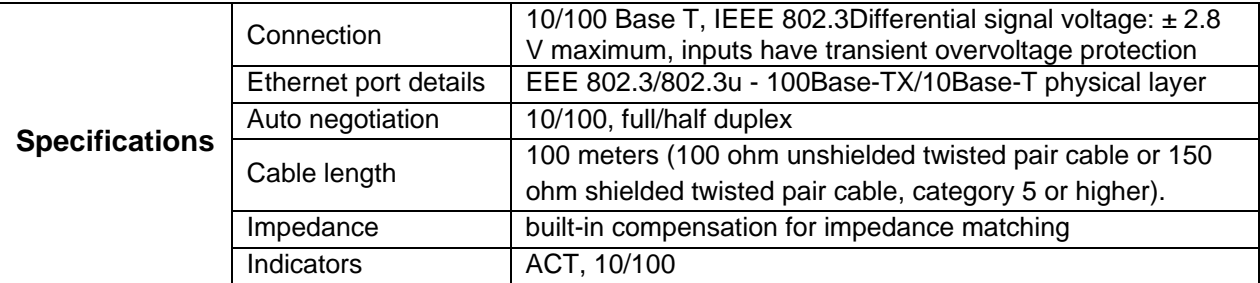

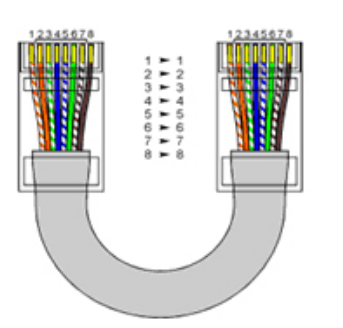

**Figure 13 CAT 5 cable color code for EIA/TIA E568B Configuration** 

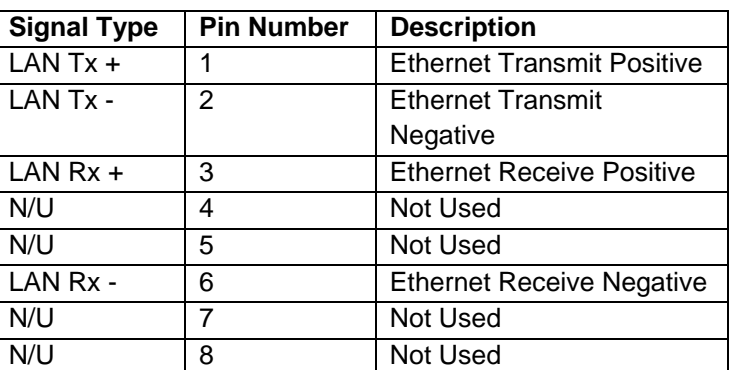

### **CHAPTER 3. HARDWARE CONFIGURATION**

### **11. External S-ATA**

The external S-ATA port is used to connect external storage devices that support S-ATA format

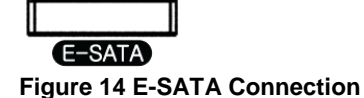

## **CHAPTER 3. HARDWARE CONFIGURATION**

### **12. USB Connections**

The USB connection ports are used for both back up and mouse control purposes. Either port can be used for back up via USB memory stick or for mouse control. A third option for the two USB ports are for firmware updating procedures. You will only need to use one port for firmware updates. Two USB ports are located on the front side of the DVR. These ports may be used for both USB mouse connection and for USB memory stick back up procedures. There are two (2) USB ports on the front side key panel of the DVR. It is recommended to use the top port for Firmware Updates and USB backup, and the bottom port for the USB mouse connection.

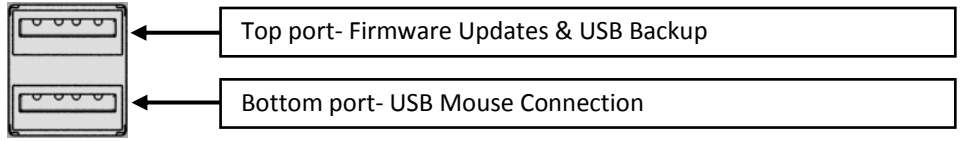

**Figure 15 USB Connector Port** 

**CHAPTER 3. HARDWARE CONFIGURATION** 

### **13. Power Connections**

The power is supplied to the DVR by an internal power supply unit, and can be either switched on or off by the toggle switch located on the rear panel of the system.

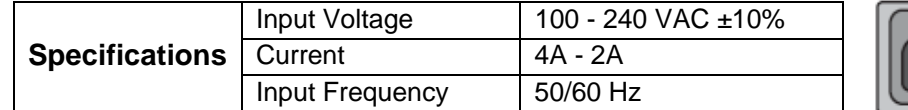

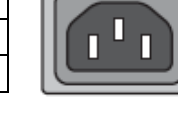

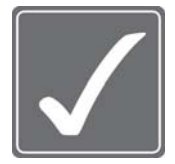

### **WARNING!**

This is a live electrical outlet. risk of electrical shock. do not attempt to open the cover of the DVR or the power supply unit. Contact your local service center for repair. Warranty is void if the system is improperly handled

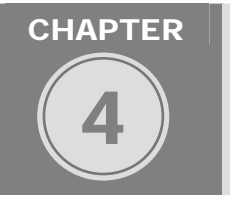

## FRONT PANEL KEY CONTROLS

Front side section of the DVR unit holds LED Indicators, controllable key buttons, Jog-Shuttle control, IR sensors and USB connectors

**CHAPTER4. FRONT PANEL KEY CONTROLS** 

### **1. Keys**

The keys on the front panel are used to control all functions of the DVR. Symbols will be located near each key to represent its function.

Directional Key Pad –

The directional key pad is used to navigate through the system menus of the DVR. These keys can navigate up and down menu settings as well as change specific values in each system menu option. You may also use the directional key pad during playback to engage reverse playback, forward playback, or frame by frame play back.

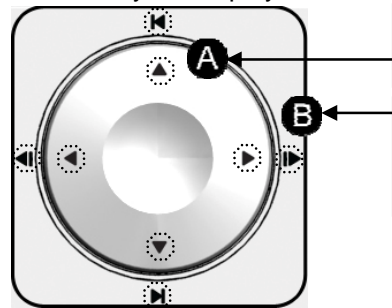

**A.** The inside arrow keys are used to navigate through the various system menus. Up, Down, left, Right.

**B.** Press and hold the each arrow key for 2 seconds during playback to operate forward/reverse frame by frame playback, and to go to the beginning/end of data.

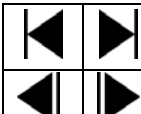

Go to the beginning of data / Go to the end of data

Reverse playback frame by frame / Forward playback frame by frame

**Figure 16 Directional Key Pad**

| $\bf{a})$                            | Key Lock: Disables the ability to use all frontal keys                            |
|--------------------------------------|-----------------------------------------------------------------------------------|
| $\circledcirc$<br><b>B.MAR</b>       | <b>Book Mark:</b> Used during playback to mark a desired point of the video       |
| $\bigcirc$<br><b>RACKU</b>           | <b>Smart Back Up: This button is used for quick AVI backup.</b>                   |
| ⊖<br>OPEN                            | <b>Open:</b> Used to eject and close the DVDRW or CDRW Drive.                     |
| $\odot$<br><b>SEARC</b>              | <b>Search:</b> Used to display the main search menu.                              |
| $\left( \bullet \right)$             | <b>Rewind:</b> Used during playback to rewind video (1x to 1/16x).                |
| $\odot$                              | <b>Play:</b> Used to playback the most recent recorded video.                     |
| $\left( \mathbf{u}\right)$           | <b>Pause:</b> Used to pause the current video being played back.                  |
| $\boldsymbol{\Theta}$<br><b>STOP</b> | <b>Stop:</b> Used to stop the current playback, and exit to live view mode.       |
| $\odot$                              | <b>Fast Forward:</b> Used during playback to increase playback speed (1x to 16x). |
| ◉<br>MENU                            | <b>Menu:</b> Used to access the main system menu.                                 |
|                                      | Panic: Used to engage panic mode recording (configurable from sys. menu).         |

<span id="page-20-0"></span>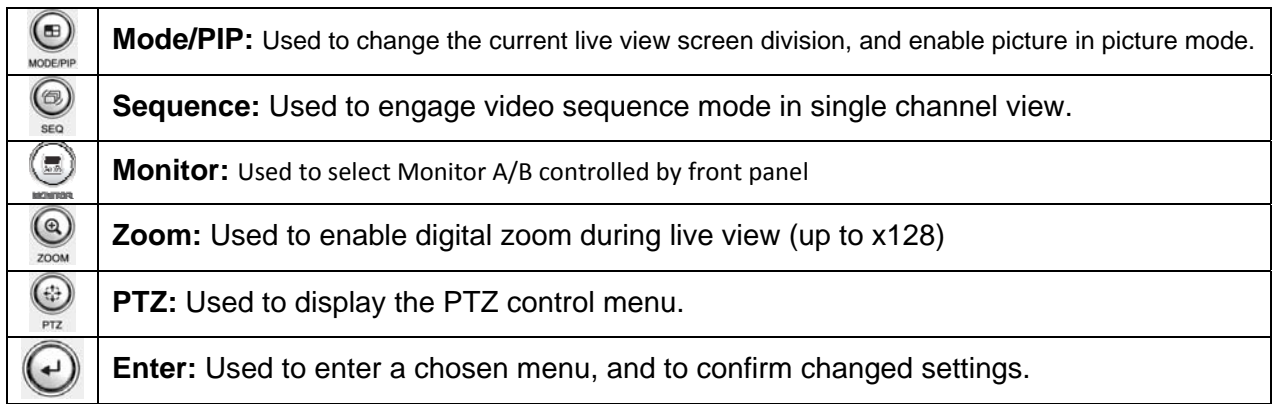

### **CHAPTER4. FRONT PANEL KEY CONTROLS**

### **2. Indicators**

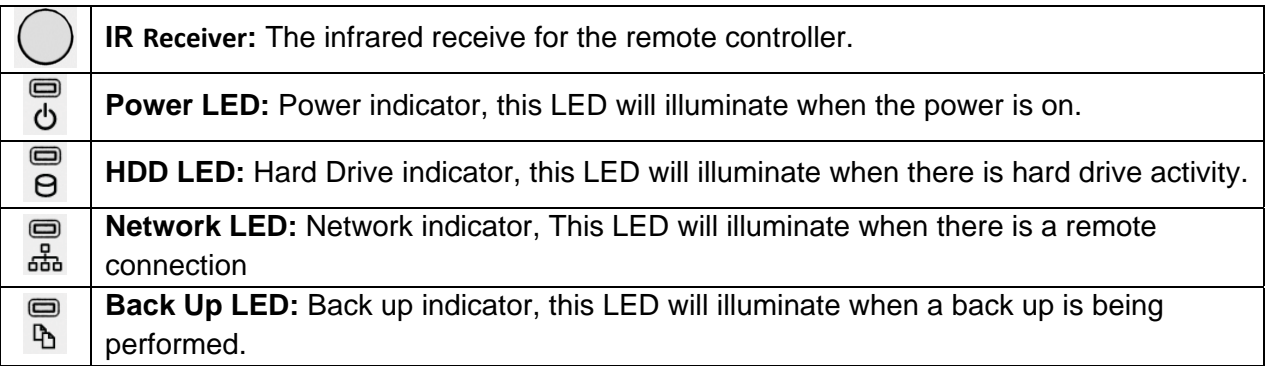

### **CHAPTER4. FRONT PANEL KEY CONTROLS**

### **3. Mouse Control**

All controls located on the frontal keypad of the DVR may also be controlled via a USB mouse (included). To display and/or access the main menu, you can "right click" the mouse anywhere on the live view screen. Once you right click the mouse on the live view screen, a pop-up menu will appear. You can now access all menus of the DVR.

### **CHAPTER4. FRONT PANEL KEY CONTROLS**

### **4. Remote Control**

All controls located on the frontal keypad of the DVR may also be controlled via the IR remote controller (included). The buttons located on the remote controller correlate with the frontal keypad of the DVR. Press the "Menu" button on the remote controller to access the main menu of the DVR.

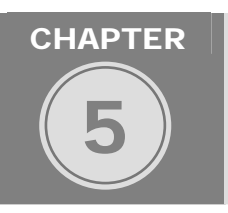

## GRAPHICAL USER INTERFACE

The operation of the DVR is GUI (Graphical User Interface) based. All menus and configuration settings are made graphically for ease of use and navigation. Specific icons are used to represent a menu, e.g. a Camera icon is used to represent the camera settings menu for the DVR.

### <span id="page-21-0"></span>**CHAPTER 5. GRAPHICAL USER INTERFACE**

### **1. General GUI Convention**

To navigate, configure, and to operate the DVR unit, there are few things about how the Graphic User Interface is arranged. For the purpose of reference and easy operation this section will show what conventions are used to explain to use and navigate through the user interface.

#### **Popup Menus and their components**

There are many popup menus found on the GUI. Some popup menus are simple type and some have sub menu available for further options.

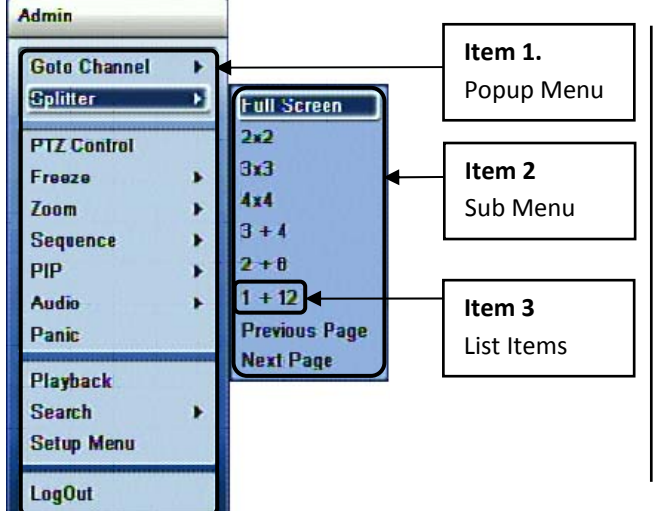

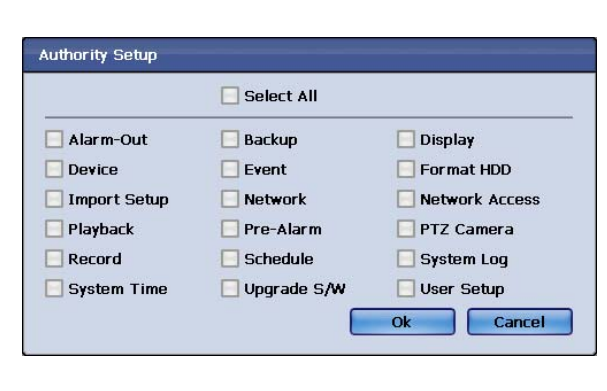

Figure 17 Example of Popup menu with sub menu Figure 18 Example of Simple Popup menu

As shown on **Figure 17 Example of Popup menu with sub menu**

some popup menus have many sub categories that you could choose from.

For the example shown on "**Monitoring**" popup menu **(Item 1)** the selectable "**Sub Menu**" **(Item 2)** items are "**Goto Channel**", "**Splitter**", "**PTZ Control**", "**Freeze**", "**Zoom**", "**Sequence**", "**PIP**", "**Audio**", "**Panic**", "**Playback**", "**Search**" and "**Setup Menu**".

Example also shows with "**Splitter**" **sub menu** chosen there are **List Items (Item 3)** such as "Full Screen" "**2X2**", "**3X3**", "**4X4**", "**3+4**" "**2+8**", "**1+12**", "**Previous Page**" and "**Next Page**".

Also there are many simple popup menus without additional sub menu items. They are classified as simple popup menu and **Figure 18 Example of Simple Popup menu** shows an example of selecting user **Authority setup** popup.

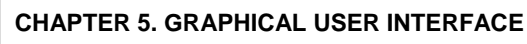

### **2. Monitoring Popup Menu**

Monitoring popup menu is the first menu that user will encounter. It is at this popup menu that will link to all of the operation and configuration options will be accessible.

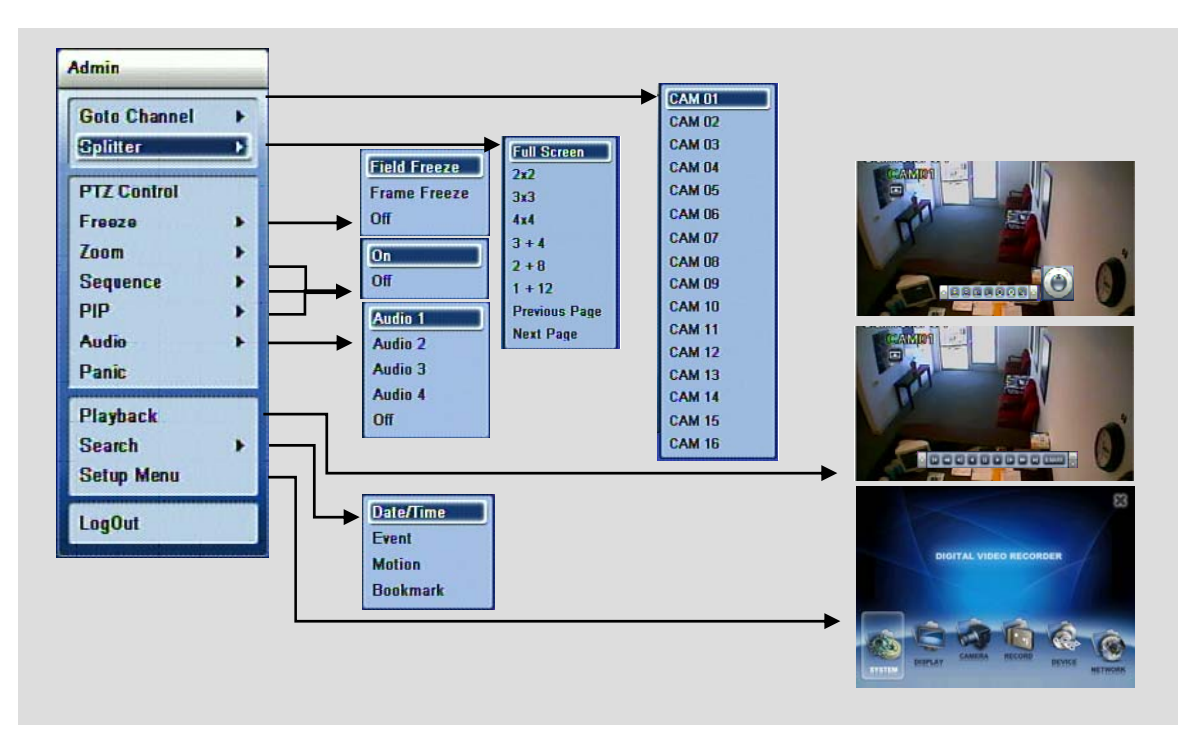

**Figure 19 Monitoring Popup with all Sub Menu items**

As you can see from the **Figure 19 Monitoring Popup with all Sub Menu items** the Monitoring Popup will be the starting point for the setup and operation of the DVR unit.

#### **Main Setup Menu**

The Main Setup Menu may be accessible

To access the main menu, press the "Menu" button on the frontal keypad or remote controller, or you can right click the mouse from the live view display and click on "Menu".

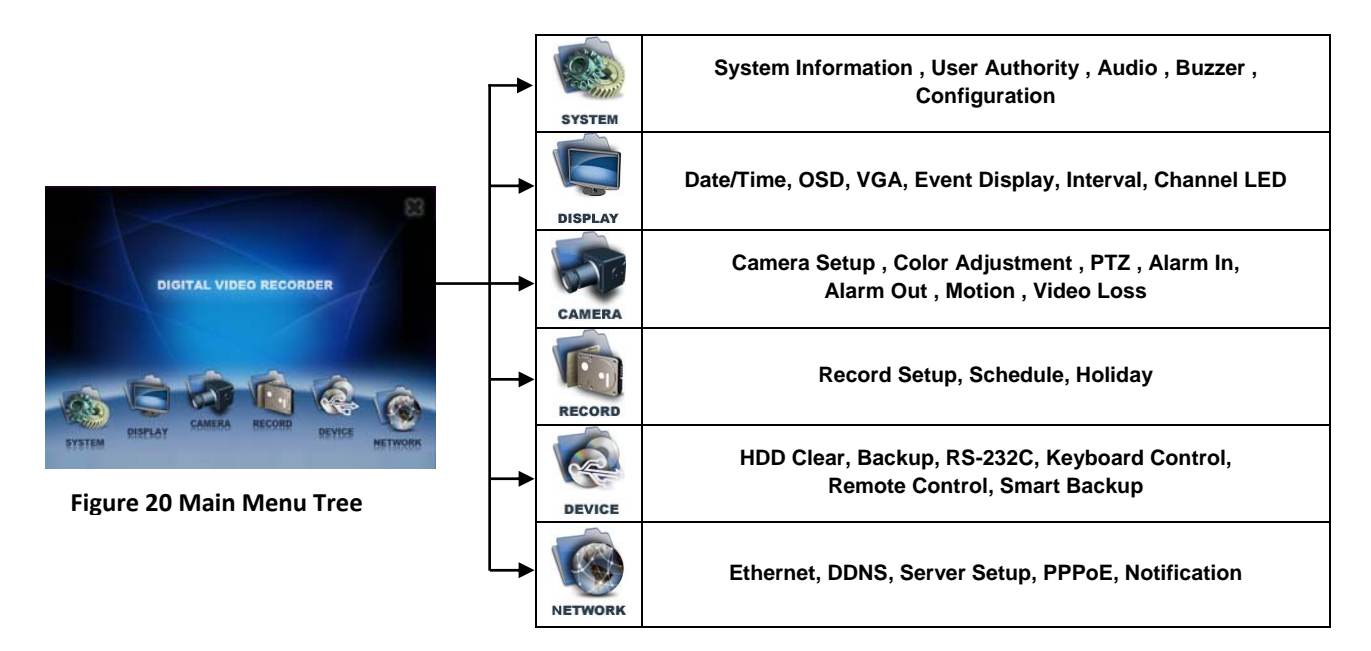

<span id="page-23-0"></span>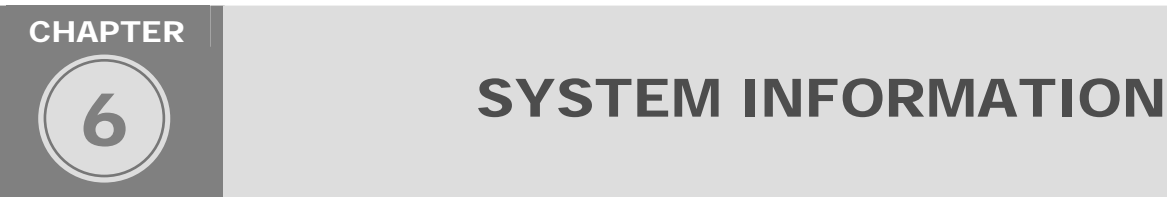

System Information window provides three sections indicating detail information about the DVR unit. They are **Version**, **Storage**, **System Log**. They each indicate status information pertaining to the DVR unit. General information regarding the DVR unit and wellness of the unit can be checked on this section. Also in this section **HDD Clear** will be covered as well. In Storage window tab there is Quick Access button let allows quick jump to HDD Clear window. The **HDD Clear** window is grouped under Device section originally.

**CHAPTER 6. SYSTEM INFORMATION** 

### **1. DVR Software / Hardware Version Information**

Current software version (also referred to as a firmware) and hardware version is indicated in this section. You may access this window by utilizing the drop down button located on the left hand corner for quick navigation. Make sure that from the drop down list you select System Information.

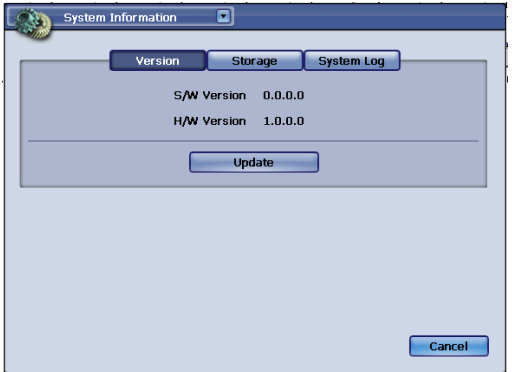

**Figure 21 System information with Version tab selected**

### **CHAPTER 6. SYSTEM INFORMATION 2. Software (Firmware) Update**

#### **Software Version Update**

1. To update the software version to newly available software revision, please copy the software file to the removable USB memory stick device.

2. After check for the update file on the USB media device, insert the USB memory stick device to the USB port located on the front of the DVR. (See page 9 for location)Navigate to System Information window and click Update button located on the center of the window.

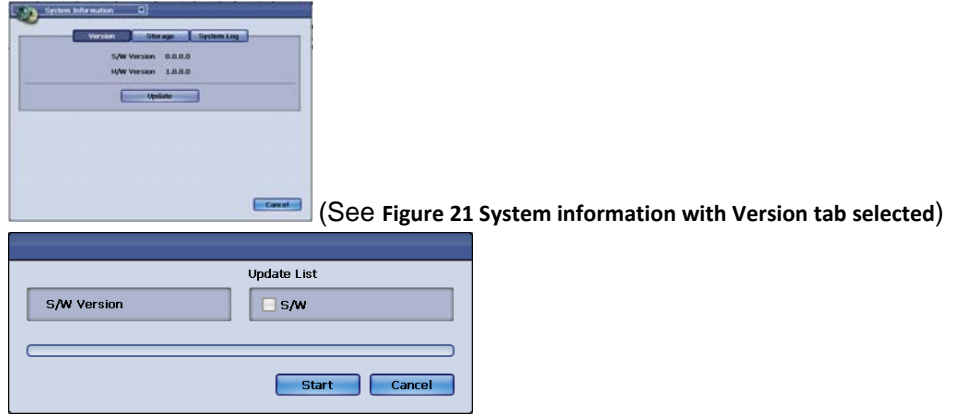

**Figure 22 S/W Version Update Popup**

<span id="page-24-0"></span>Popup window will appear as shown above, please click start to initiate the software update.

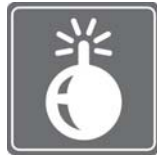

If the USB memory stick is not present or file is not correct software file, system will prompt error message.

You must use caution when updating software to the DVR unit. These conditions are must be kept when upgrading software (firmware) for the DVR unit.

1. Check that software image on USB memory stick has same size as file copied from.

- 2. Do not power off the system during software (firmware) update.
- 3. Do not perform software (firmware) update with different product's software image.
- 4. Be sure to wait for system prompt, turn off DVR unit when told so by the prompt by the DVR unit.
- 5. After software (firmware) update make sure to perform factory default procedure.

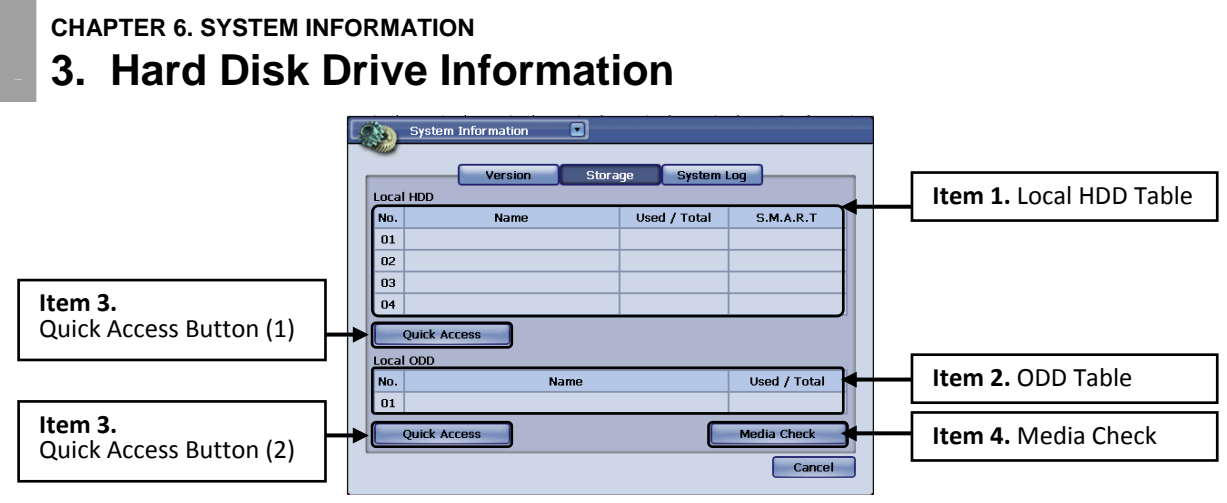

#### **Figure 23 Storage Tab Window**

The Storage tab window displays information about storage devices that are being used as your main location for the video images. Each drive's name, total size currently allocated with data and wellness of the hard disk drive is indicated in this window.

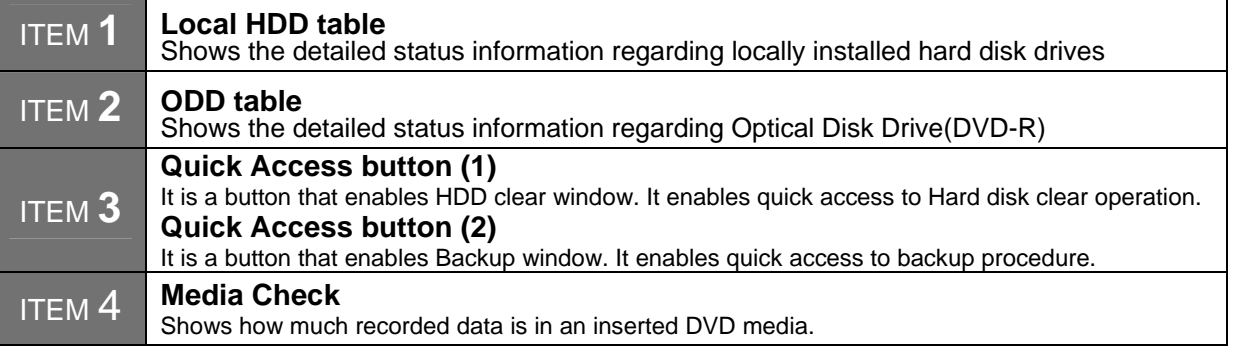

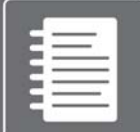

You may have up to maximum of four hard disk drive internally, or three internal hard disk drive and one extension hard disk drive externally the via E-SATA. Local HDD table (See [Figure 23 Storage Tab](#page-24-0) *Window* of Item 1)

In the table under Local HDD **No.** represents internal hard disk drive ID.

In the table under Local HDD **Name** represents the hard disk name and model is displayed.

The **Used / Total** section indicates current usage for the particular hard disk drive with data written by the DVR unit.

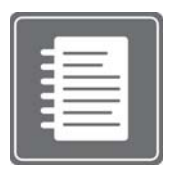

If you had chosen the option to overwrite then the **Used** portion will be equal to the **Total** portion after reaching maximum recording capacity. The overwrite option will start erasing earliest recorded data and replace it with current recording data. If you have multiple hard disk drives installed, then first drive will be written and when data is full then the DVR will start recording to the next available drive until they are all full. When all

drives all completely full, then earliest recorded data will be replaced with current recorded data. It is the user's responsibility to backup critical evidence information. If the evidence worth video is overwritten, there is no option recover such data.

On the DVR system health status is represented in % sign, and in () it indicates the temperature of the hard disk drive represented by Celsius.

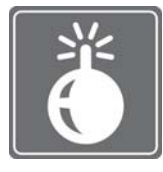

Normal operating temperature of any hard disk drive should be in range of 0~60°C. Recommended optimum temperature range is between 36°C and 47˚C (about 97° Fahrenheit to 117° Fahrenheit). Every hard disk manufacturer may have different range and tolerance, please consult with your hard disk manufacturer for operating temperature range. If hard disk drive is running hotter than recommended temperature provided by

the hard disk manufacture, then please check to see if the DVR unit's ventilation is not blocked and check your room temperature immediately. Failure to do so will damage the DVR and the hard disk drive.

#### **Extension HDD table (See [Figure 23 Storage Tab Window](#page-24-0) of Item 2)**

Extension hard disk drive may be mounted on the DVR for alternative increase of the hard disk storage option for the DVR. Utilization of E-SATA standards enables user to mount E-SATA compliant storage devices and external storage solutions. Often times these solutions are used to implement RAID solution and increase hard disk storage capacity. There are certain limitations when using such option and please check below items before deciding to use external E-SATA storage solution.

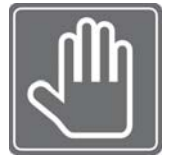

**CHECK LIST BEFORE USING EXTERNAL E-SATA STOREAGE SOLUTION** 

1. There must only be three or less internal hard disk drive present before E-SATA utilization.

2. External E-SATA device must be configured using one volume. You may have multiple drives by utilizing RAID enclosure. However they must be shown as single volume after

configuration. (please consult with external hard disk enclosure manufacturer for details) Note: Simple single drive E-SATA enclosures will operate without any compatibility issues, however E-SATA drives must also be one of the drive that are compatible with the DVR system. Please check with your dealer for hard disk compatibility list.

#### **Quick Access button (See [Figure 23 Storage Tab Window](#page-24-0) of Item 3)**

The **Quick Access** button is provided to jump to the **HDD Clear** window section. It is in this **HDD Clear**  window section that you could clear all data items for the hard disk drives installed for the DVR unit. This button will invoke HDD Clear window. (See **Figure 24 HDD Clear Window**)

### <span id="page-26-0"></span>**CHAPTER 6. SYSTEM INFORMATION 4. Hard Disk Drive Management**

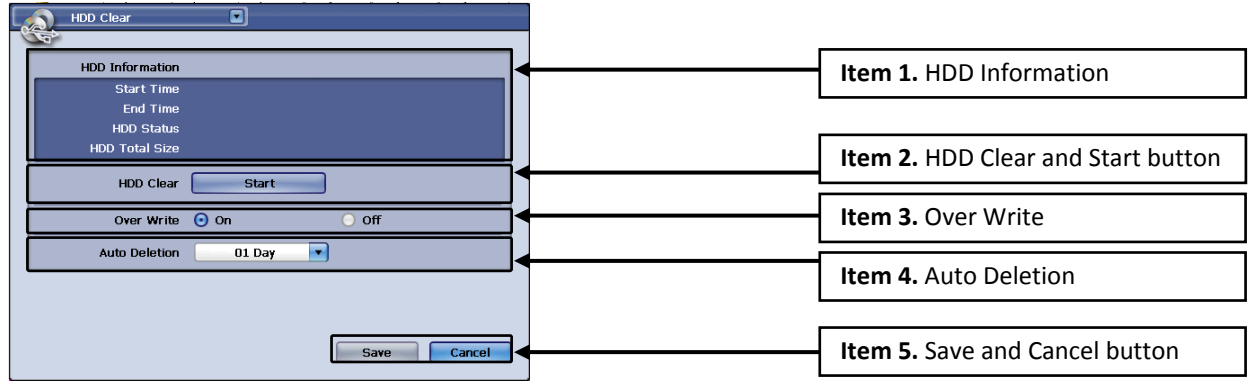

#### **Figure 24 HDD Clear Window**

HDD Clear window shows the HDD information, option to clear the hard disk drive, set overwrite option and to have auto deletion function enable. Each drive's total size currently allocated with data and space available of the hard disk drive is indicated in this window.

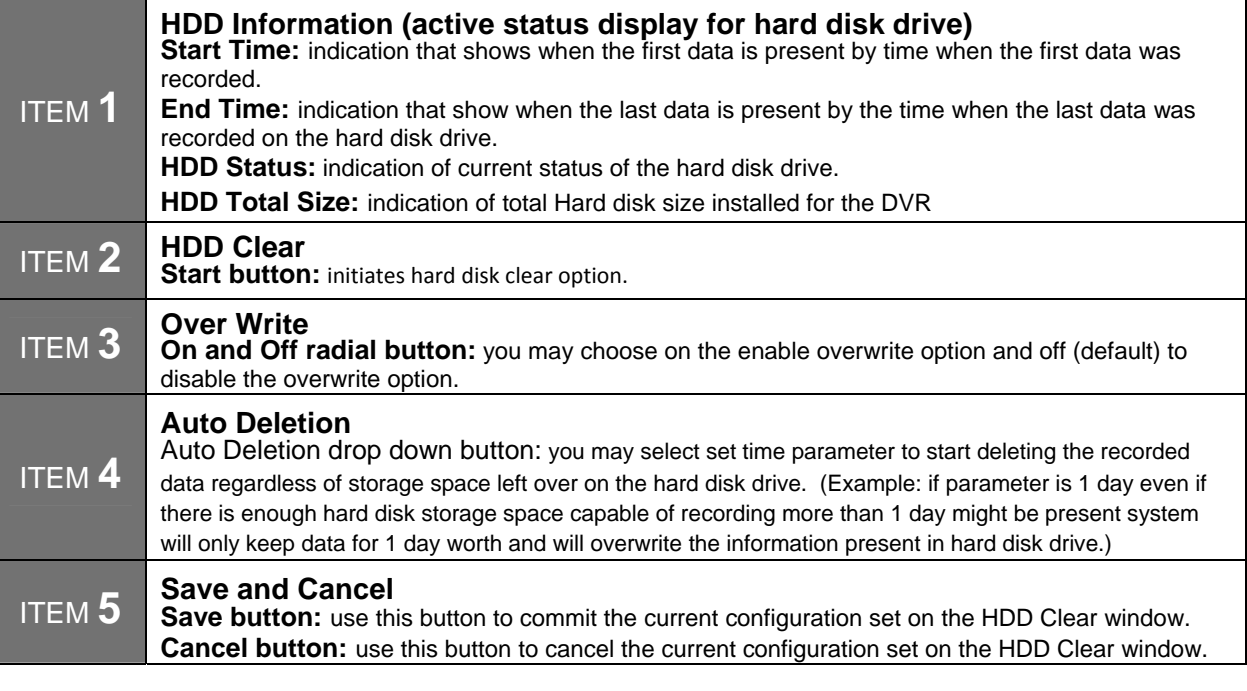

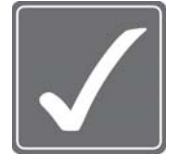

#### **CAUTION!**

You must use caution before using **the HDD Clear button**. Unlike other parameters in HDD Clear window, upon clicking the Start button of the HDD Clear section will engage the hard disk format to the installed hard disk drive. This action will erase all information in hard disk drive. **Auto deletion** feature will take precedence over overwrite feature

being off. If you do not want the hard disk drive to be overwritten, please check the setting in **Auto deletion** section and set it to none.

### <span id="page-27-0"></span>**CHAPTER 6. SYSTEM INFORMATION 5. System Log**

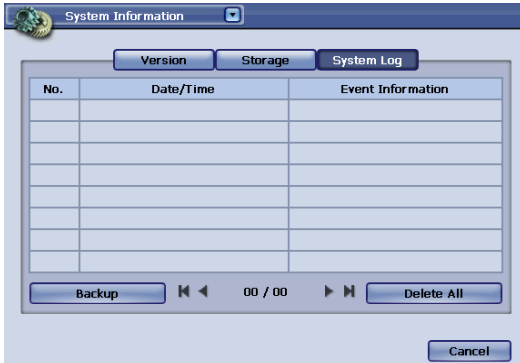

In **System Log Tab** page you will be able to see the logs generated by the DVR system. The **Date/Time** column shows the event occurred time and **Event Information**  shows types of event logged by the DVR system. **Types of Logs available in the DVR system** 

**Figure 25 System Log Tab Page**

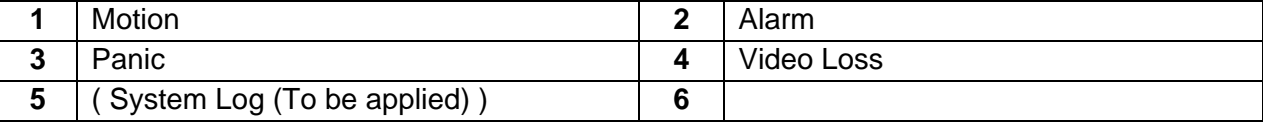

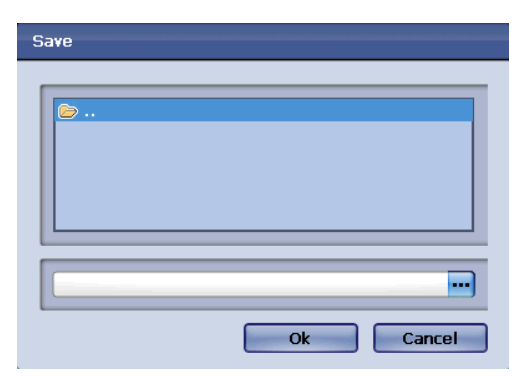

**Figure 26 Save Popup**

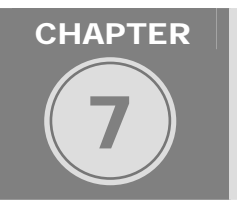

USER SETTING

This section will be dedicated for how to configure User setting and setting the authorities associated to each user types. Also this section will indicate how to log in to the DVR unit and cover auto login procedures as well.

### **CHAPTER 7. USER SETTING**

### **1. Types of Users Available**

#### **Administrator user Account**

There is only one Administrator Account configurable in the DVR system. It is assigned with unchangeable User ID marked as **Admin**. The default password is blanked out and administrator account has full access to the DVR and its configurable parameters. The Administrator Account also has ability to assign rights to the Manager Accounts and User Accounts.

<span id="page-28-0"></span>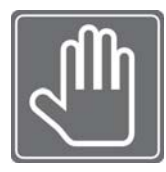

*By default Admin account has no password and it is strongly advised that you secure the DVR with administrator password. If you do not set the Admin password then anyone may able to erase evidence, access the DVR via network, and change parameters to the DVR system. Password settings will be covered in this chapter.* 

#### **Manager User Account**

The Manager user accounts are usually given to users that requires more privileges compared to than Regular User account. Manager accounts also have ability to assign privileges to the Regular User accounts. Limitations will be that Manager Account only may grant user privileges that Manager Account currently possesses.

Manager User Account IDs are defaulted with Manager1 ~ Manager 3.

#### **Regular User Account**

The Regular User Accounts are usually given to users that require performing certain task without having the full access of the privileges. They are the simplest type of user account arranged by IDs in range of User 1 ~ User 7.

### **CHAPTER 7. USER SETTING 2. Configuring Users in User Authority Window**

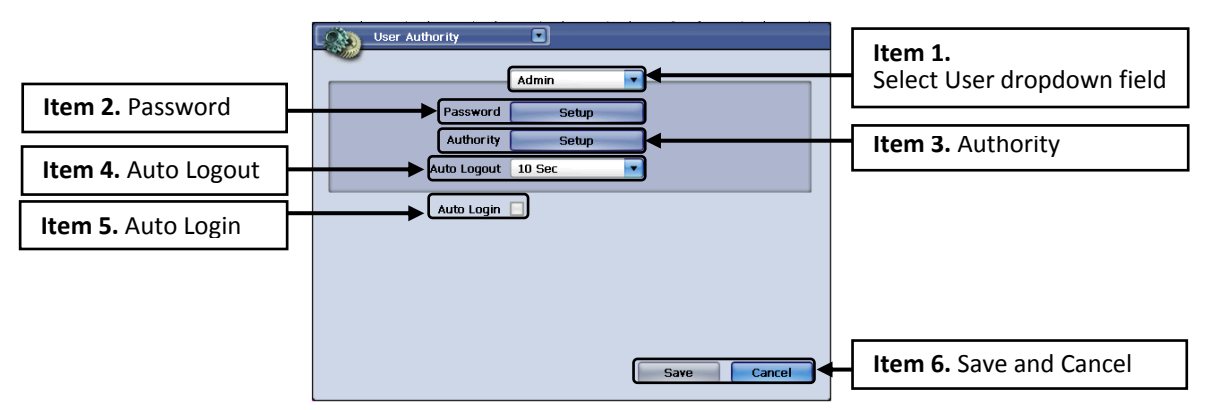

#### **Figure 27 User Authority Window**

In **User Authority** window, all the accounts available in the DVR system will be configurable.

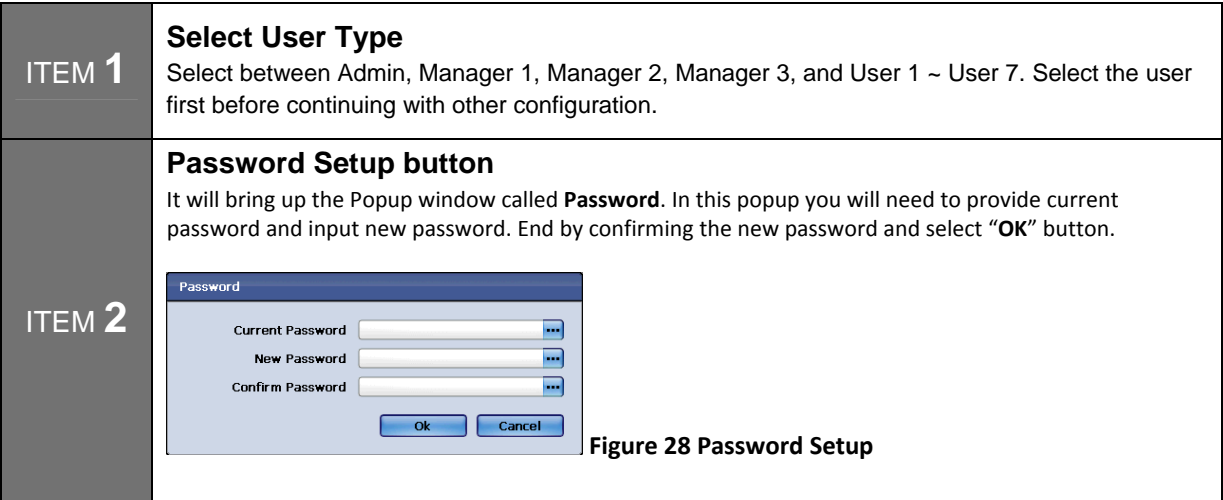

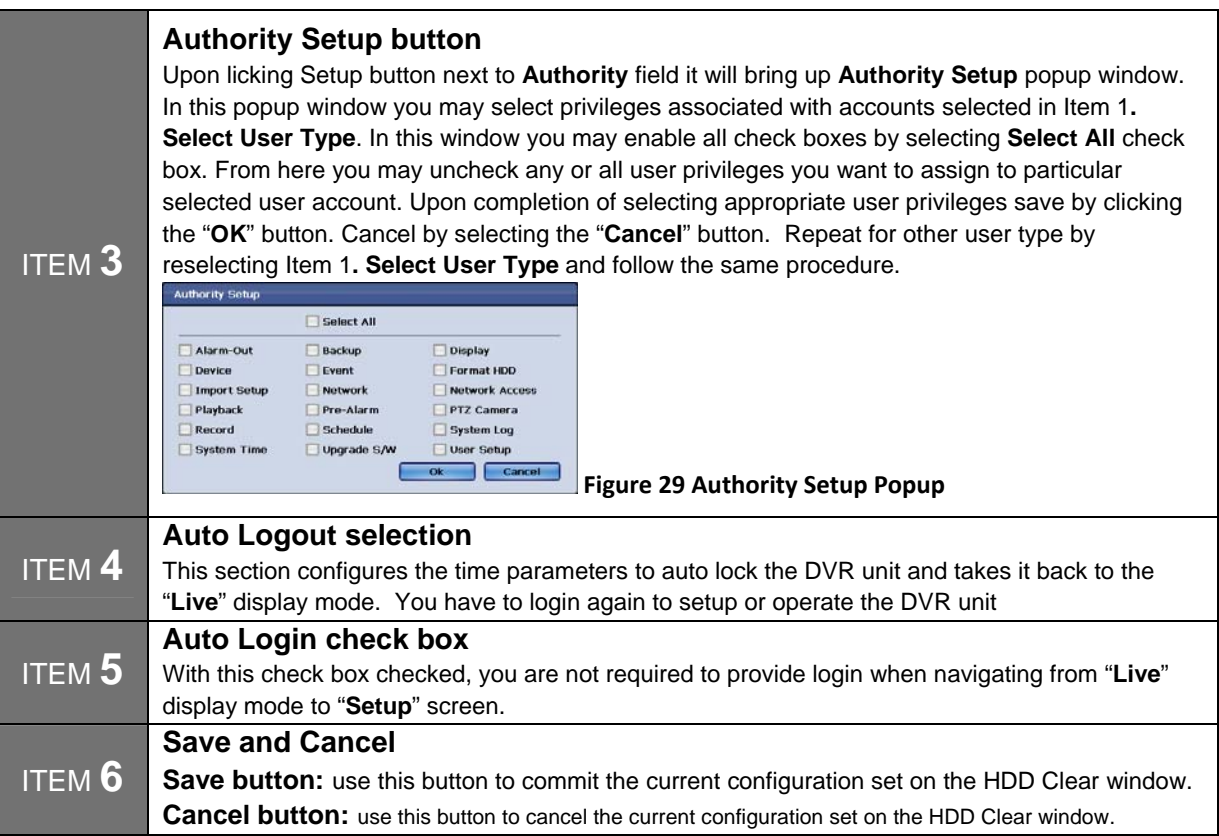

### **CHAPTER 7. USER SETTING**

### **3. Types of User Authority**

There are 18 different types of User authority that may be assigned to both Manager Accounts and Regular User Accounts. (See **Figure 2 Authority Setup Popup**)

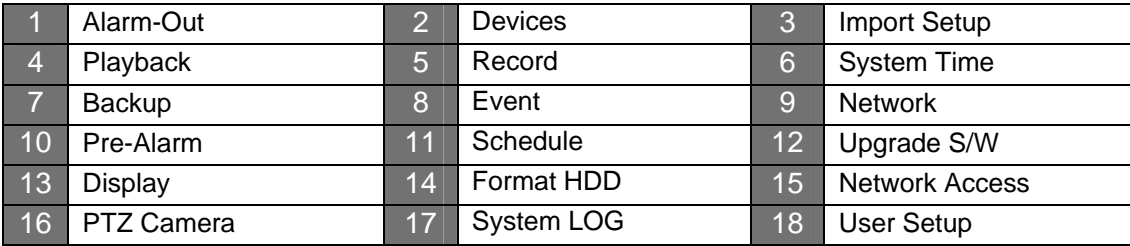

### **CHAPTER**

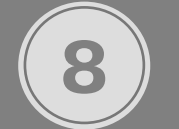

## AUDIO / BUZZER

In this chapter Audio options for both inbound audio and outbound audio will be covered. The Buzzer section also covers the assignment of audible alerts given by the internal to the DVR unit.

### **CHAPTER 8. USER SETTING**

### **1. Audio Window**

In the Audio window, accessible by quick navigation via the drop down button located near the top left portion of the window, you have options to configure Microphone and speakers volume. Also it is this section that you have an option to disable inbound and outbound audio option*.* 

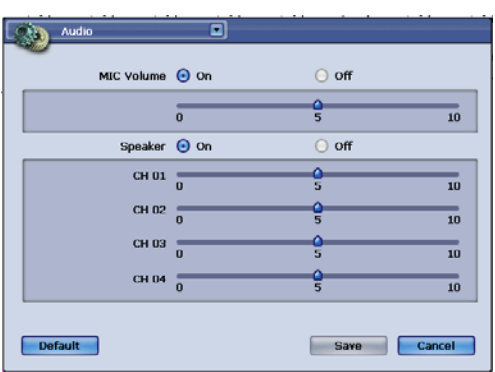

**Figure 30 Audio Window**

**MIC Volume** has selectable radial buttons "**On**" and "**Off**". With radial buttons selected to the "**On**" setting you may also control the volume for the microphone.

**Speaker** section also has selectable radial buttons "**On**" and "**Off**".

With radial buttons selected to the "**On**" setting you may also control the volumes for the 4 available channels for audio output.

The "**Default**" button enables the factory default parameters of the audio section.

The "**Save**" and "**Cancel**" buttons either commits or cancel the configured audio setting changed during the audio setup process.

### **CHAPTER 8. USER SETTING**

### **2. Buzzer Window**

In the Buzzer window you have options to configure system buzzer to sound depending on the selectable criteria. Some buzzer will sound for fixed amount of time and some will sound until attention is given to stop the audible alert.

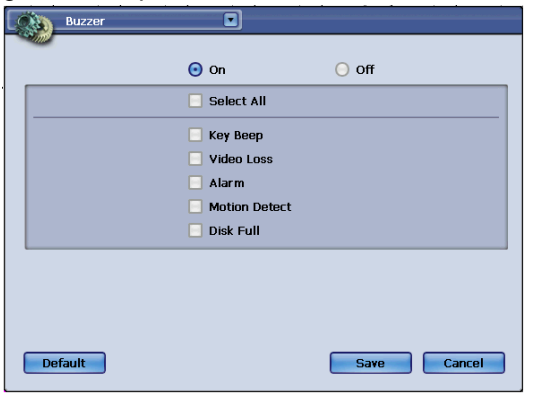

On the top to the page you will find two radial buttons "**On**" and "**Off**". With "**On**" button selected audible beep will be enabled and with "**Off**" selection it will disable any audible beep.

With "**Select All**" check box checked, all the check boxes below will be checked as well. There are five types of criteria configurable to sound off the audible beep.

#### **Figure 31 Buzzer Window**

**CHAPTER 8. USER SETTING** 

### **3. Listening to Audio in Live View**

After successful configuration of the audio in order for you to hear certain audio channel you must enable the audio from the **Monitoring** Popup menu. Speaker device must be connected and turned on from the DVR unit.

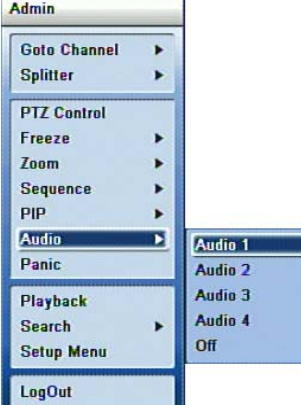

To enable audio, from the live view image click on **[Menu]** button on frontal key pad or the remote controller. Navigate using directional key buttons to go to "**Audio**" **sub menu**  item and click enter, navigate using directional key pad to select **Audio 1~4** or **Off**.

**Figure 32 Enabling Audio from Monitoring Popup**

<span id="page-31-0"></span>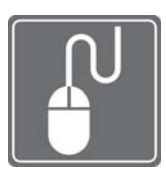

#### **MOUSE OPERATION EXAMPLE**

To easily navigate with USB mouse, you may right click on the live view screen and hover to the "**Audio**" **Sub Menu** item from the Monitoring popup then left mouse button click to shown **List Items** for Audio Sub Menu. Left Mouse button click on **Audio 1 ~ 4** to enable audio or Left Mouse button click on **Off** to disable audio.

### **CHAPTER 8. USER SETTING 4. Listening to Audio in Search View**

After successful configuration of the audio in order for you to hear certain audio channel you must enable the audio from the Playback Popup menu. Speaker device must be connected and turned on from the DVR unit.

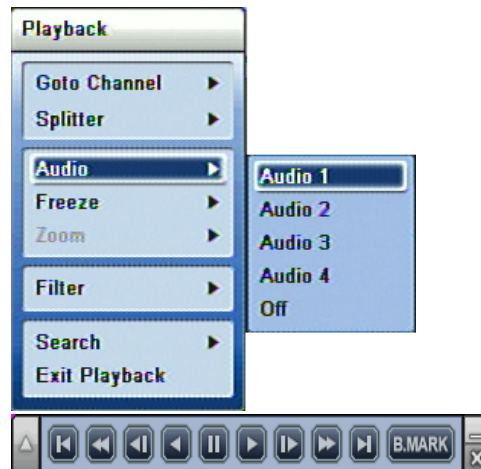

To enable audio, from the Playback mode click on **[Menu]** button on frontal key pad or the remote controller. Navigate using directional key buttons to go to "**Audio**" **sub menu** item and click enter, navigate using directional key pad to select **Audio 1~4** or **Off**.

**Figure 33 Enabling Audio from Playback Popup Menu**

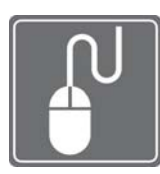

### **MOUSE OPERATION EXAMPLE**

To easily navigate with USB mouse, you may right click on the Playback screen and hover to the "**Audio**" **Sub Menu** item from the Monitoring popup then left mouse button click to shown **List Items** for Audio Sub Menu. Left Mouse button click on **Audio 1 ~ 4** to enable audio or Left Mouse button click on **Off** to disable audio.

### **CHAPTER**

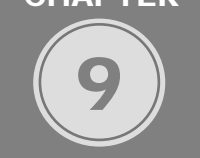

### IMPORT / EXPORT / RESET CONFIGURATION

When working with multiple DVR units, it is often desired, that all DVR units to share certain configuration parameters. Configuration files may be imported, exported and applied with factory default operation applicable in six different categories. These categories are identical to first six icons seen on Main Setup page as well. They are System, Display, Camera, Record, Device, and Network. In this chapter we will discuss how to import and export the configuration setting parameters. In later portion of this chapter, this manual will also show you how to perform factory default procedures as well.

### **CHAPTER 9. IMPORT / EXPORT / RESET CONFIGURATION**

### **1. Import and Export Configuration**

To import and export the DVR units system configuration file you must navigate to window titled **Configuration**. You may access this window by using drop down list button located on upper left corner from any window or in **Main system menu** click on to System Menu button than select **Configuration**.

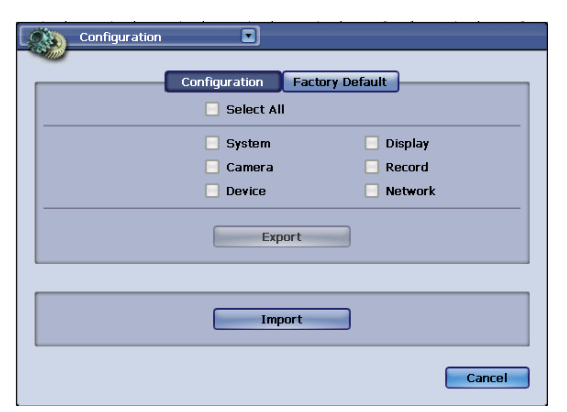

The Select All button enables all check box items to be selected.

There are six categories of configuration possibilities listed after check box and they are **System, Display, Camera, Record, Device,** and **Network**. They are the same categories of items selectable at Main system menu.

**Figure 34 Configuration Window with Configuration button selected**

#### **Import configuration**

To import configuration file, click on the button marked "**Import**" and bring up the Import popup window.

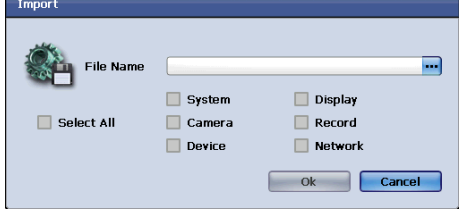

#### **Figure 35 Import Popup Window**

Click on three dotted button show on left to define path and file name of file to be imported.

#### **Export configuration**

To export configuration file, click on the button marked "**Export**" and bring up the Export popup window.

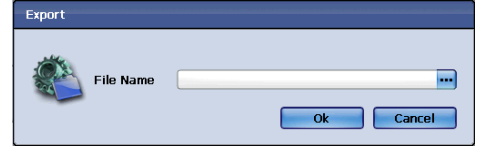

#### **Figure 36 Export Popup Window**

Click on three dotted button show on left to define path and file name of file to be exported.

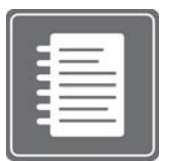

#### **Note:**

For the DVR unit configuration files could only be imported and exported by using the external USB memory stick. Import and Export functions are not currently supported via the Network transmission.

### **CHAPTER 9. IMPORT / EXPORT / RESET CONFIGURATION 2. Factory Default Configuration**

In some occasion it is recommended that you perform Factory Default Configuration. When the DVR unit has upgraded HDD, Software (Firmware) update, and when instructed by technical support agent to reconfigure the settings.

To navigate to the Factory Default Configuration section you must navigate to the Configuration window. You may access this window by using drop down list button located on upper left corner from any window or in **Main system menu** click on to System Menu button than select **Configuration**. There are six categories of configuration possibilities listed after check box and they are **System, Display, Camera, Record, Device,** and **Network**. They are the same categories of items selectable at Main system menu.

<span id="page-33-0"></span>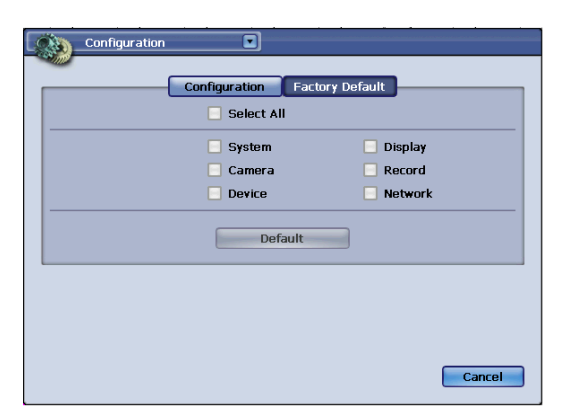

To apply the factory default setting first select the categories of settings that needs to apply factory default to. Then simply press the "**Default**" button on the center of the screen to apply the factory default configuration.

**Figure 37 Configuration Window with Factory Default button pressed** 

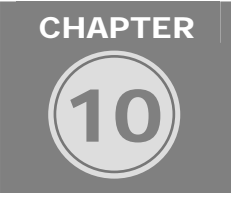

## DATE AND TIME

In this chapter all component of date and time configuration will be discussed. In This chapter will show you in detail how to configure the DVR unit's system time, apply daylight savings parameters, and to program the DVR unit to reference time server to synchronize time settings.

### **CHAPTER 10. DATE AND TIME 1. Configuring System Time Manually**

All about time configuration can be changed in Date/Time window. You could access the **Date/Time** window by clicking the drop down button located on the left upper corner or by accessing via **Display** icon from **Main menu** screen. In this **Date/Time** window you will be able to locate three tabbed buttons called **Sys. Time**, **DST Time**, and **NTP**.

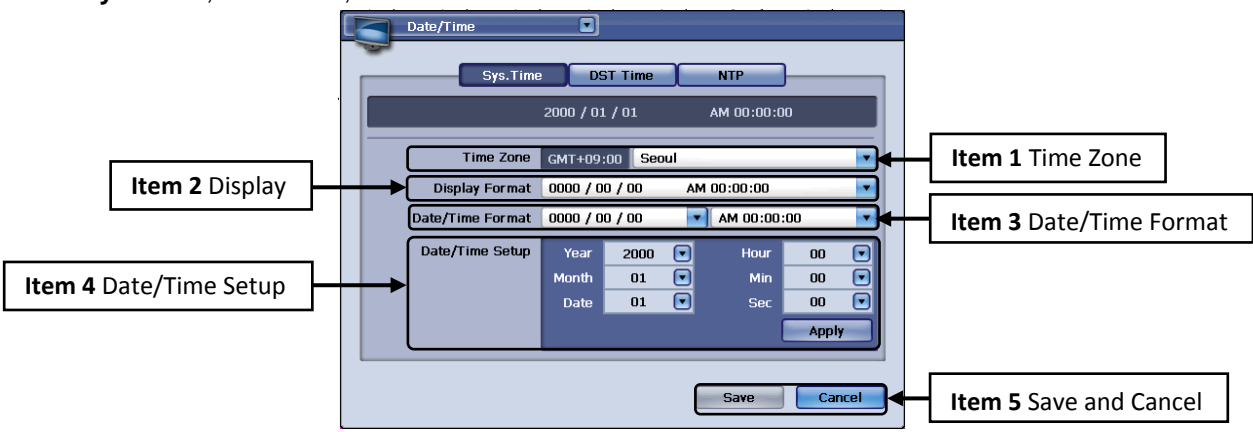

**Figure 38 Date/Time Window with Sys. Time Tab selected** 

To manually configure system time, you must do so in **Date/Time** window with **Sys. Time** tab section (See [Figure 38 Date/Time Window with Sys. Time Tab selected\)](#page-33-0). In this window there are five configurable items.

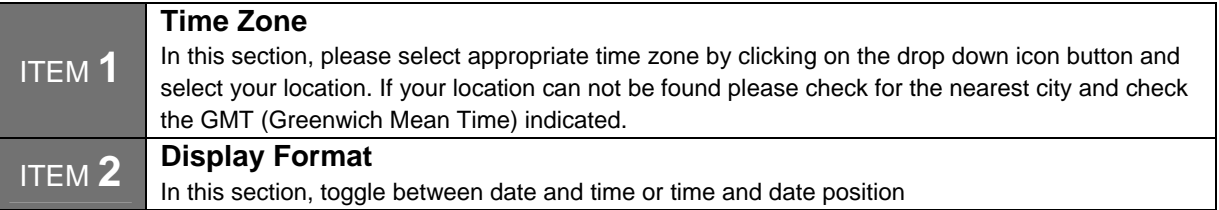

<span id="page-34-0"></span>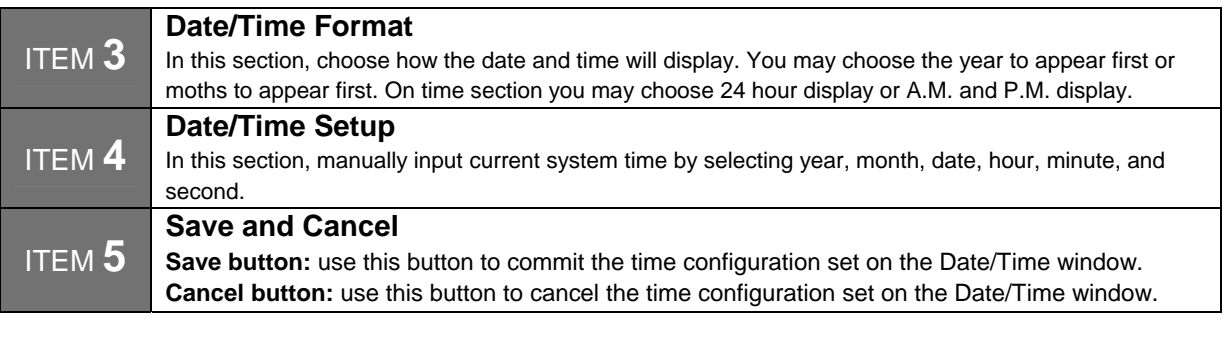

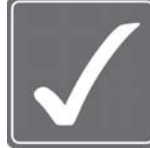

**CAUTION!** You must perform Hard Disk Clear procedure after the time change. Especially, when time setting has been back dated, perform the Hard Disk Clear procedure. There could be duplicate recording events recorded on to the hard disk drive and may corrupt hard disk indexing operation. Before performing the hard disk format, please backup any important data items.

### **CHAPTER 10. DATE AND TIME**

### **2. Daylight Savings Time Configuration**

*Some regions of the world, DST (Daylight savings time) must be configured to have correct time to display after DST changes. To configure the DST setting click on DST Time tab button from Date/Time window. (***Figure 39 Date/Time Window with DST Time selected***)* 

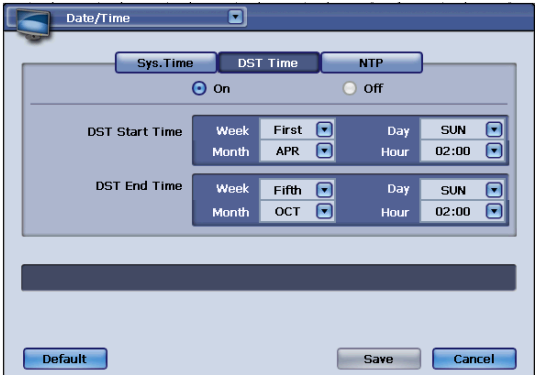

#### $\vert$ **Figure 39 Date/Time Window with DST Time selected**

To enable DST option, please locate "**On**" radial button and select it to enable DST option. It is "**Off**" as default.

**DST Start Time:** In this section you can choose which month, which month, which day and which hour that DST will start.

**DST End Time:** In this section you can choose which month, which month, which day and which hour that DST will be set to normal time.

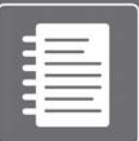

*Many North American countries: Since 2007, daylight saving time starts on the second Sunday of March and ends on the first Sunday of November, with all time changes taking place at 2:00 a.m. local time. Please check your region's DST time rules.* 

### **CHAPTER 10. DATE AND TIME**

*Note:* 

### **3. Synchronized Network Time Setting Configuration**

Multiple DVR units may have synchronized time by utilizing network time configuration. They could be configured by using NTP settings provided with the DVR. You will be able to locate this page by clicking on **NTP** tab button found on **Date/Time** window. You could access the **Date/Time** window by clicking the drop down button located on the left upper corner or by accessing via **Display** icon from **Main menu** screen.

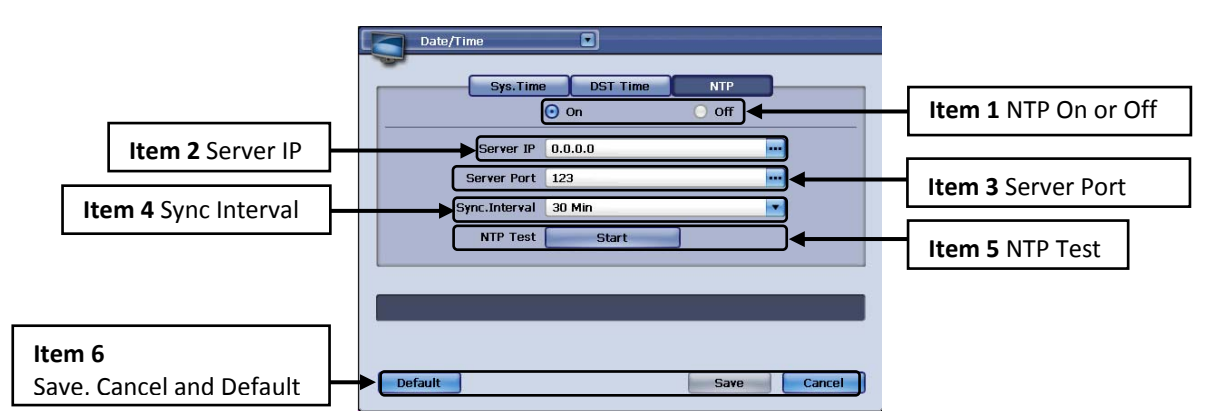

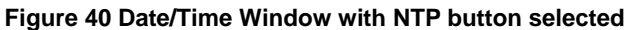

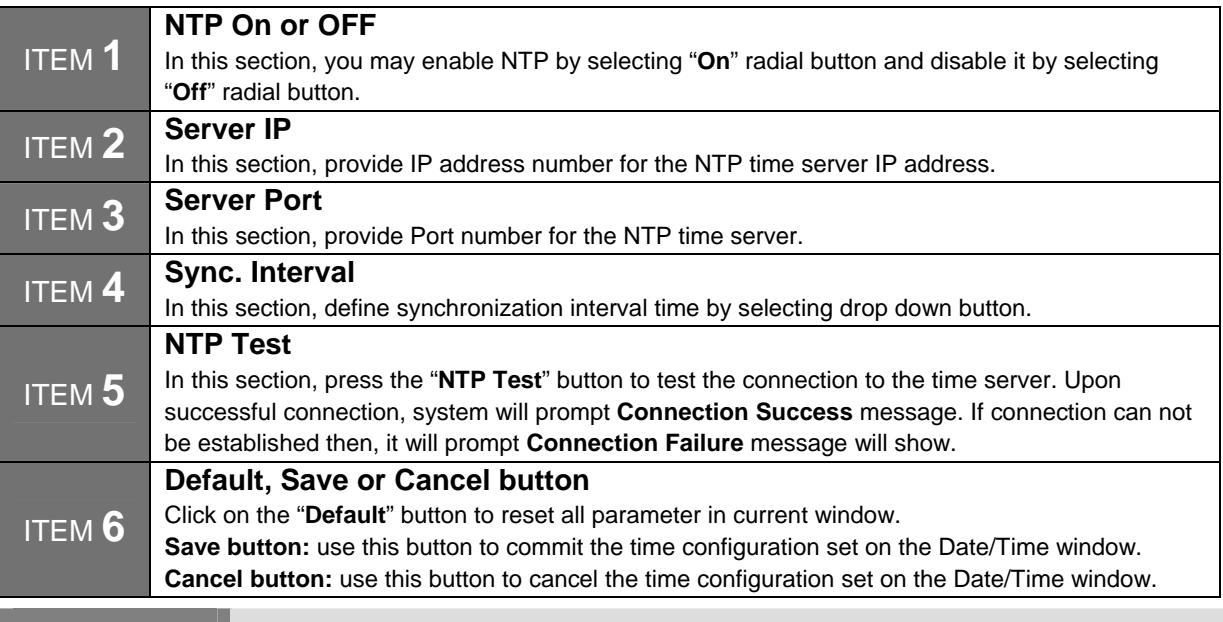

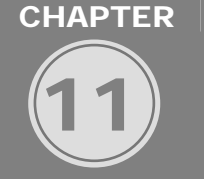

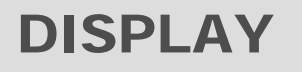

In this chapter configuration options for display related setting are discussed. They are the option settings for the On Screen Display, VGA monitor settings, SPOT Monitor settings and Picture in Picture settings.

### **CHAPTER 11. DISPLAY 1. On Screen Display**

The On Screen Display (OSD) options dictate how label indicators will display for both live display screen and for playback display screen. It is also this section that you will choose system language, viewable margin, and window transparency settings. OSD window may be accessed by using the drop down button located near upper left corner of any configuration window*.*
| o<br><b>OSD</b>                                                                            |                                                                                                    |
|--------------------------------------------------------------------------------------------|----------------------------------------------------------------------------------------------------|
| 30 Sec<br>Time Out                                                                         |                                                                                                    |
| Live   Gelect All<br>Percent Bar                                                           | Item 1                                                                                                    |
| Channel Status<br>Camera Title<br>M Alarm/Motion Event<br>Date/Time                        |                                                                                                    |
| Playback Select All<br>Percent Bar<br>Channel Status<br>Camera Title<br>Alarm/Motion Event | <b>Time Out</b> selection clears out the OSD display items<br>to clear when there is no input action is performed.                    |
| Transparency 10%<br>30%<br>50%<br>70%<br>100%<br>English<br>۰<br>Language                  | There are identical check boxes available for Live                                                                                    |
| <b>Margin Setup</b><br><b>Display Position</b><br><b>Default</b><br>Cancel<br>Save         | and <b>Playback</b> section. These check boxes are to<br>choose what display items to appear for live and<br>playback display screen. |

**Figure 41 OSD Window**

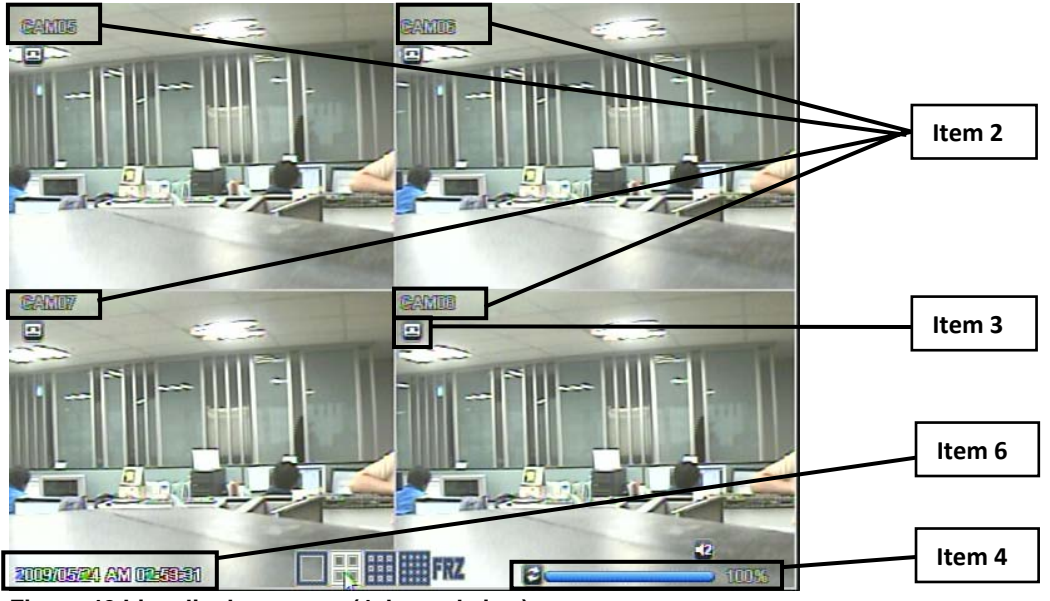

**Figure 42 Live display screen (4channel view)** 

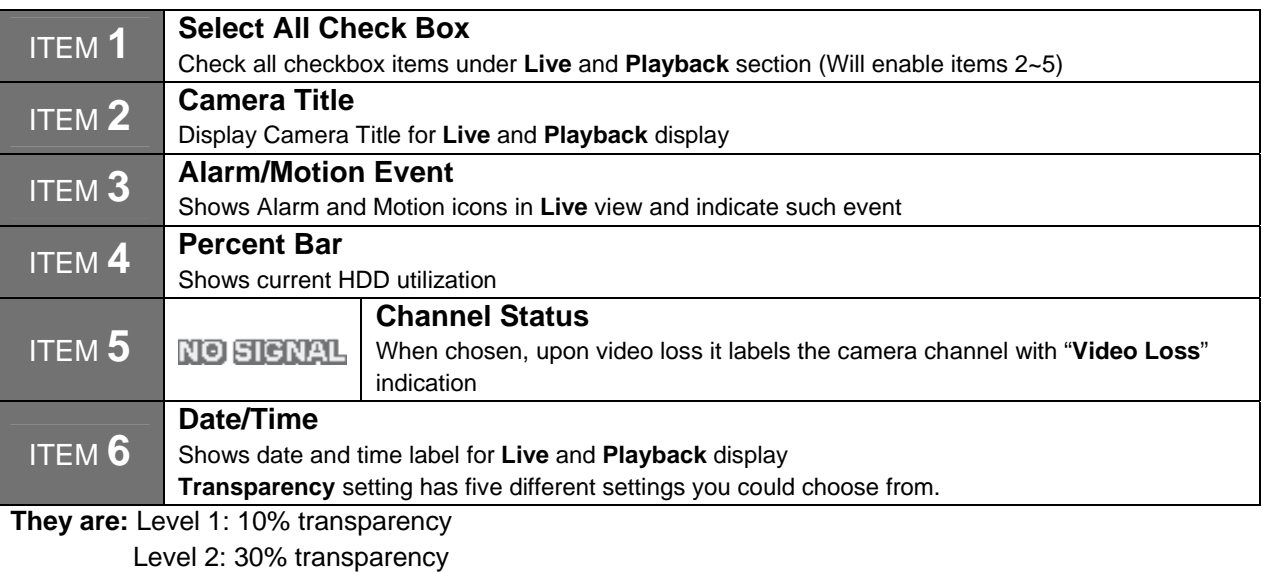

Level 3: 50% transparency

Level 4: 70% transparency

Level 5: 100% transparency

These transparency settings are applied for all windows and popup menu items on the DVR system. **Language** section is the location to choose the DVR system language.

<span id="page-37-0"></span>Languages available to the DVR system are, English (default), Korean, Japanese, Chinese, French, German, Italian, Spanish, and other languages.

**Margin Setup** button will bring up the

**[Figure 43 Margin Setup Popup](#page-37-0)** to control the viewable margin for the live view screen display.

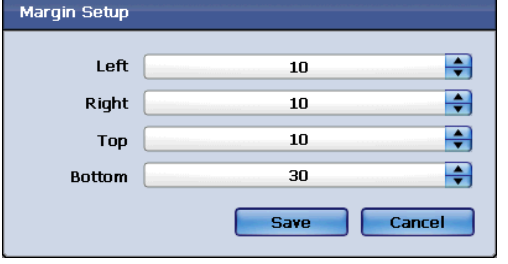

Screen display may be positioned by using the **Left, Right, Top** and **Bottom** marginal selector they range from 0~+30.

#### **Figure 43 Margin Setup Popup**

Cancel

Default button will set all settings to default parameters.

Use this button to either commit the configuration to save or to cancel.

## **CHAPTER 11. DISPLAY 2. VGA Configuration**

The DVR unit has one available VGA port. (For Connection example see CHAPTER 3 Hardware Cofiguration **Figure 6 VGA Pin [Description](#page-14-0)**). VGA port allows standard computer monitor that has VGA connection to be connected to the DVR unit.

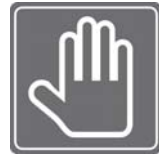

**Default** Save

Save

### **Check this first:**

Your monitor must support below resolution. Resolution rate of 640X480 at 60HZ or 70HZ refresh rate. Resolution rate of 800X600 at 60HZ or 70HZ refresh rate. Resolution rate of 1024X768 at 60HZ or 70HZ refresh rate.

Resolution rate of 1280X1024 at 60HZ or 70HZ refresh rate.

Check your monitor user's guide.

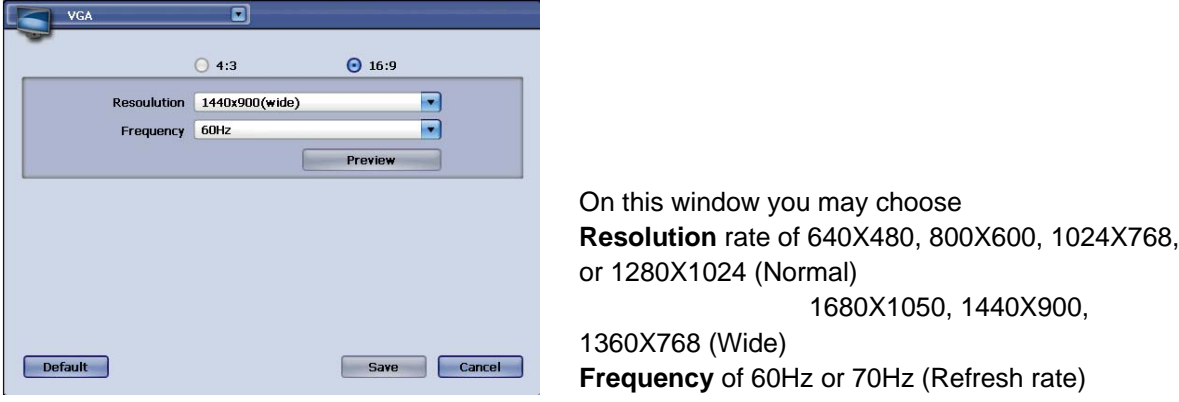

### **Figure 44 VGA Configuration Window**

Cancel

button will set all settings to default parameters.

Use this button to either commit the configuration to save or to cancel.

## **CHAPTER 11. DISPLAY**

# **3. Spot Monitor Settings and Operation**

For the DVR unit there are two types of Spot Monitor types are available. First type of Spot monitor is programmable **Digital Spot** monitor. And second type is **Analog Spot** monitor that has simple configuration setting. In this section of the chapter we will tell you the difference between these two types of Spot monitors and show how they could be configured.

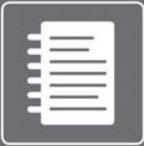

## **Note:** Analog Spot Monitor Operation Order

Sequencing of Channel 1 ~ Last Channel of camera with sequence time defined. When event is triggered then the view of the camera with event will display until event is no longer happening.

If event is to occur simultaneously with Channel 1 and other channel, then the DVR unit will wait until the event in Channel 1 will complete and will move to next channel with an event.

### **Monitor Event Configuration**

Analog Spot Monitor configuration has full screen view switching between given interval time. They may be enabled to react to the Alarm and Motion event configurable by each channel.

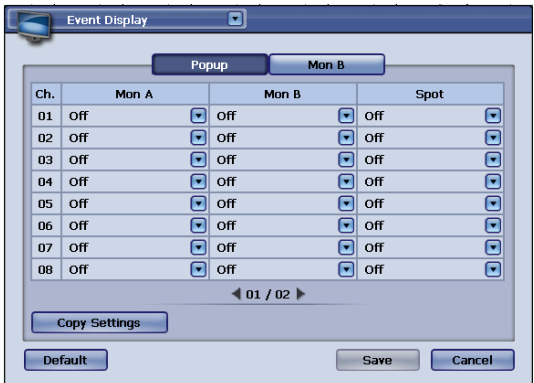

Enable or disable Event display by selection "**Alarm, Motion, A+M**" or "**Off**" radial button.

### **Figure 45 Spot Window with Spot Tab selected**

Default button will set all settings to default parameters.

> Cancel Use this button to either commit the configuration to save or to cancel.

#### **Copy Setting**

Save

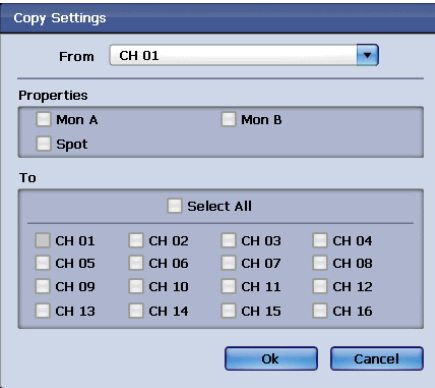

#### **Figure 45‐1**

### **Digital Spot Monitor Configuration (Monitor B)**

In Digital Spot monitor configuration you can configure how the monitor will sequence the picture by defined camera sequencing in order. You may have a full channel view sequencing and then have 2X2 split display of assigned camera to follow.

### **Digital Spot Schedule Configuration**

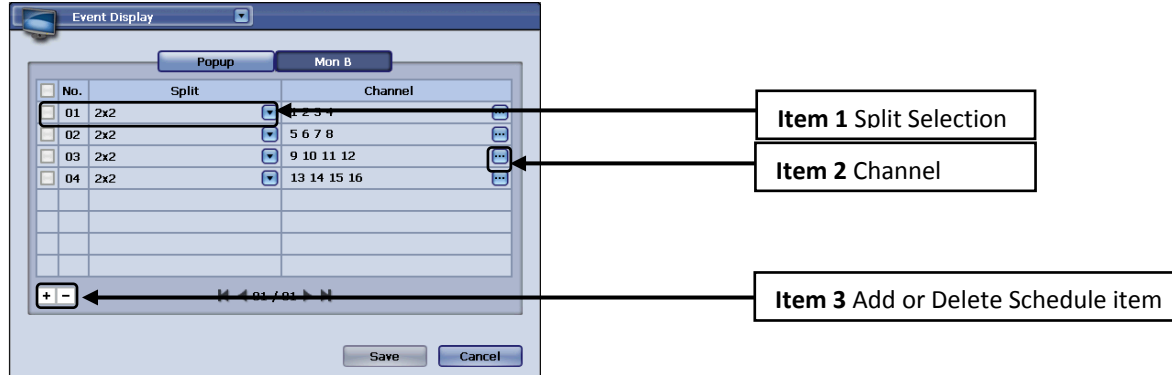

**Figure 46 Spot Window with Spot Schedule tab selected**

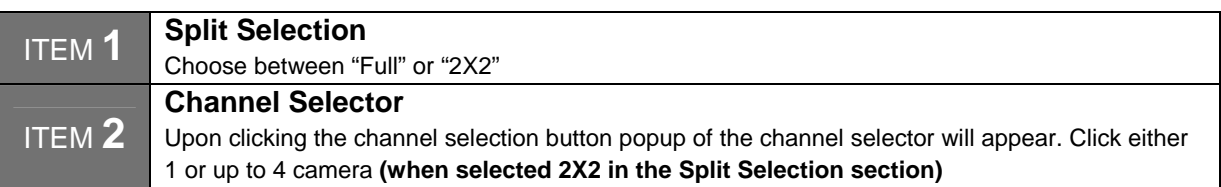

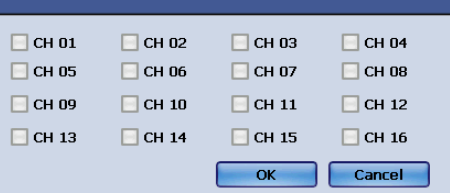

**Figure 47 Channel Selection Popup**

Add or Delete Schedule item.

To add just press the icon marked **"+"** to add another line

```
ITEM 3 To delete a line first select the line by pressing the check mark and then press icon marked "-" to 
 delete
```
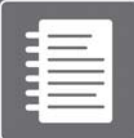

**Note**: Maximum Digital Spot Entry

You may have up to 21 lines of schedule entry.

That means that you may have up to 21 programmed line items and on Digital Spot monitor, there could be 21 different sequencing combinations

To help you understand the configuration of digital spot option we will consider a scenario and configure the Digital Spot to meet the requirement.

#### **Possible Scenario:**

You have a 16 channel DVR unit with 14 cameras enabled in channel 1~16 with Camera 9 and Camera 11 with no video feed. You want to install a Spot Monitor in front lobby to always see camera 1.

You want to see full screen view of camera 1 then few seconds later 2X2 screen view with Camera 1, Camera 2, Camera 3 and Camera 4.

Few seconds later you want it to sequence to 2X2 view with Camera 1, Camera 5, Camera 6 and Camera 7. You want to repeat until you see all cameras but omit camera 9 and camera 11 because they are not functional at this time.

You want to have Camera 4 to popup during any of these sequencing events, when you detect motion to this camera.

## **CHAPTER 11. DISPLAY 4. Managing Interval Time**

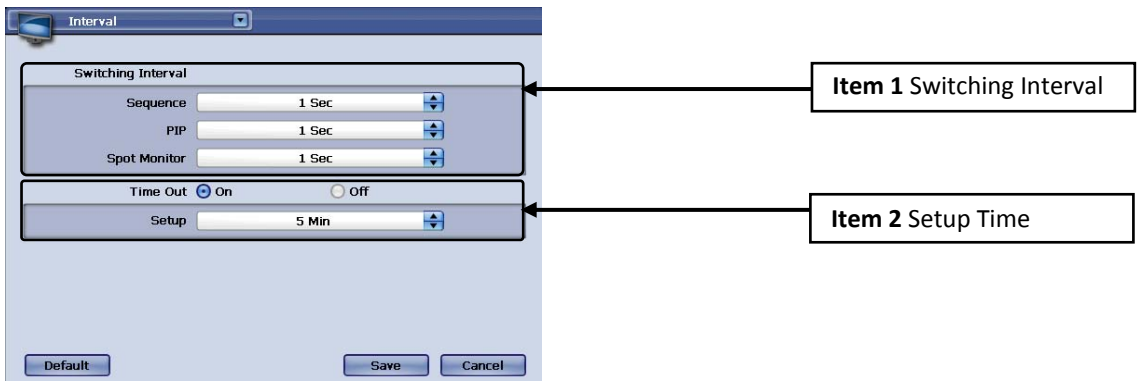

#### **Figure48 Interval Window**

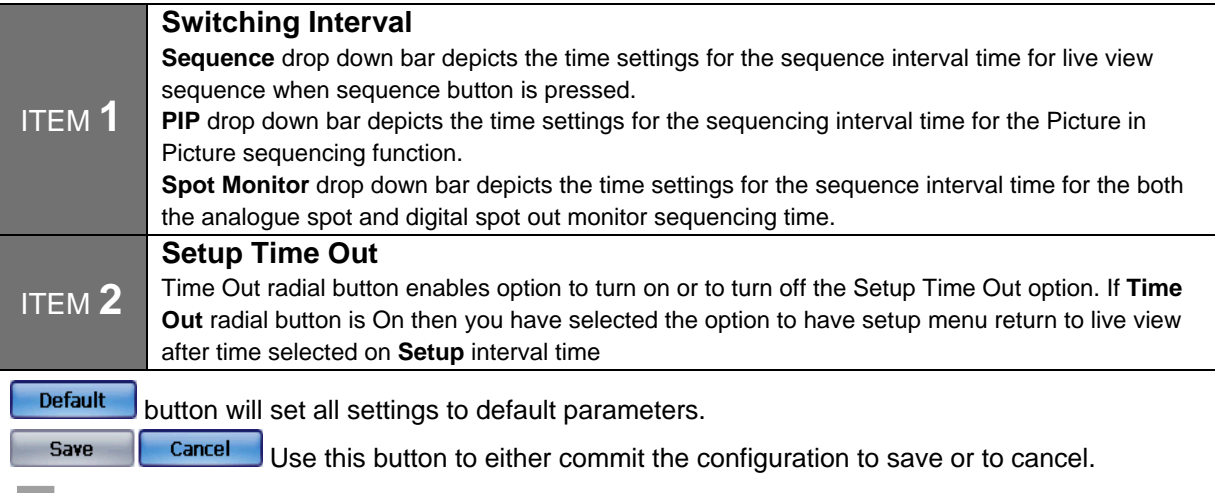

## **CHAPTER 11. DISPLAY**

# **5. Switching between Display Modes**

#### **Display Mode**

In Live and Playback display you may change the display mode by clicking on the [Mode] button. It will toggle through various display modes by pressing the [Mode] button in frontal key pad.

You may also use the right mouse button click and choose the display view as indicated below in Live View mode and Playback View Mode.

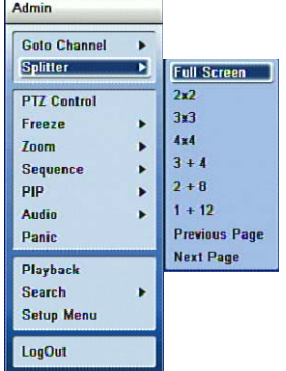

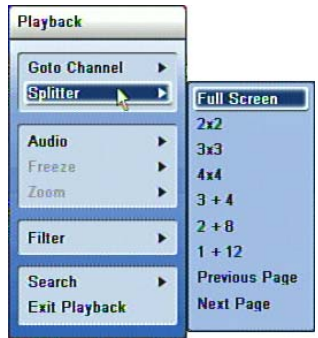

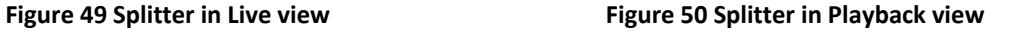

## **CHAPTER 11. DISPLAY 6. Channel LED Indicator**

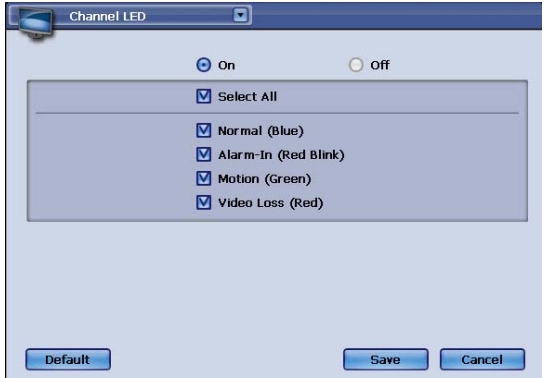

#### **Figure 51**

The LED on the channel button indicates the status as follows:

**Red** – Video Loss

**Blue**– Normal (When there is no event and the DVR is working as scheduled.)

**Green** – Motion detected

**Red blinking** – Alarm In (It will follow Alarm terminal input No.)

In Channel LED configuration you can configure what status you want to check from the LED of channel button.

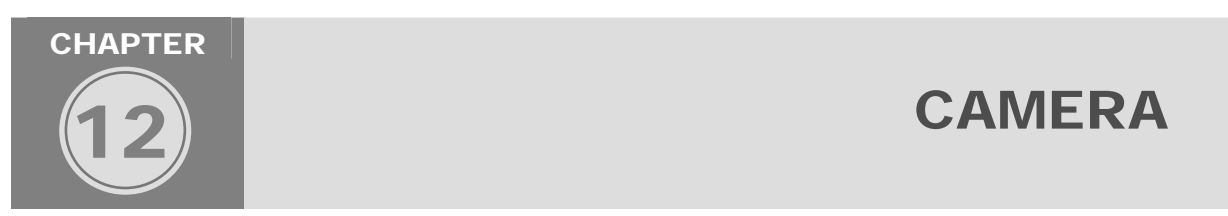

In this chapter all about the camera configuration and operation will be covered. There are fixed camera and PTZ camera that the DVR unit may control. Key advantage of connecting the camera via the DVR unit is that even in remote client application operation PTZ camera is maneuverable.

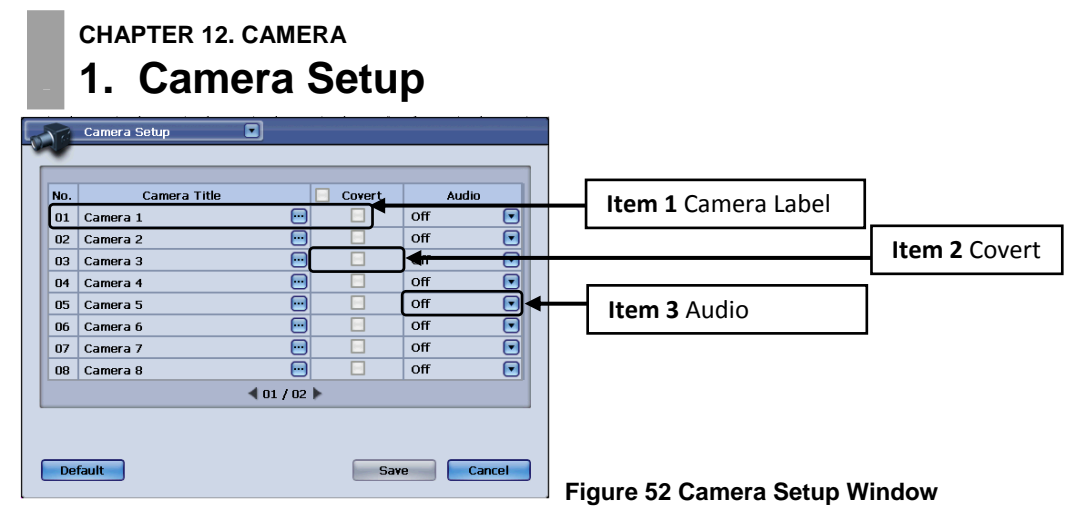

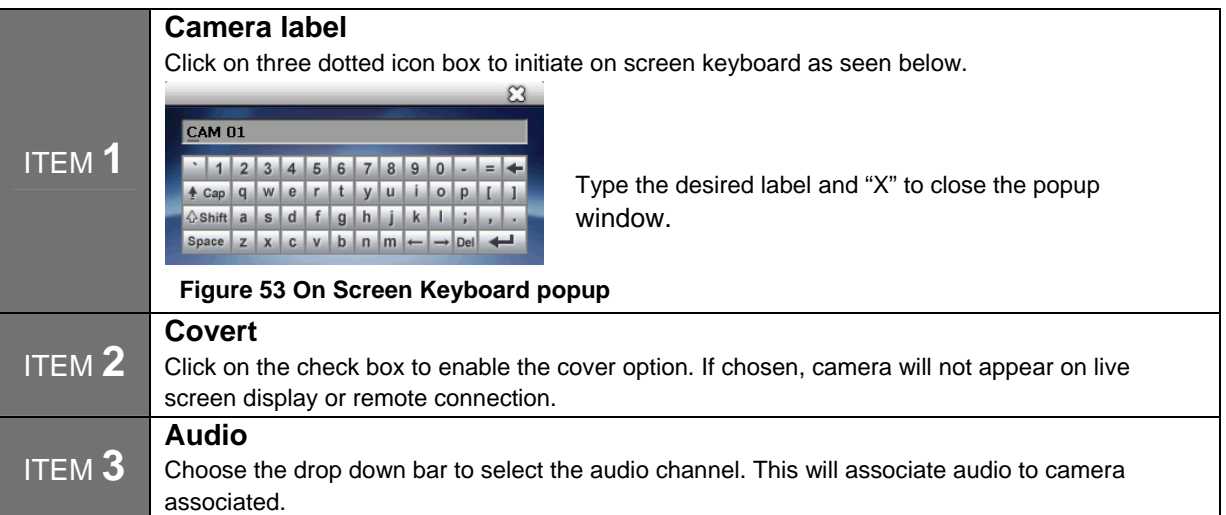

**CHAPTER 12. CAMERA** 

# **2. Camera Color Adjustment**

Some cameras will need color adjustment for it to depict the correct color scheme. You may choose the color settings individually then use the copy setting to apply the same configuration parameters to other cameras.

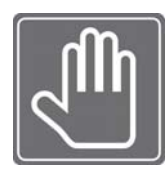

### **CHECK THIS FIRST!**

Make sure the monitor being used is correctly configured to show proper colors. Consult your monitor manual for details in color configuration. Without having the color scheme correctly setup on the manual, you may incorrectly adjust the color settings for the camera.

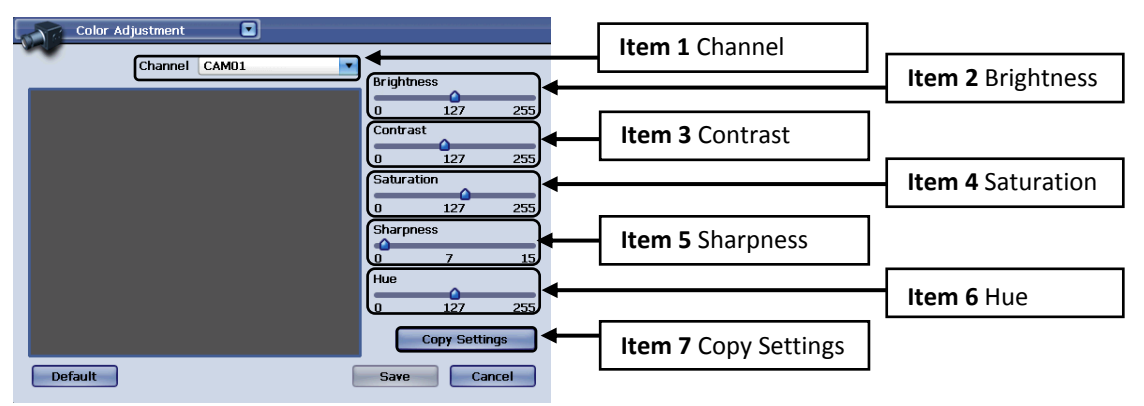

**Figure 54 Color Adjustment Window** 

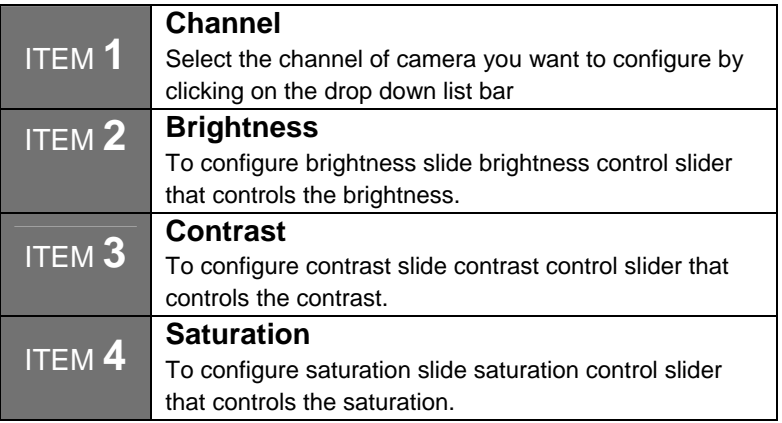

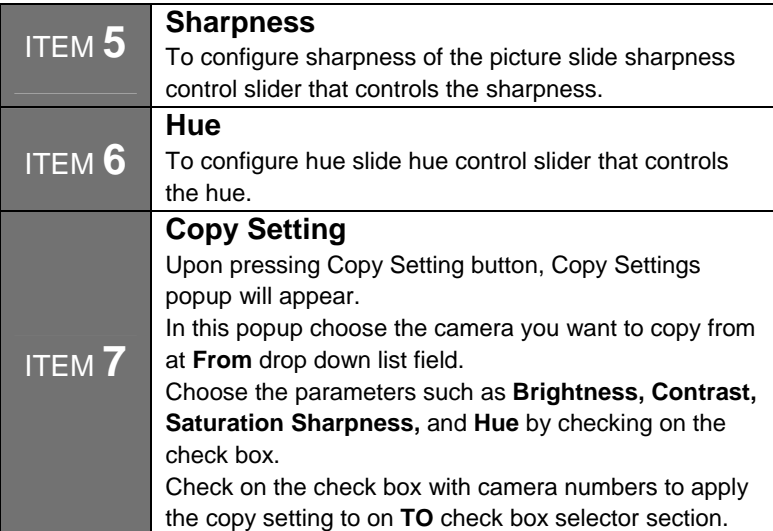

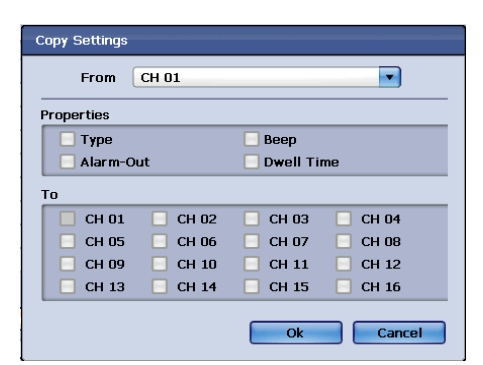

#### **Figure 55 Copy Setting Popup**

## **CHAPTER 12. CAMERA 3. PTZ Camera Configuration**

In order for the DVR unit to control the PTZ (Pan Tilt Zoom) type camera you must properly connect the PTZ to the DVR unit.

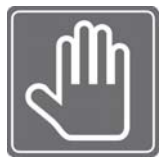

### **DO THIS FIRST**

Before configuring PTZ camera to the DVR, you must first check following items in order. **Step 1**. Check PTZ manual to see what protocol the PTZ camera uses.

**Step 2**. Check for PTZ ID. Many PTZs have dip type switches that defines the ID number of the PTZ. If there is duplicate ID, you may experience improper movement among PTZs.

**Step 3** Make sure that you PTZ device ID starts from 0 or 1. Some PTZs first configurable ID is from 0. If your PTZ starts from ID 0, then set the dipswitch setting to set to have ID 1 or other ID numbers. **Step 4** Check the type of connection your PTZ uses. RS-232 and RS-485 type of connection may be used to connect the PTZ. Check the type and connect it to the proper location marked behind the DVR unit. Chapter XX talks about RS-232 and RS-485.

**Step 5** Make sure that your PTZ is not connected together with other controller devices such as PTZ Joystick controllers. Especially, if you are using RS-232 type you may experience communication clash between the DVR unit and Joystick controller unit. Avoid having multiple devices controlling the PTZ camera, this may cause inoperability.

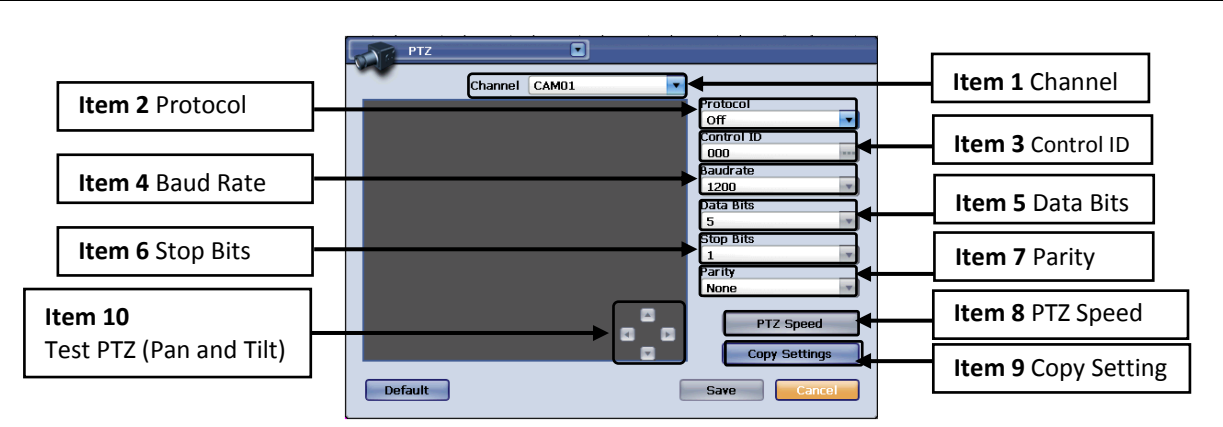

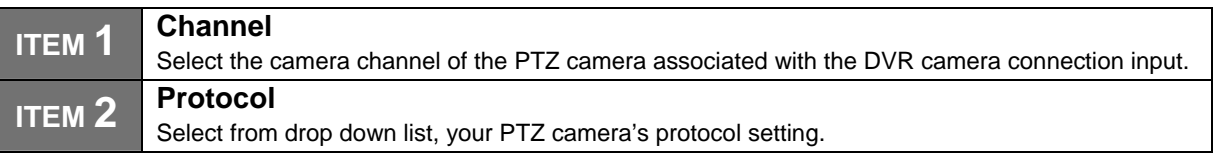

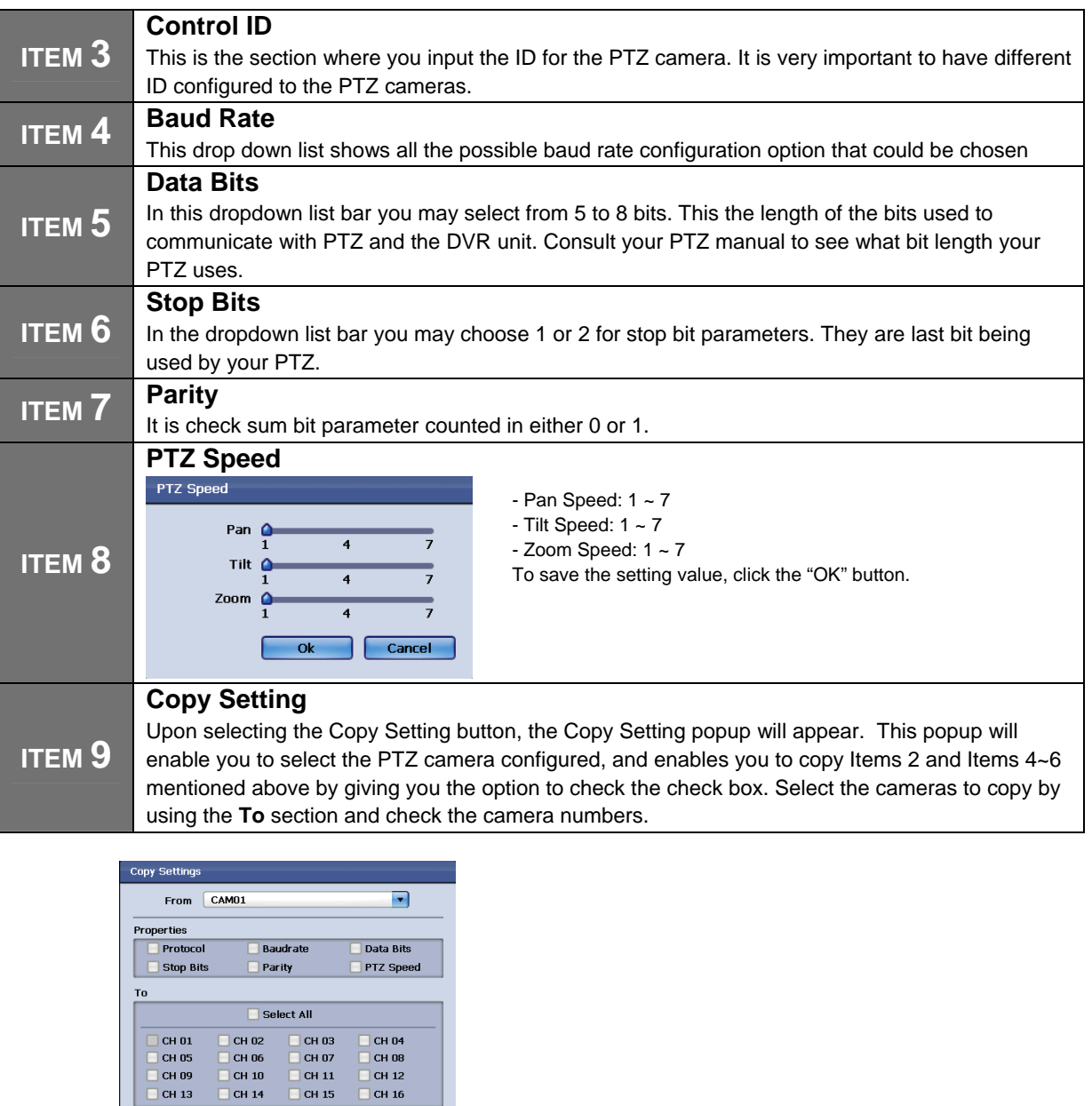

**Figure 57 Copy Setting popup for PTZ configuration**

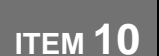

### **Test PTZ (Pan and Tilt)**

You may use the directional button here to test if your PTZ connection was successful. Upon successful configuration your PTZ should pan and tilt.

## **CHAPTER 12. CAMERA 4. PTZ Operation**

After setting the PTZ configuration you may operate the PTZ via the PTZ popup menu. First you must select the channel in the DVR unit that has PTZ configured and be at Full Screen view.

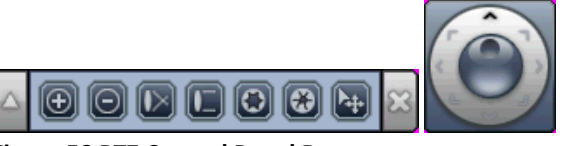

### **Figure 58 PTZ Control Panel Bar**

On the frontal key pad press [PTZ] button and you will see PTZ tool bar as seen above. (See **Figure 58 PTZ Control Panel Bar**)

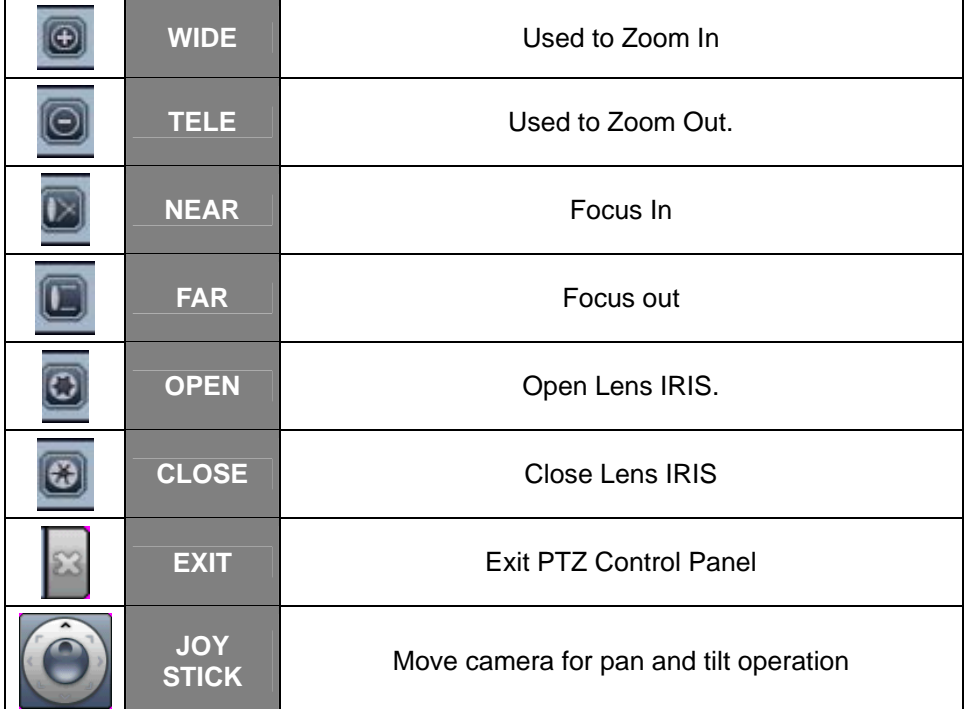

Then access the PTZ Control popup menu by right mouse button click or selecting the [Menu] button.

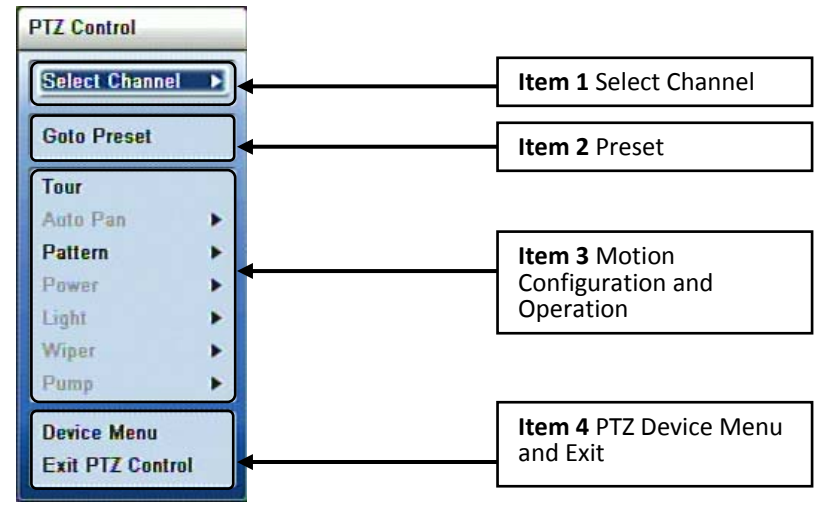

**Figure 59 PTZ Control Popup**

In this popup menu you may control following options

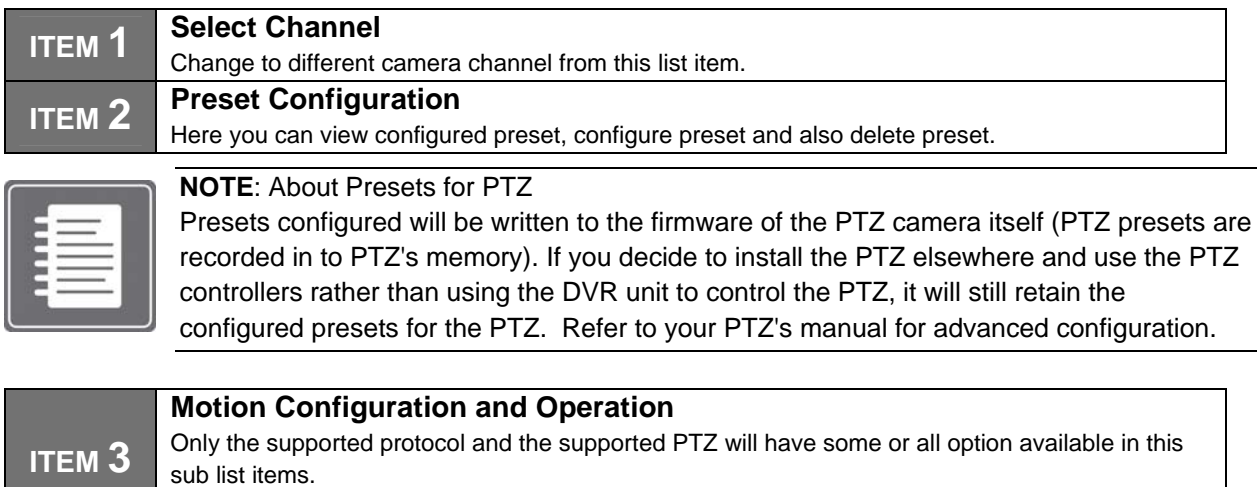

**ITEM 4 PTZ Device Menu and Exit** 

**CHAPTER 12. CAMERA** 

## **5. Motion Setup**

The motion setup menu is used to configure the various settings for how the DVR will determine what is classified as "motion". You may specify the sensitivity levels and areas on each camera channel for motion events to be captured.

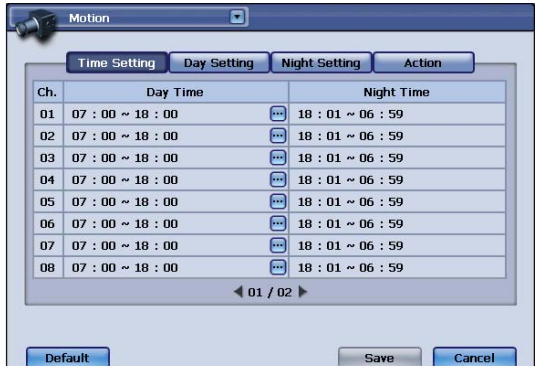

**Figure 60**

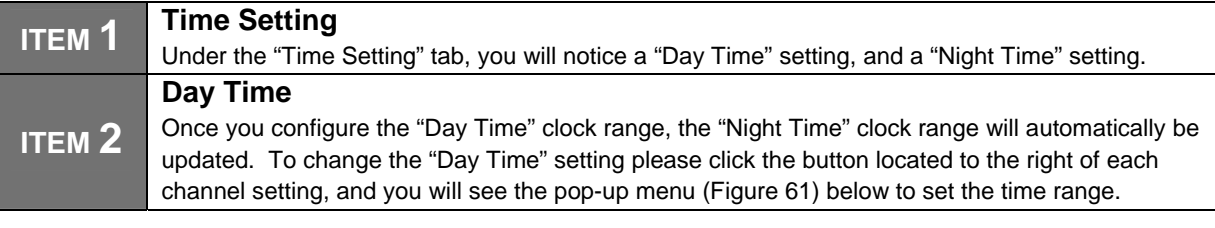

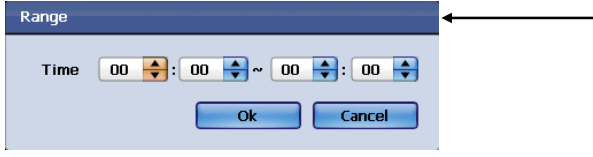

#### **TIME RANGE SETTING:**

After specifying the start and end time range, please click "Ok" to apply the changes, or click "Cancel" to discard them.

#### **Figure 61**

To access the other menu options please click on each corresponding menu tab, e.g. "Day Setting", "Night Setting", and "Action". (Figure 60)

Once your desired settings have been made, please click on the "Save" button (Figure 60) to apply the changes. If you desire to discard the changes made to this menu, please click on the "Cancel" button (Figure 60).

To restore the original factory settings, please click on the "Default" button (Figure 60).

You may navigate to any other desired menu by click on the **button located on the top left side of the screen. Day Setting:**

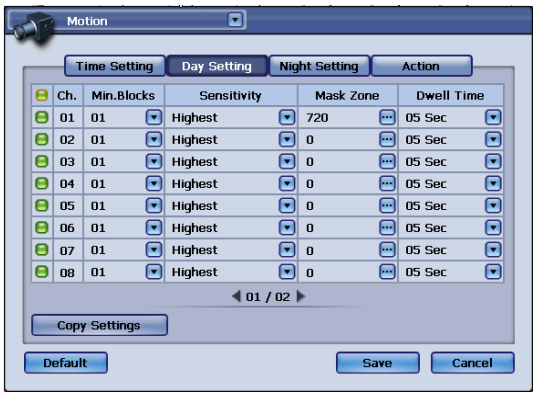

#### **Figure 62**

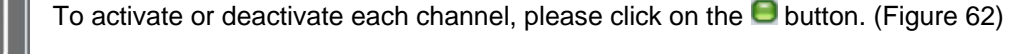

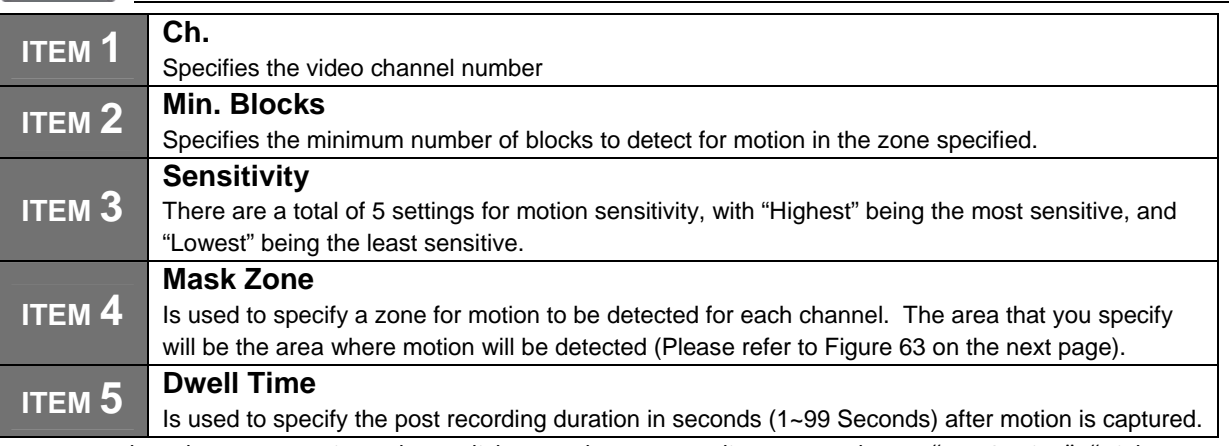

To access the other menu options please click on each corresponding menu tab, e.g. "Day Setting", "Night Setting", and "Action". (Figure 62)

Once your desired settings have been made, please click on the "Save" button (Figure 62) to apply the changes. If you desire to discard the changes made to this menu, please click on the "Cancel" button (Figure 62).

To restore the original factory settings, please click on the "Default" button (Figure 62).

You may navigate to any other desired menu by click on the **button located on the top left side of the screen.** 

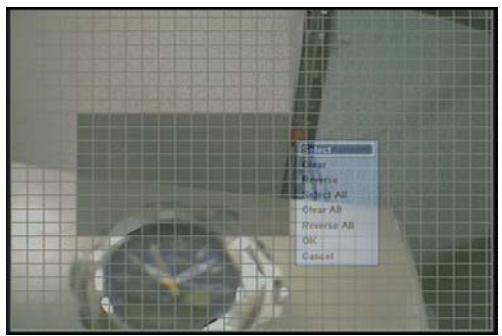

#### **Figure 63**

**Cell Setup:** Please use the mouse cursor to select the starting point of the motion mask. Press the left click button on the mouse to select the first cell. A single click will activate the selected area for motion detection, click the same cell again will deactivate it. The area for motion detection will be in a darker shade.

**Block Setup:** To select a block of cells, or multiple cells, press the left click button on your mouse, keep it pressed, and drag over the cells you wish to activate. After you let go of the left click button, a pop‐up menu will appear giving you multiple options.

#### **Pop‐Up Menu: (refer to figure 63)**

Select – Will allow you to setup the deactivated area.

Delete – Will allow you to setup the activated area.

Reverse – Will allow you to reverse the current setting, if it is activated, then the reverse option will deactivate the select area.

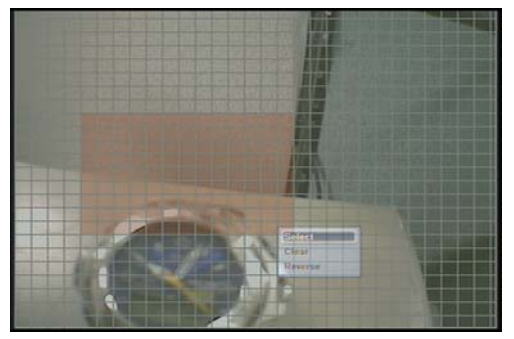

#### **Figure 64**

Once you have finished setting up the motion mask zone, press the right click button on your mouse and select "Ok" from the pop‐up menu to apply the changes you have made.

#### **Day Setting, Copy Setting, Pop‐up Page:**

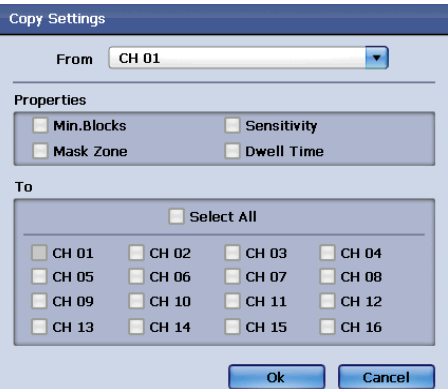

### **Figure 65**

**Copy Setting :** You may choose to copy the settings from one channel to another, or to other multiple channels.

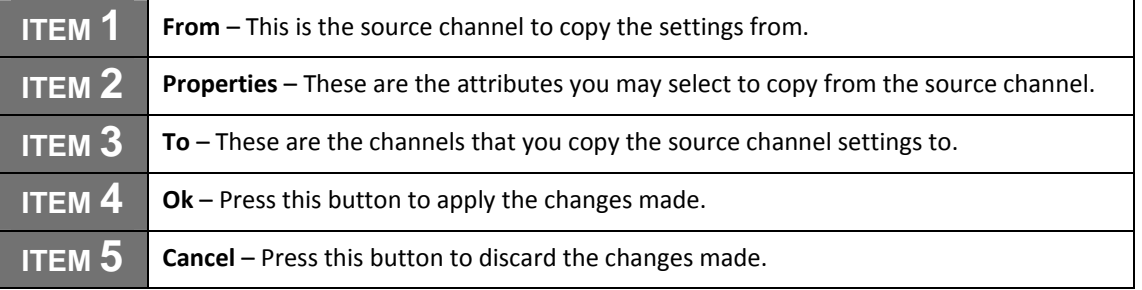

#### **Night Setting:**

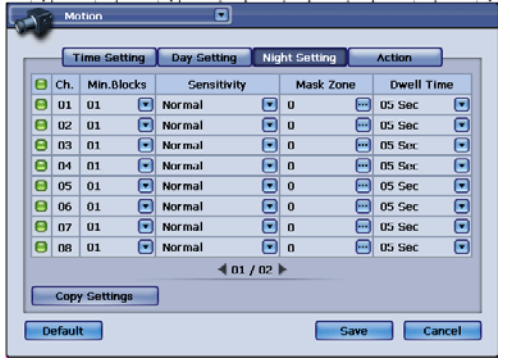

### **Figure 66**

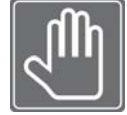

To activate or deactivate each channel, please click on the  $\Box$  button. (Figure 66)

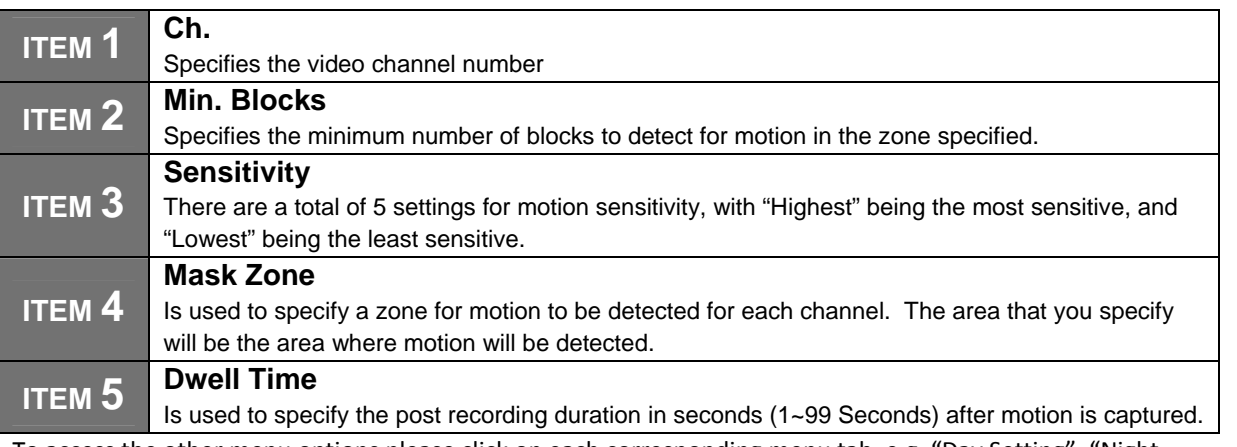

To access the other menu options please click on each corresponding menu tab, e.g. "Day Setting", "Night Setting", and "Action". (Figure 66)

Once your desired settings have been made, please click on the "Save" button to apply the changes.

If you desire to discard the changes made to this menu, please click on the "Cancel" button.

To restore the original factory settings, please click on the "Default" button.

You may navigate to any other desired menu by click on the **button located on the top left side of the screen. Night Setting, Copy Setting, Pop‐up Page:**

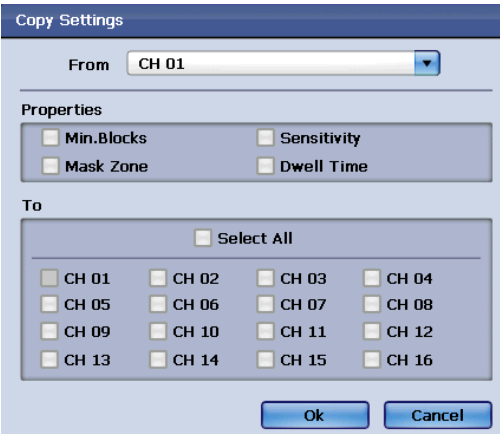

**Figure 67**

**Copy Setting:** You may choose to copy the settings from one channel to another, or to other multiple channels.

**ITEM 1 From** – This is the source channel to copy the settings from.

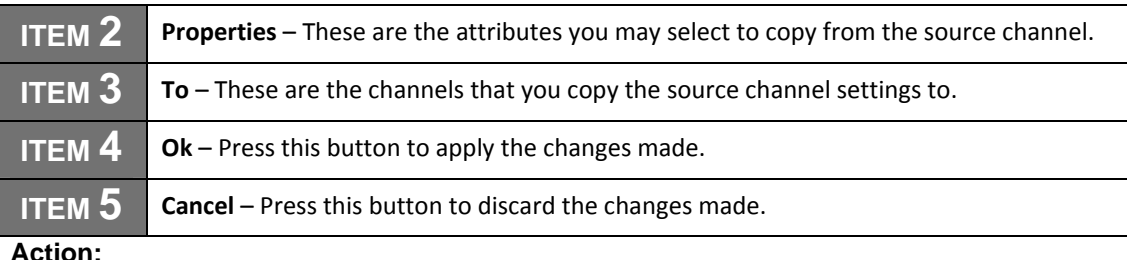

**Action:** 

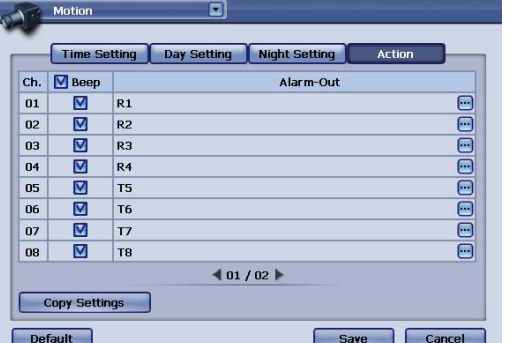

**Figure 68**

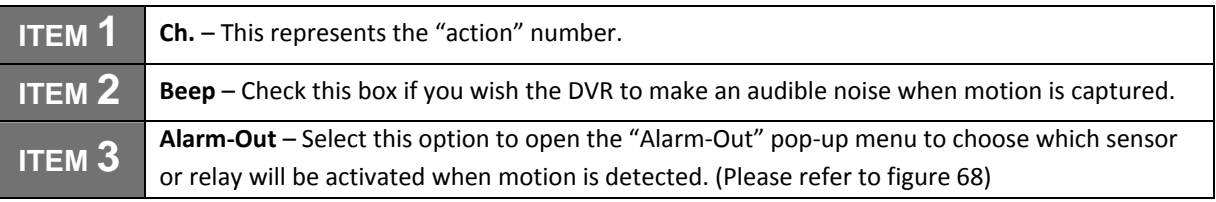

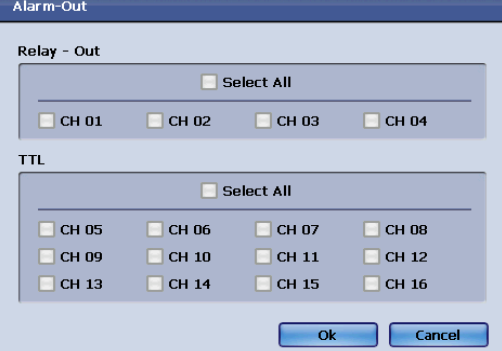

### **Figure 69 Alarm‐Out**

To access the other menu options please click on each corresponding menu tab, e.g. "Day Setting", "Night Setting", and "Action".

Once your desired settings have been made, please click on the "Save" button to apply the changes.

If you desire to discard the changes made to this menu, please click on the "Cancel" button.

To restore the original factory settings, please click on the "Default" button.

You may navigate to any other desired menu by click on the **button located on the top left side of the screen**.

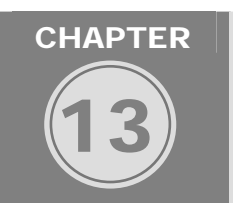

**EVENTS** 

In this Chapter events such as alarm events, motion events and video loss will be discussed and shown how to be configured.

## **Configuring Alarm Input**

Alarm input is configured in Alarm In window. This window can be accessed by using the quick navigation drop down list from any configuration window.

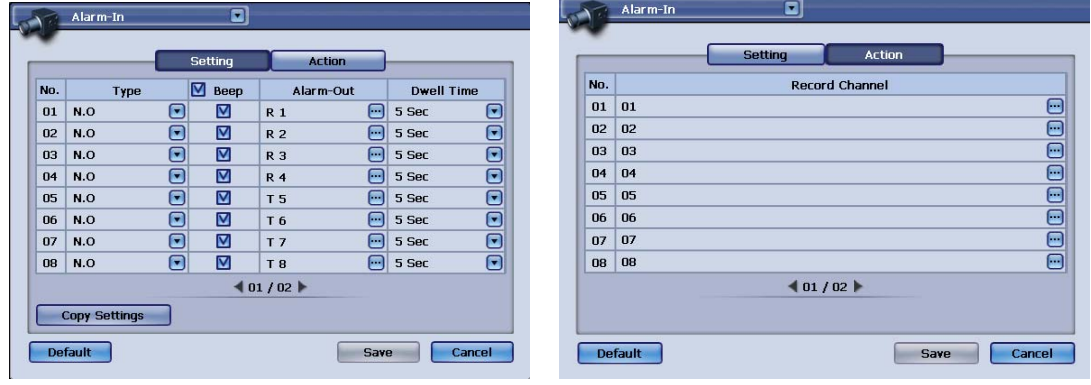

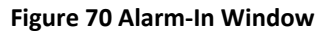

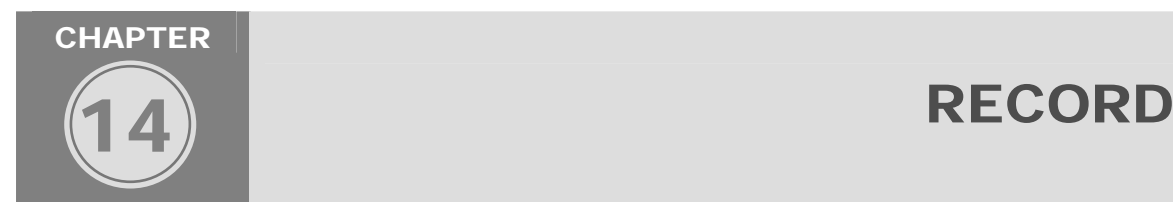

This chapter will cover both record setup and the multiple record schedule options of the DVR. The record setup section details the 4 recording profiles that the DVR supports. You have the option to set Normal, Event, Pre-Alarm, and Panic recording profiles. Record schedules are classified under the Standard Record Schedule type and Holiday Record Schedule type.

## **CHAPTER 14. RECORD 1. Record Setup**

The record menu is used to configure the setup type for each individual camera channel. You may specify resolution, video quality, and frame rate for recording. You will see four profiles for configuring the record setup:

**Normal –** This profile is used for standard scheduled recording. The settings will be used under normal recording environments.

**Event –** This profile is used for recording triggered by events like motion triggered or alarm triggered recording. The "Event" record settings will override your "Normal" record settings if a motion or alarm triggered event occurs.

**Pre-Alarm –** This profile is used to specify the pre-recording type and duration in seconds when either motion or alarm triggered recording occurs. You may specify dwell time (the recorded time allowed pre motion/alarm event) allowed. As well as the type of event, e.g. motion or alarm. These settings will override both "Event" and "Normal" record settings.

**Panic –** This profile is used to specify the recording type when the "Panic" record button is engaged. The "panic" record button is located on the front panel of the DVR, as well as on the "Live Pop-Up Menu" (accessed by right clicking the live view screen with the mouse). The "panic" record settings will

override both "Event" and "Normal" record settings. The "Pre-Alarm" settings will not be affected because these settings are used for the "pre-event" recording only.

**Recording Resolution & Frame Rate:** (Normal/Event/Pre-Alarm/Panic)

704x480 (NTSC) @ 30 Frames Per Second Per Channel (All Channels – 1~16)

704x240 (NTSC) @ 30 Frames Per Second Per Channel (All Channels – 1~16)

352x480 (NTSC) @ 30 Frames Per Second Per Channel (All Channels – 1~16)

352x240 (NTSC) @ 30 Frames Per Second Per Channel (All Channels – 1~16) Configurable Per Channel

**Video Quality Settings:** (Normal/Event/Pre-Alarm/Panic)

- Highest / High/ Normal/ Low/ Lowest

Configurable Per Channel

**Frame Rate Settings:** (Normal/Event/Pre-Alarm/Panic)

Each channel can be configured from 1 through 30 frames per second.

**Copy Settings:** (Normal/Event/Pre-Alarm/Panic)

Use this option to copy the current selected setting to the other settings of each channel

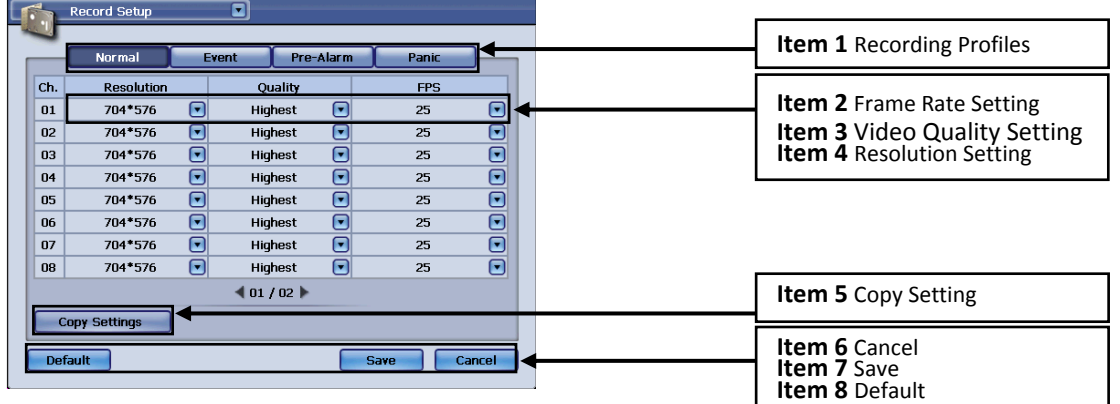

#### **Figure 71 Normal Tab selected**

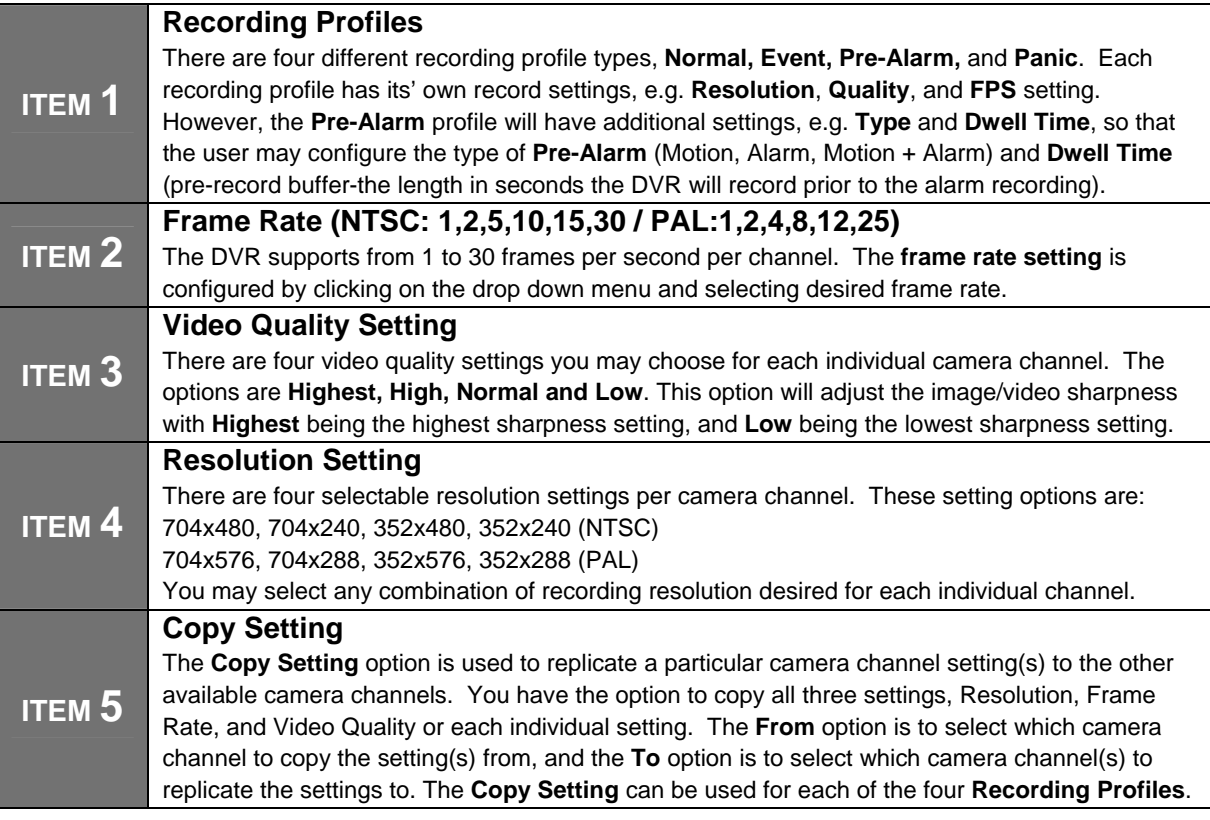

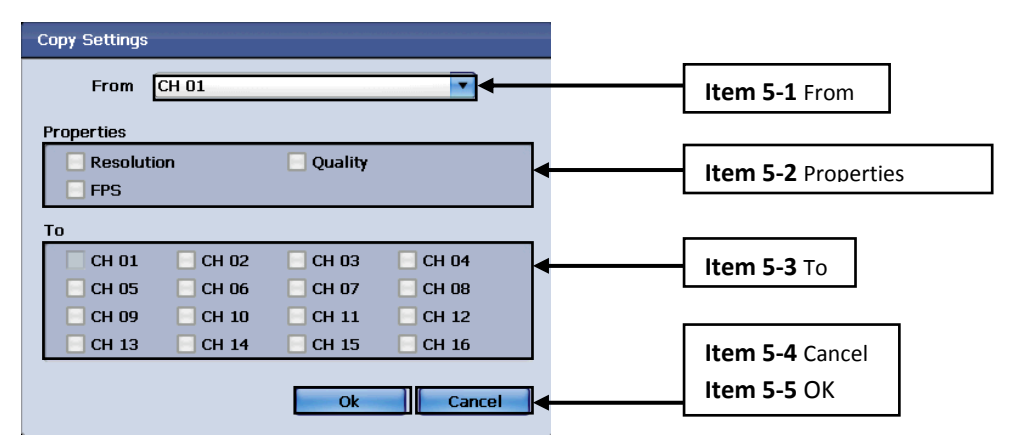

#### **Figure 72**

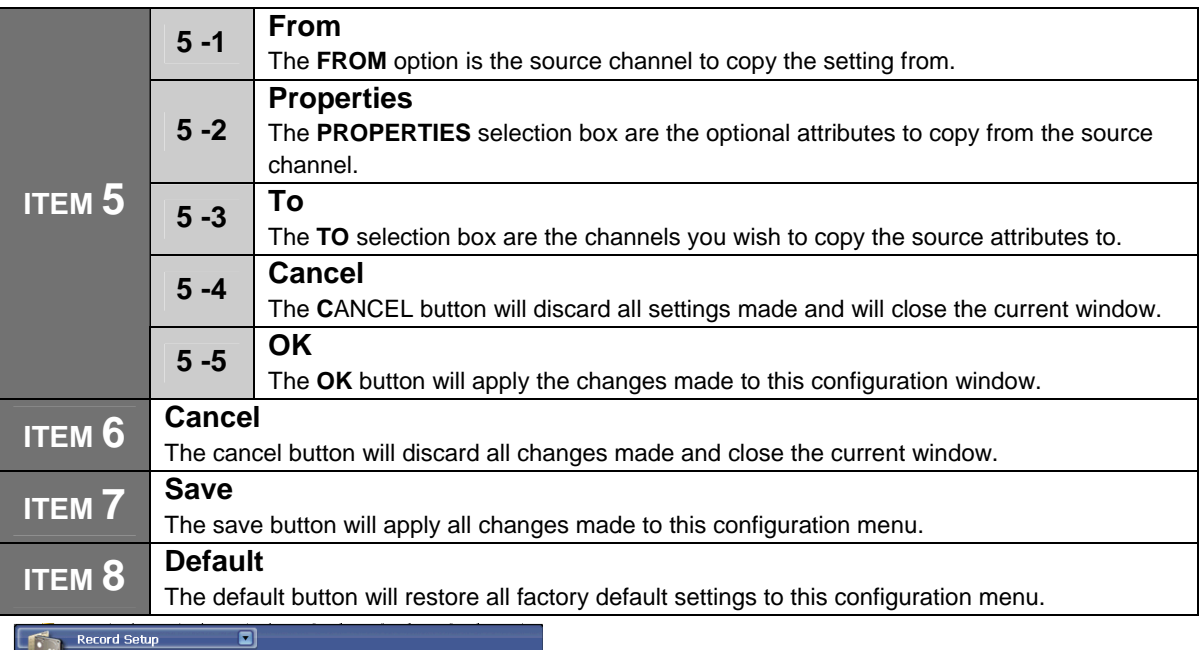

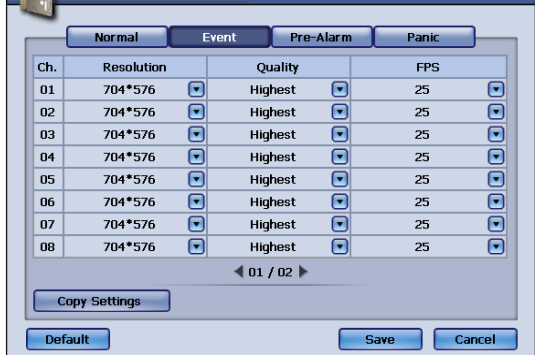

#### **Figure 73 Event Tab Selected**

**Event –** This profile is used for recording triggered by events like motion triggered or alarm triggered recording. The "Event" record settings will override your "Normal" record settings if a motion or alarm triggered event occurs. The options for **RESOLUTION, QUALITY, FPS, COPY SETTINGS, DEFAULT, SAVE, AND CANCEL** are the same as the **NORMAL** record settings.

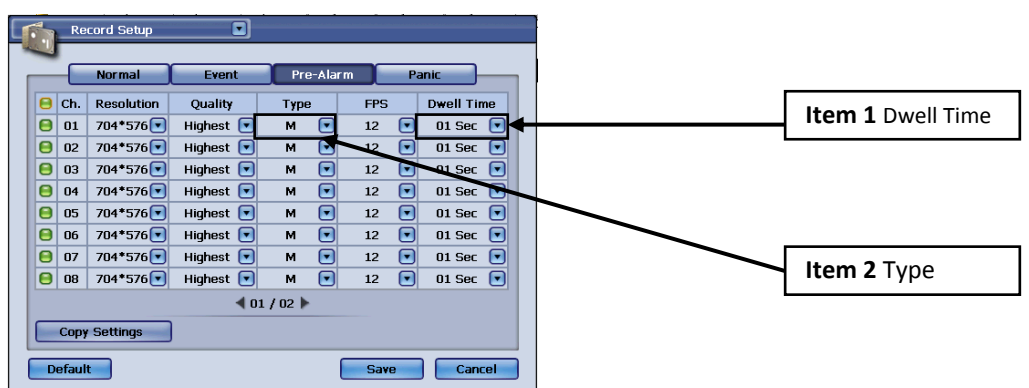

#### **Figure 74 Pre‐Alarm Tab Selected**

**Pre-Alarm –** This profile is used to specify the pre-recording type and duration in seconds when either motion or alarm triggered recording occurs. You may specify dwell time (the recorded time allowed pre motion/alarm event) allowed. As well as the type of event, e.g. motion or alarm. These settings will override both "Event" and "Normal" record settings. The options for **RESOLUTION, QUALITY, FPS, COPY SETTINGS, DEFAULT, SAVE, AND CANCEL** are the same as the **NORMAL** record settings. However the two additional options for this menu are:

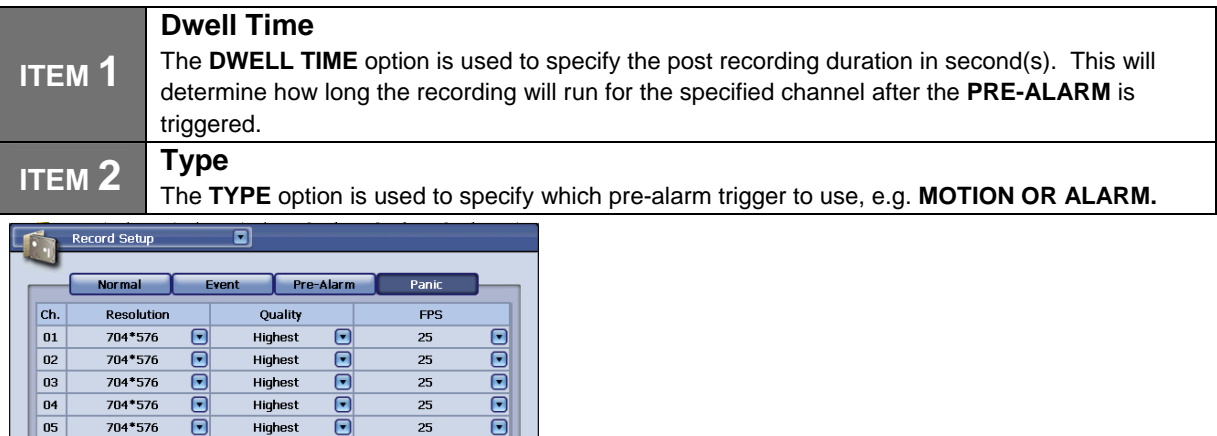

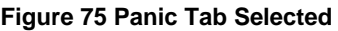

 $\bar{\bar{\epsilon}}$ 

 $\overline{\blacksquare}$ 

 $\overline{r}$ 

704\*576

704\*576

704\*576

Copy Settings **Default** 

06

07

08

**Panic –** This profile is used to specify the recording type when the "Panic" record button is engaged. The "panic" record button is located on the front panel of the DVR, as well as on the "Live Pop-Up Menu" (accessed by right clicking the live view screen with the mouse). The "panic" record settings will override both "Event" and "Normal" record settings. The "Pre-Alarm" settings will not be affected because these settings are used for the "pre-event" recording only. The options for **RESOLUTION, QUALITY, FPS, COPY SETTINGS, DEFAULT, SAVE AND CANCEL** are the same as the **NORMAL** record settings.

 $\vert$ 

ō

 $\bar{\bm{\Theta}}$ 

ō

 $\overline{25}$ 

 $\overline{25}$ 

 $25$ 

### **CHAPTER 14. RECORD**

# **2. Standard Record Schedule**

 $\overline{F}$ 

 $\overline{\blacksquare}$ 

Save

Highest

Highest

Highest

 $401/02$ 

The record schedule menu is used to configure specific date and times for the DVR to record. You may use multiple schedule configurations in this menu to meet the demands of your recording needs. Individual channels may be configured.

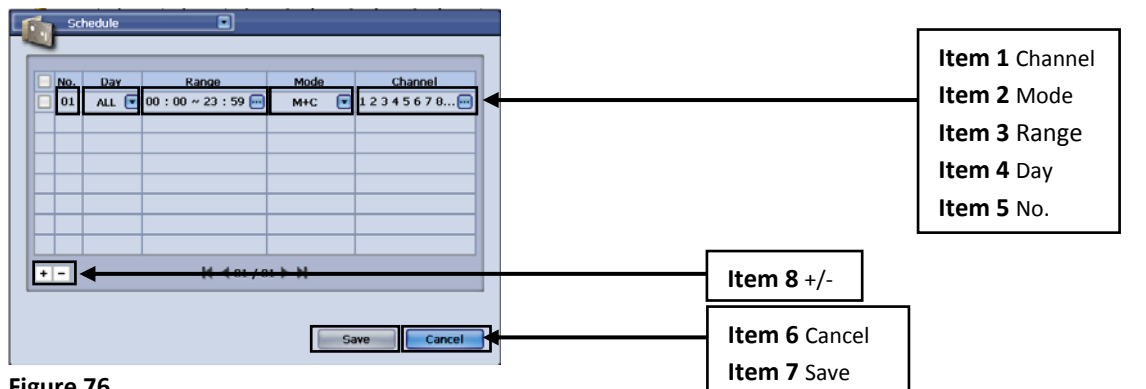

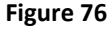

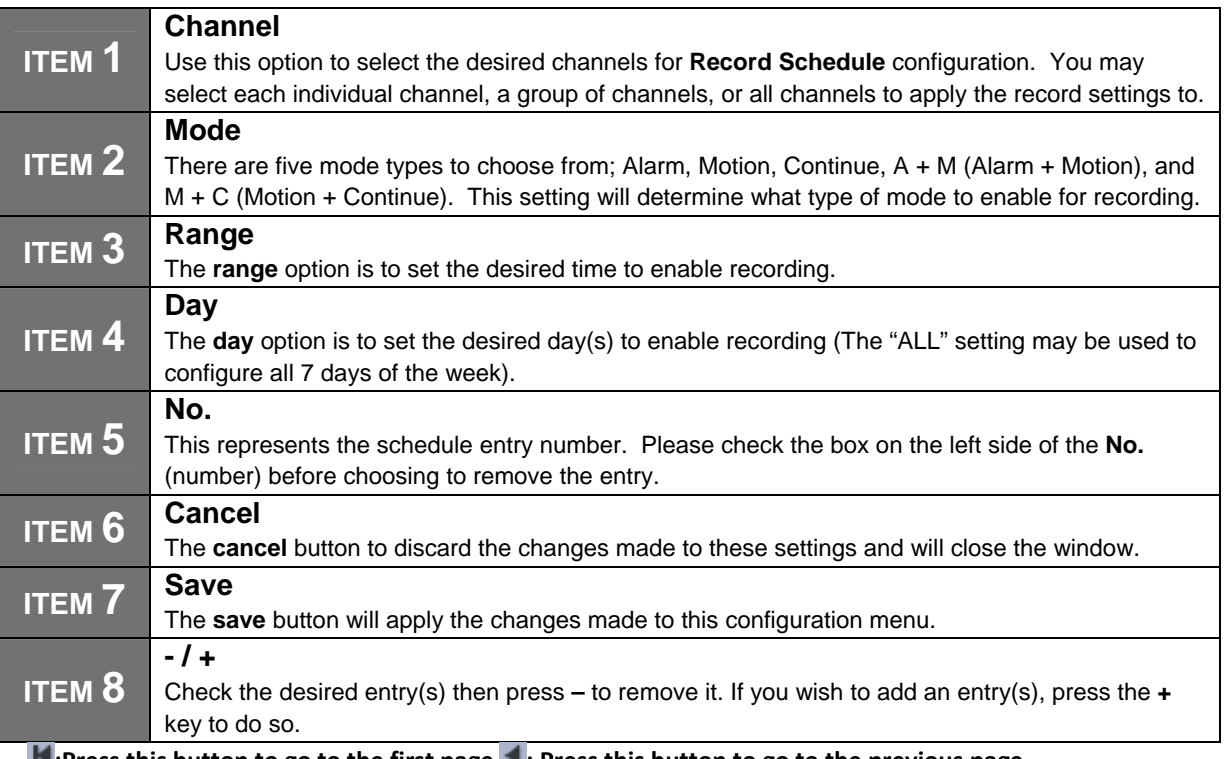

# - K: Press this button to go to the first page \: Press this button to go to the previous page

## - **F**: Press this button to go to the next page **H**: Press this button to go to the last page

Once your desired settings have been made, please click on the "Save" button to apply the changes.

If you desire to discard the changes made to this menu, please click on the "Cancel" button.

To restore the original factory settings, please click on the "Default" button.

You may navigate to any other desired menu by click on the **button located on the top left side of the screen**. **Range:**

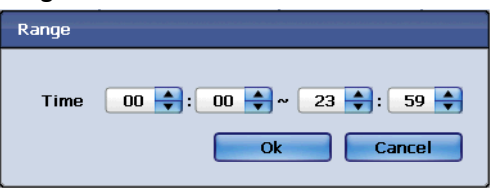

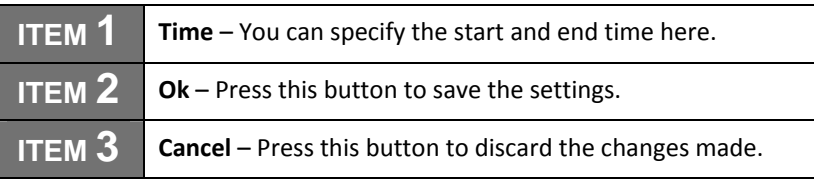

### **Channel**:

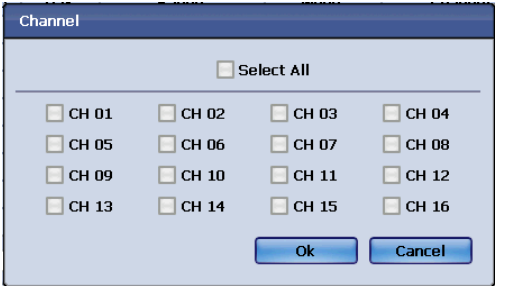

#### **Figure 78**

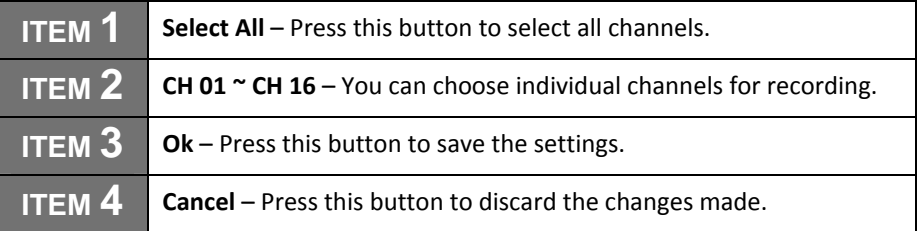

## **CHAPTER 14. RECORD 3. Holiday Schedule**

The Holiday Schedule is used to specify certain holidays' throughout the calendar year. This setting may be used to make exceptions to the recording schedule due to holiday hours and days of operation during these times.

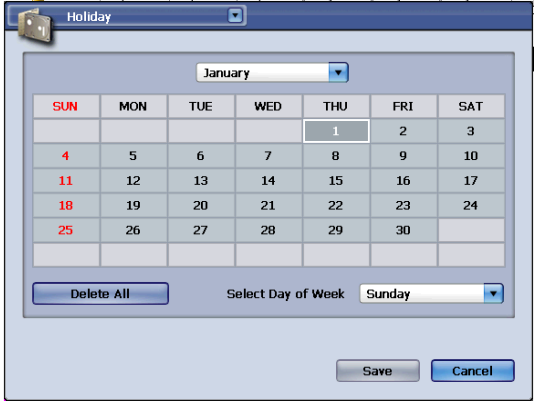

#### **Figure 79**

Once you click on a specified date, a pop‐up menu will appear (refer to figure 80)

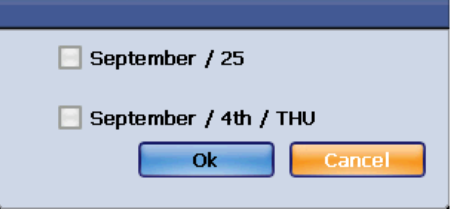

#### **Figure 80**

To verify the Holiday schedule, please check the box accordingly. Then press "Ok" to save the setting, or press "Cancel" to discard the changes made. If the changes were successfully the color of the pop‐up menu will appear in a different color.

**Delete All –** By pressing this button, you can delete all holiday schedules. Once you press this button, a pop‐up menu will appear (refer to figure 79)

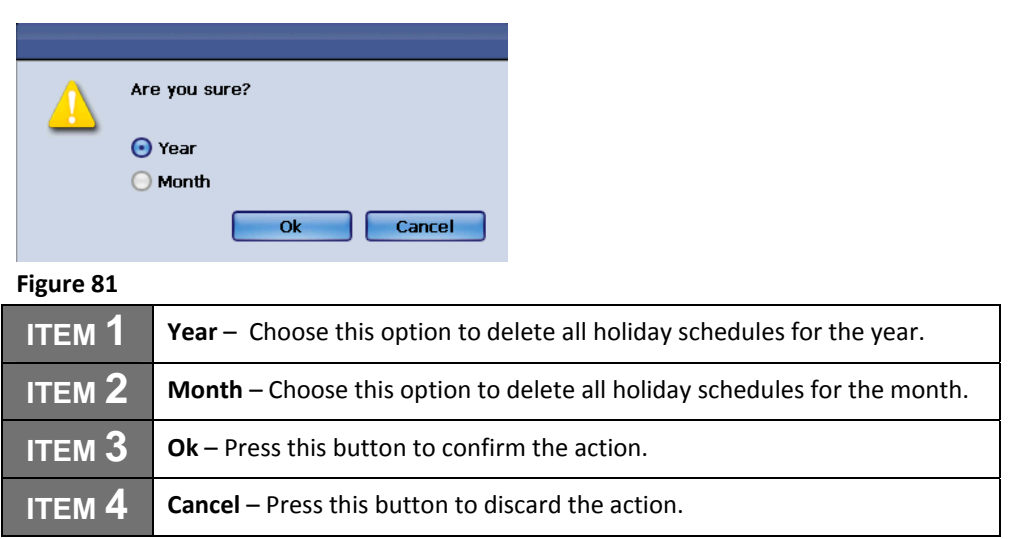

**Select Day of Week** – The standard holiday is Sunday, but you may choose what day to specify. Once your desired settings have been made, please click on the "Save" button to apply the changes. If you desire to discard the changes made to this menu, please click on the "Cancel" button. To restore the original factory settings, please click on the "Default" button.

You may navigate to any other desired menu by click on the **button located on the top left side of the screen.** 

## **CHAPTER 14. RECORD 4. Search & Playback**

The search and playback menus are used to review the recorded video data on the DVR. There are multiple search options you may use to find the desired video you wish to view. The following are the search queries you may use:

### **Date/Time Search**

This option allows you to access specific recorded video data by Year, Month, Day, Hour, Minute, and Second.

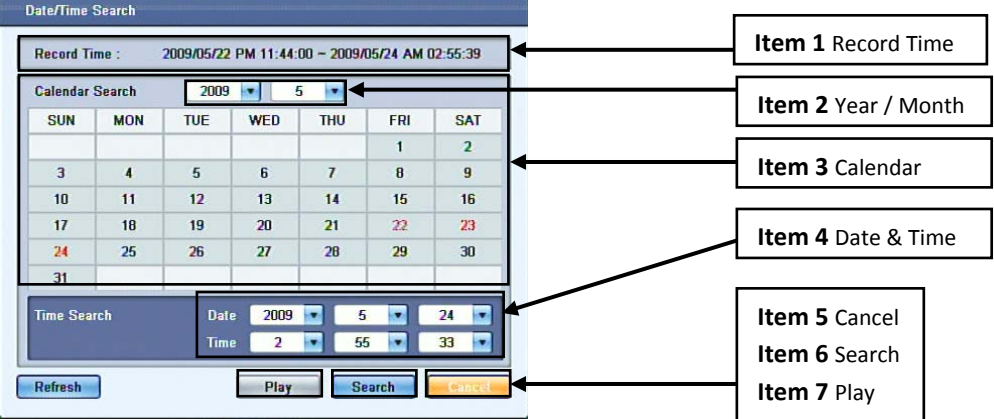

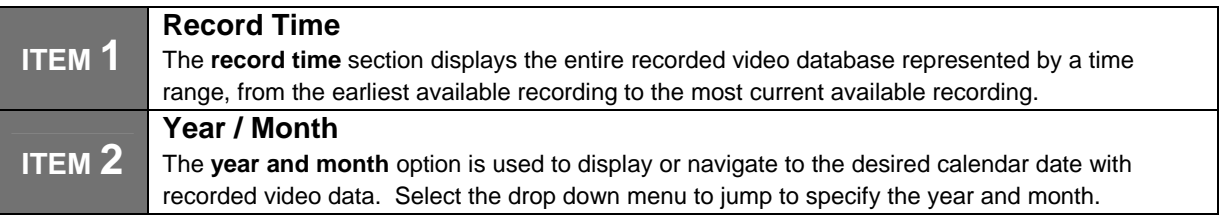

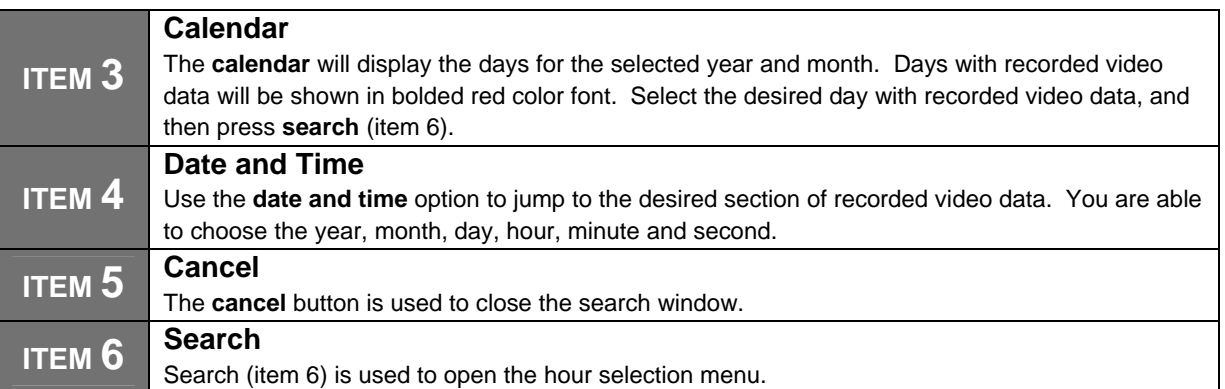

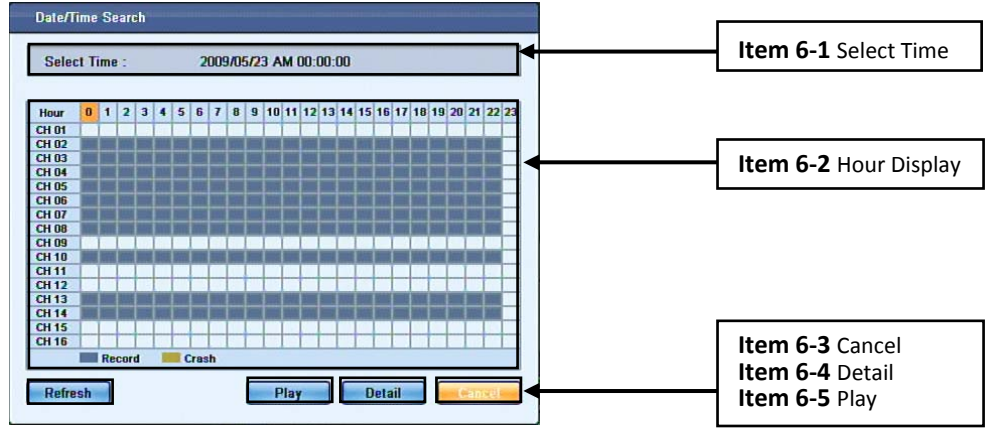

**Figure 83**

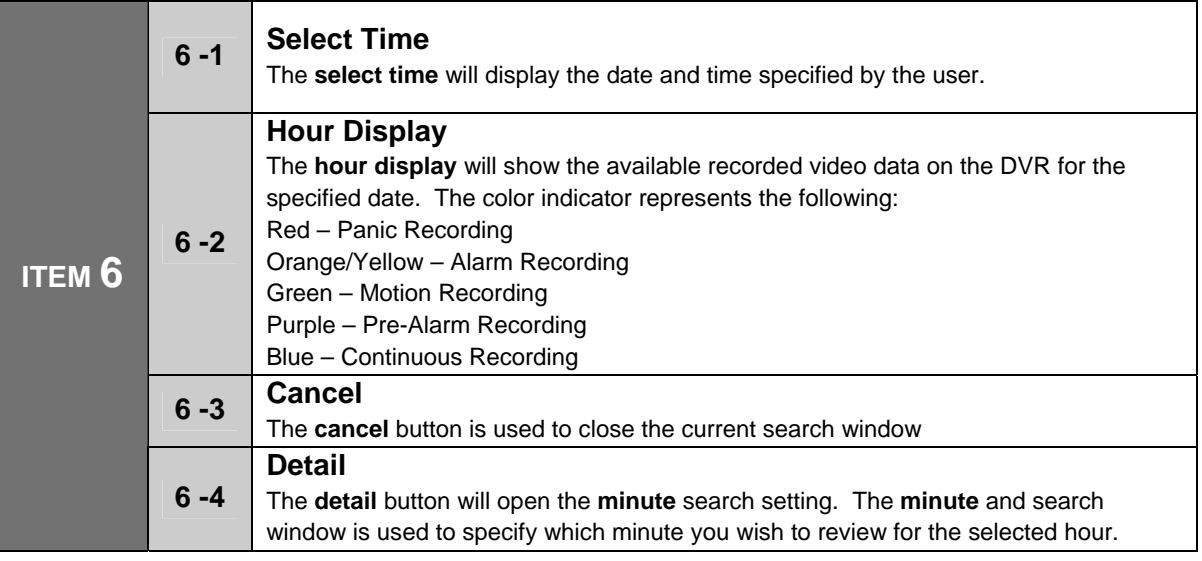

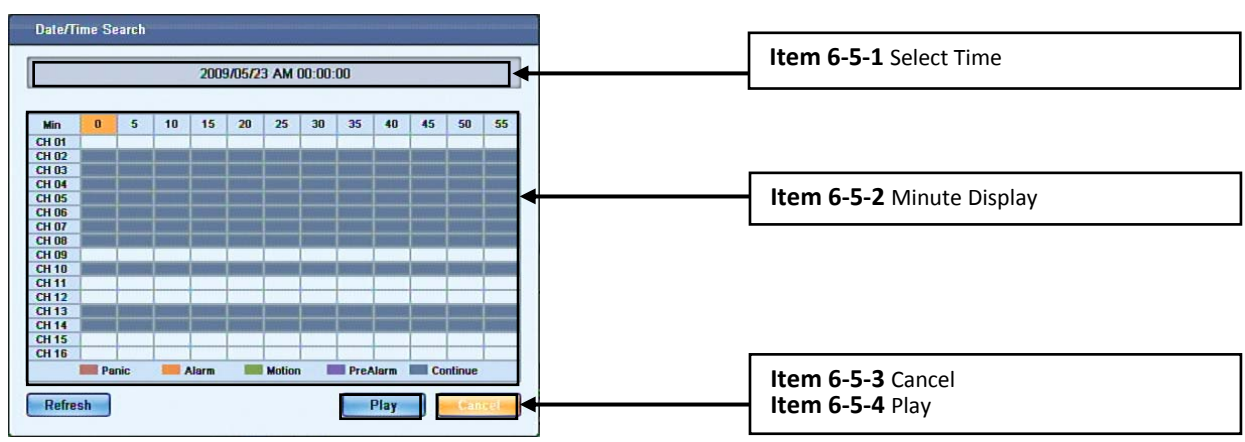

**Figure 84**

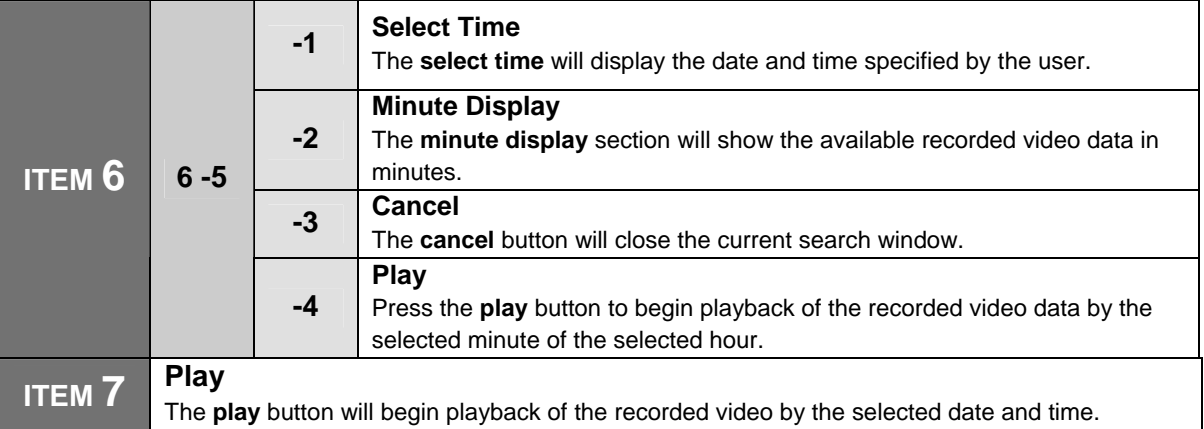

## **CHAPTER 14. RECORD 5. Event Search**

This option allows you to search specific recorded data by "Event". "Events" are classified as **Panic, Alarm, Motion, Video Loss**. "Event Search" allows a faster search method if the user prefers to view only "Event" recordings.

### **Panic**

Panic recording is a type of recording engaged by pressing the "Panic" button on the frontal keypad of the DVR, or by the OSD (On Screen Display). "Panic" record is also referred to as "Forced Recording". **Alarm**

Alarm recording is a type of recording that is triggered by sensors connected to the alarm panel of the DVR. Motion, IR, and heat sensors are just a few examples of the possible sensors that can be used to trigger recordings.

### **Motion**

Motion recording is a type of recording that is triggered by the motion captured events on the DVR. **Video Loss**

Video Loss indicates the moment that a video loss happened.

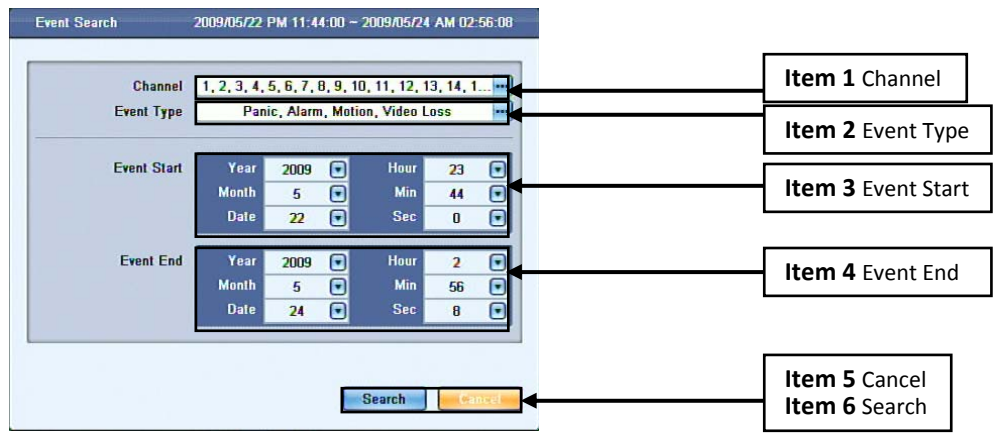

## **Figure 85**

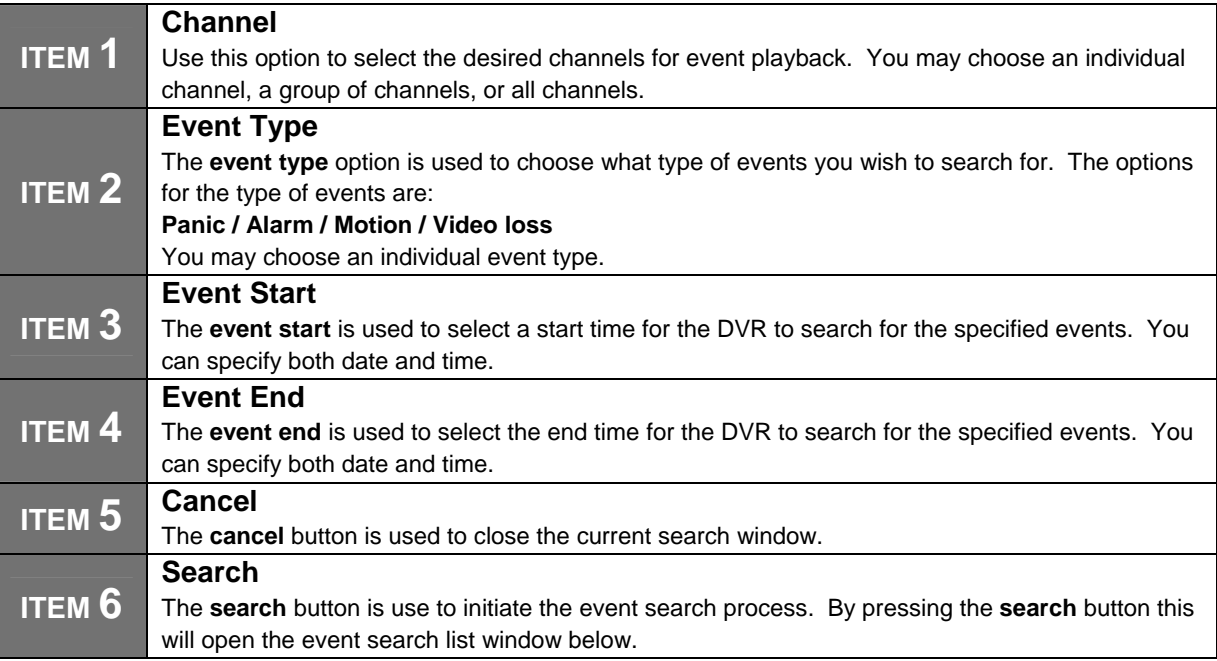

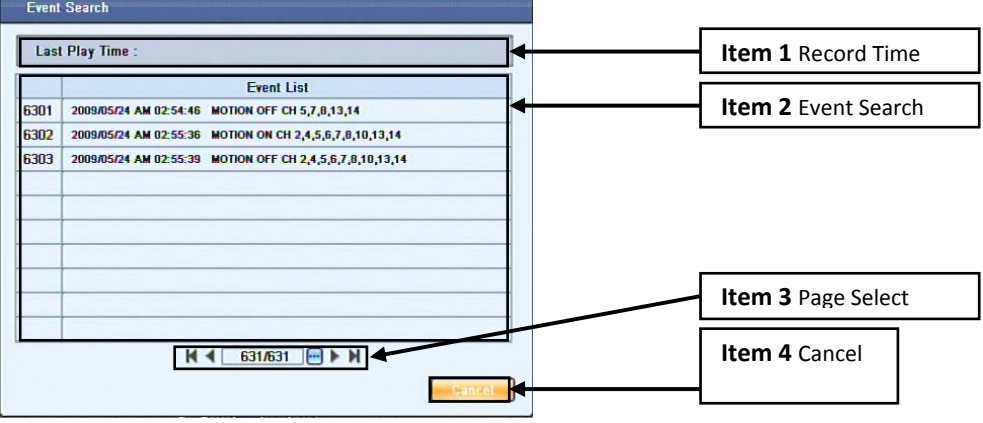

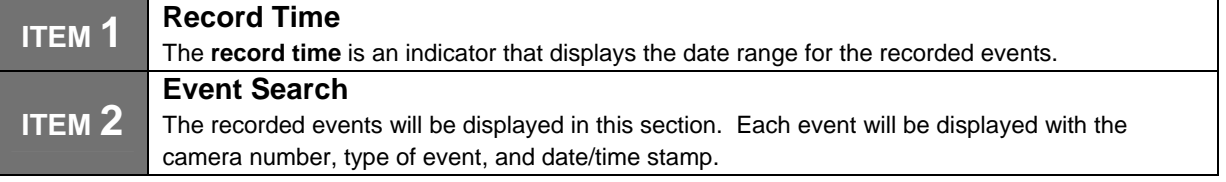

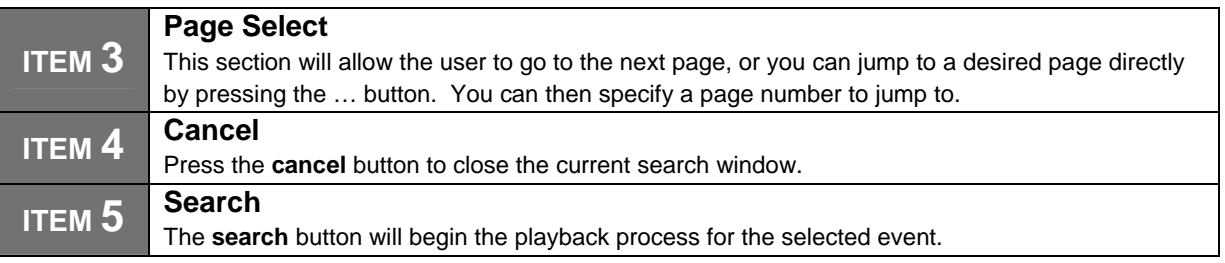

## **CHAPTER 14. RECORD 6. Motion Search**

The Motion Search option is a smart search function that allows users to search for recorded data by specifying motion zone masks. Motion Search enables motion zone masks to be selected in a video window which in turn the DVR uses to query its' recorded video database for motion events to be

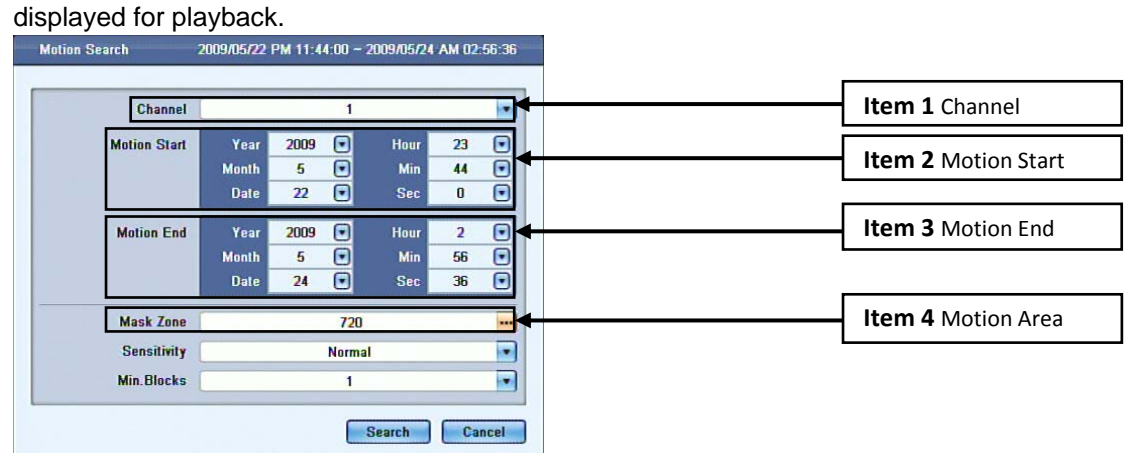

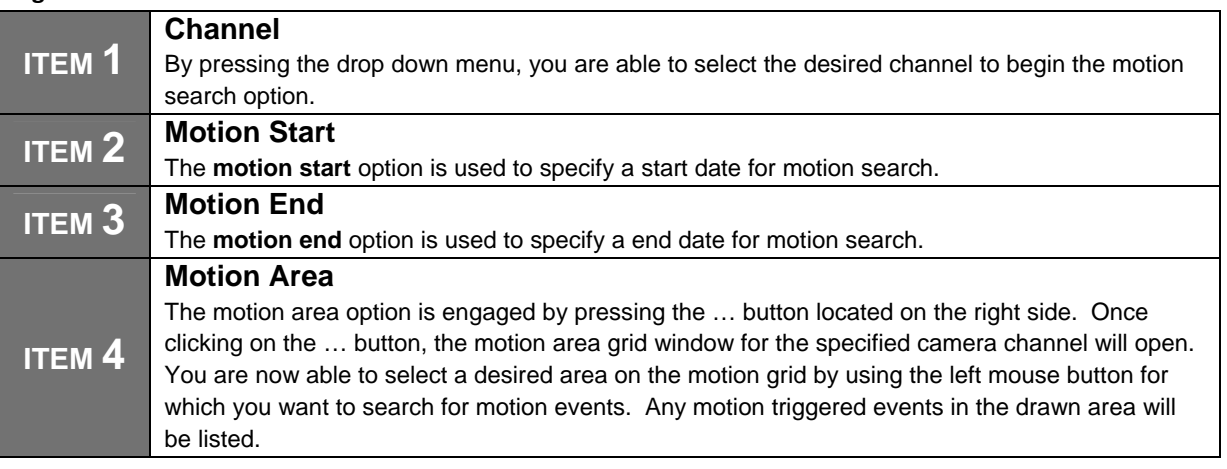

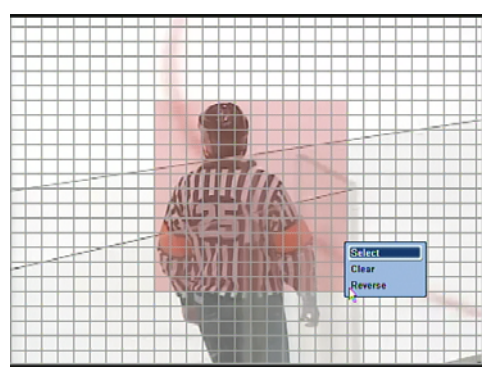

#### **Figure 88**

#### **Motion Mask by Mouse**

To draw a motion mask in the desired zone, use the mouse and hold down the left click button and drag it to the end point of the desired mask zone area. Once you let go of the left click button the zone will be drawn in red. A pop-up menu will now appear, confirm the zone by choosing "**select**". The "**reverse**" option will select the chosen mask zone in reverse. And "**clear**" will deselect the chosen mask zone area. After the desired mask area is selected, right click the mouse again and choose the "**ok**" button from the pop-up menu to confirm the area for motion search. You will now be back at the main Motion Search page. Click on the "search" button to begin the motion search.

#### **Motion Mask by Frontal Keypad**

To draw a motion mask in the desired zone, use the directional keypad on the frontal keypad of the DVR. To select a block, press the **enter** key located next to the **directional keypad**. To deselect the block, press the **enter** key again. Press the **menu** key on the frontal keypad to bring up the pop-up menu to confirm or cancel the mask setting.

Once the search has begun you will now see the **Motion List** window shown below. All the motion events captured by the DVR will now be displayed in the **motion list**. To view the motion event, select the desired item from the list and it will be played back on the video window on the left side of motion list.

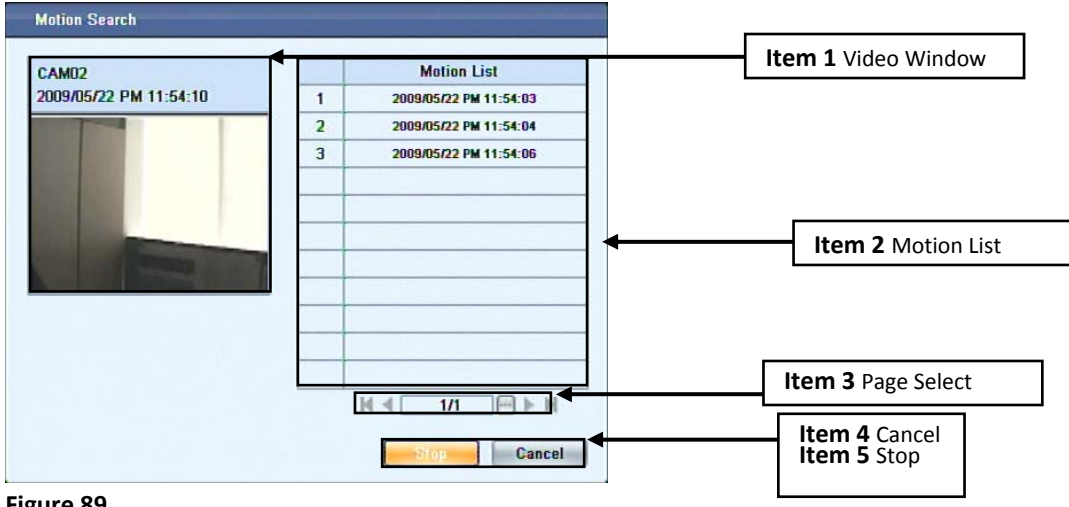

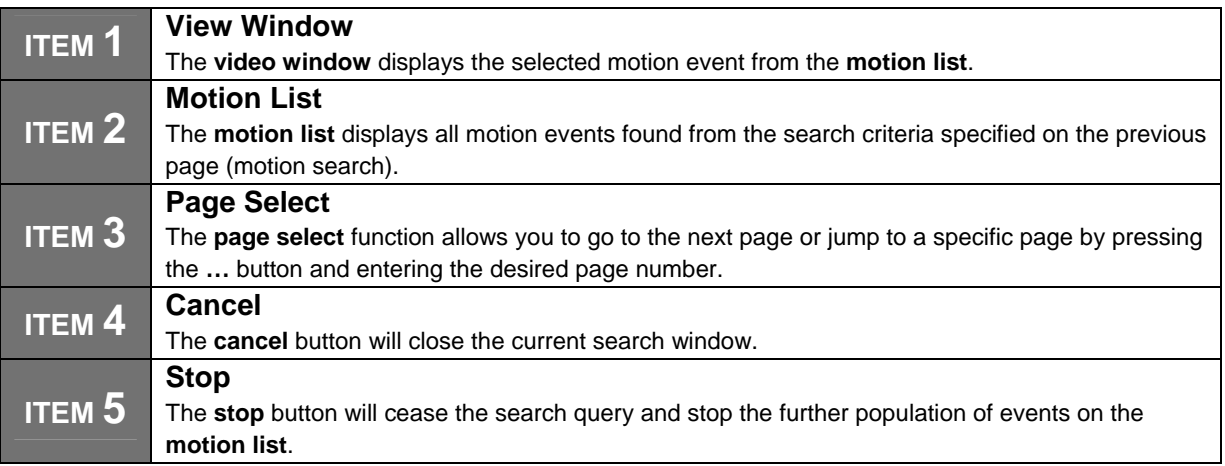

**CHAPTER 14. RECORD** 

# **7. Bookmark Search**

Book mark search allows the user to search for recorded video data by the indicators (book marks) placed during playback. While reviewing recorded video data, you are able to place book marks by clicking "**b. mark**" from the pop‐up menu, or by pressing "**B. Mark**" from the frontal keypad. To access the book mark search function, right click the live view screen with your mouse and choose **search** than **book mark**. From the front keypad, press **search** than choose **book mark**. The following window will be displayed.

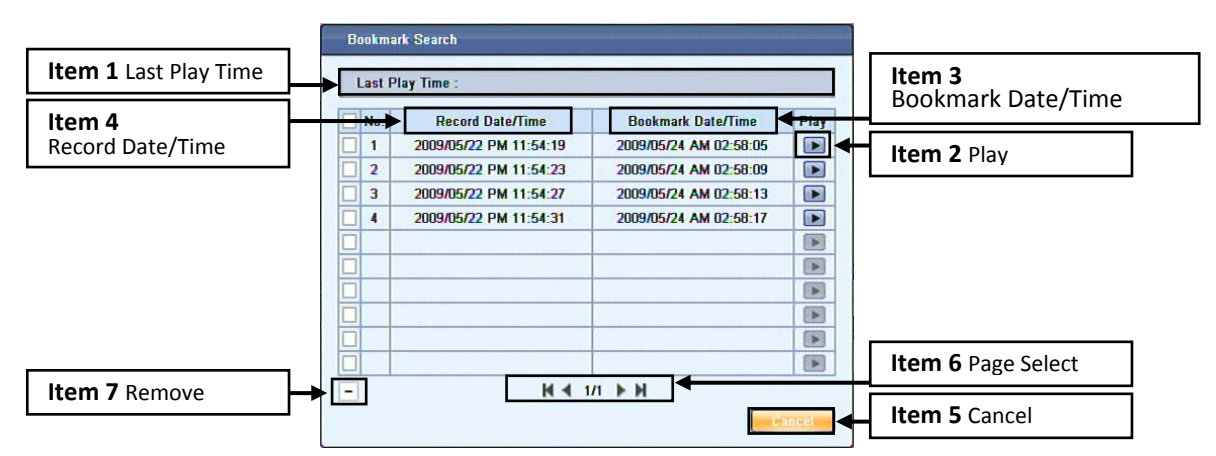

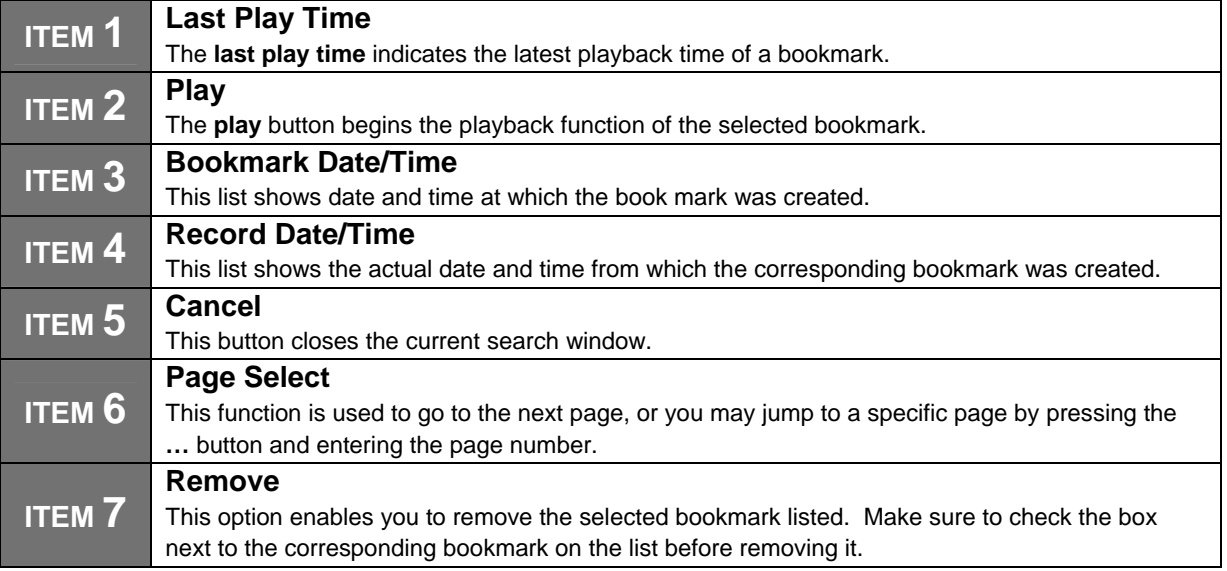

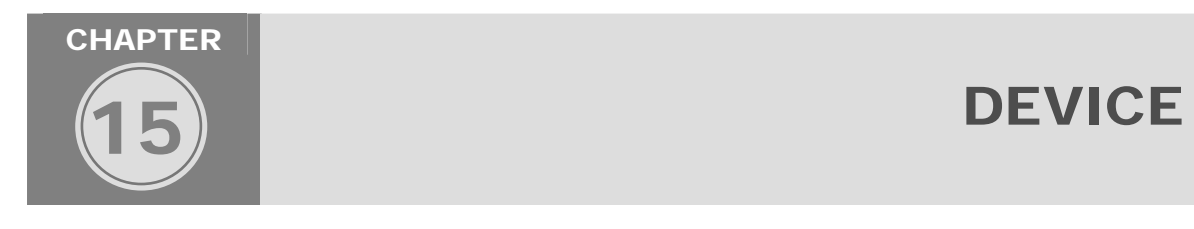

The Device chapter will cover **Hard Drive Clear, CD/DVD/USB Back Up, RS-232C, RS-485, Smart Backup and Remote Control** configuration options and procedures. These features must be properly configured so that functionality of the corresponding devices may operate properly. A thorough understanding of these functions and ports are recommended for better operation of the DVR and third party devices.

## **CHAPTER 15. DEVICE 1. HDD Clear**

The Hard Drive Clear menu not only displayed HDD information but provides 3 options for the hard disk drive of the DVR. The HDD Clear function is not only used to format (delete) all recorded video data located on the DVR, but also is performed after a firmware update is applied.

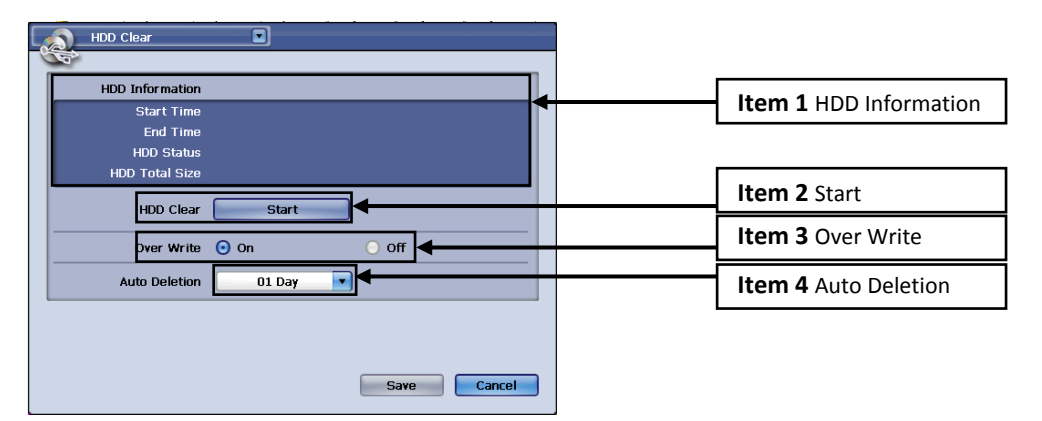

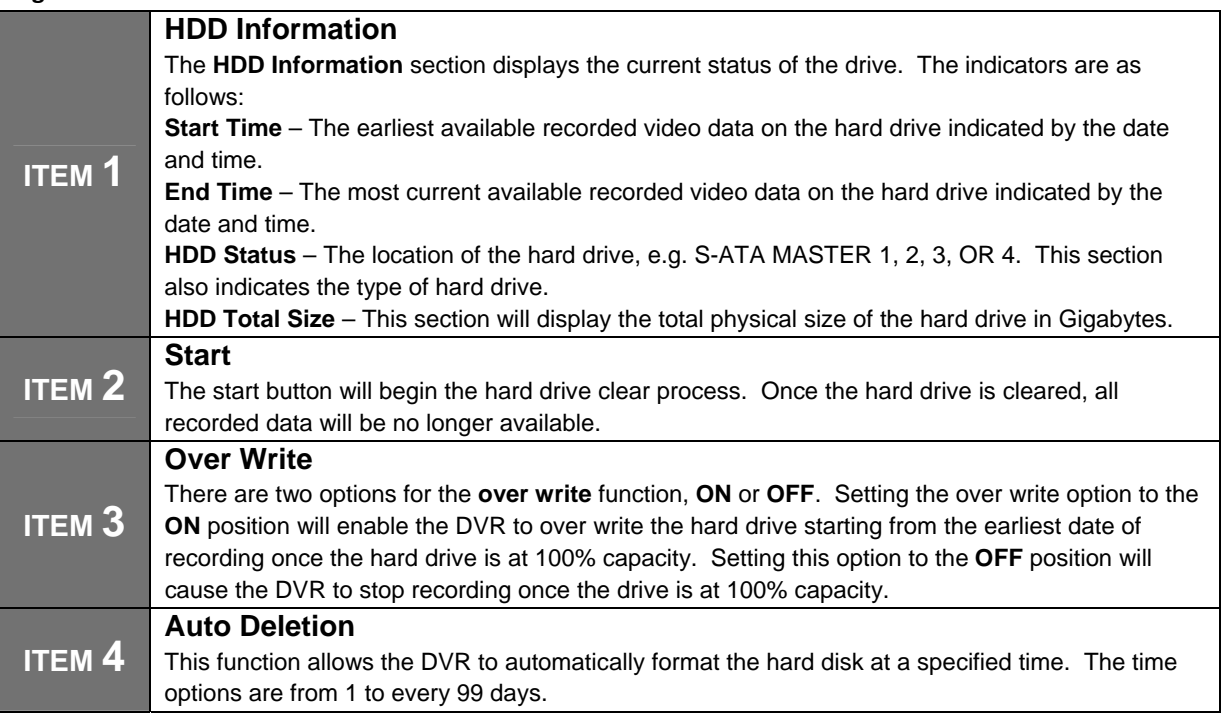

## **CHAPTER 15. DEVICE 2. CD/DVD/USB Back up**

There are two options for recorded video data back up from the DVR, CD/DVD-RW drive and USB memory stick. A third back up option is available via our CMS (Central Monitoring Software) and Remote Client Software (Network Back Up). The details of our CMS and Remote Client back up will be further discussed in the Remote Client chapter of this manual.

#### **CD/DVD-RW Back Up**

The DVR is compatible with S-ATA (Serial ATA) DVD/RW-CD/RW drives. The media that you may use are 4.7GB DVD-R and 700MB CD-R blank discs or what is determined as compatible with the CD/DVD-RW drive from the manufacturer. Please insert the blank CD-R or DVD-R into the drive before

beginning the back-up procedure. To insert the disc, press the **open** key **learned** above the drive bay. Once this key is pressed, the media tray will be ejected from the drive. You may now place the disc in the tray and press the **open** key again to close it. Once the blank media is properly inserted navigate to the **Back-Up** menu.

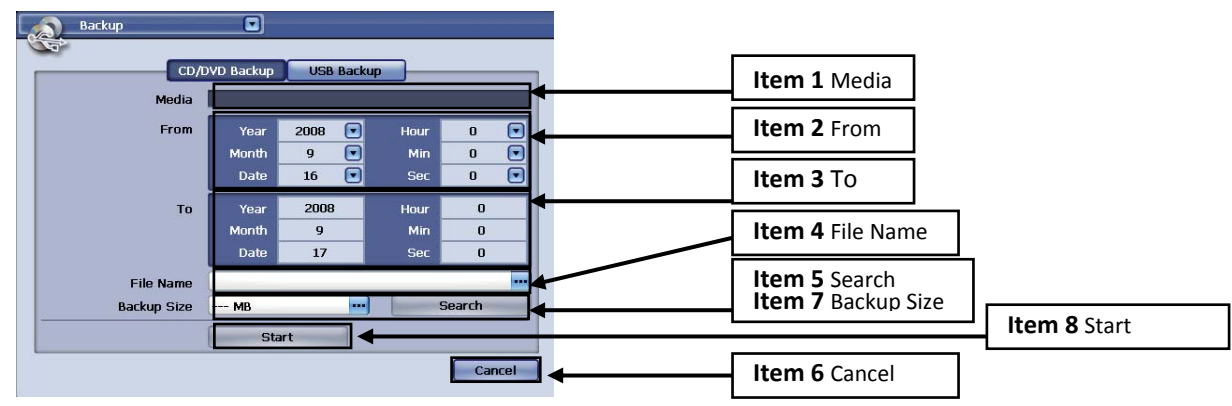

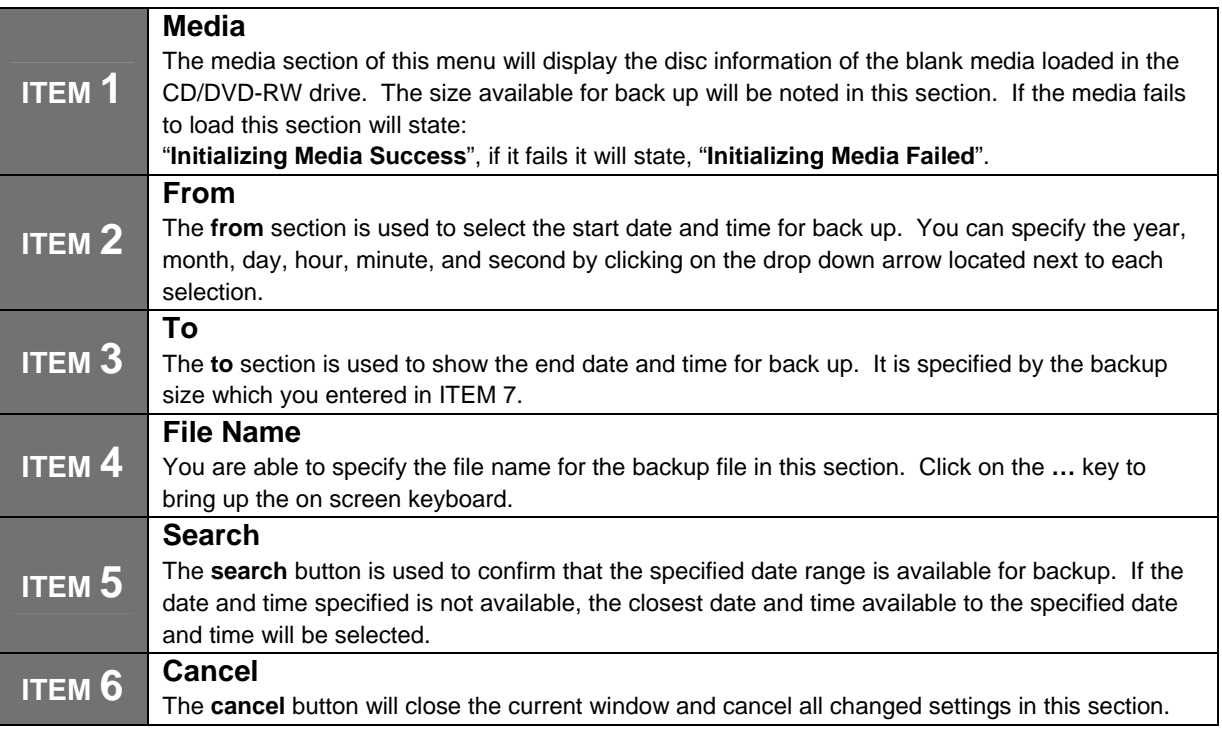

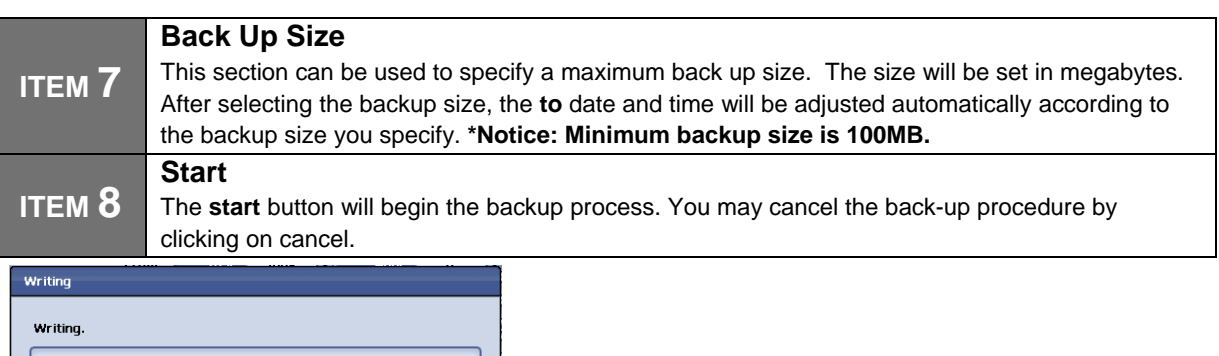

## **Figure 93**

#### **USB Back Up**

The DVR supports USB memory stick back up via the USB 2.0 port located on the front side of the DVR. There is one USB port available for back up.

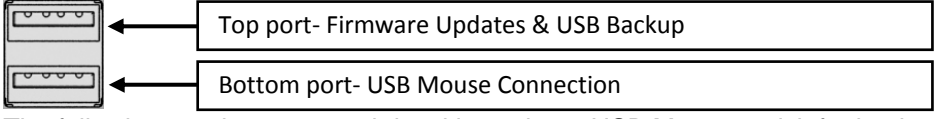

The following are the supported densities using a USB Memory stick for back up:

1. 256MB (Megabyte)

Background Mode | Cancel

- 2. 512MB (Megabyte)
- 3. 1GB (Gigabyte)
- 4. 2GB (Gigabyte)

To begin the back-up procedure using a USB memory stick, please insert it into the available USB port located on the front panel of the DVR. Once inserted, navigate to the USB back-up menu.

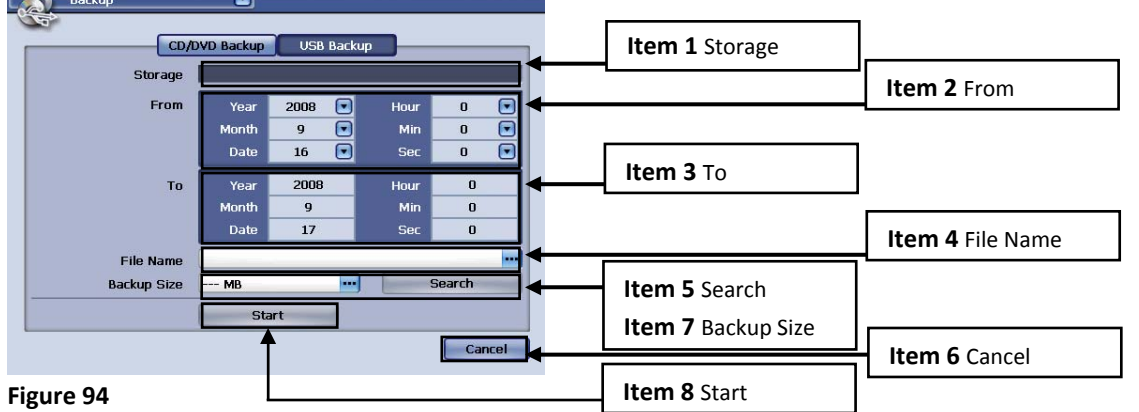

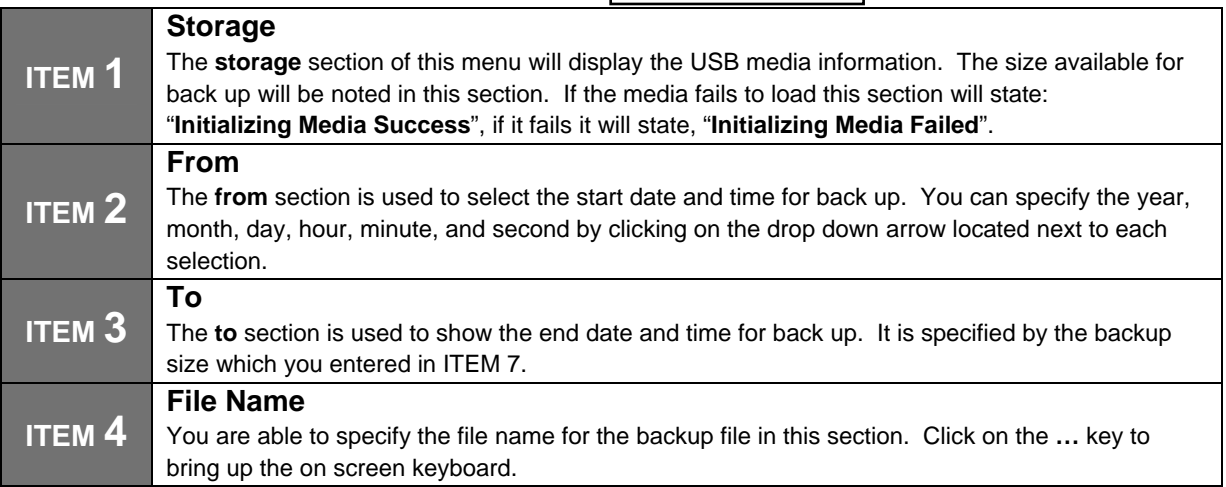

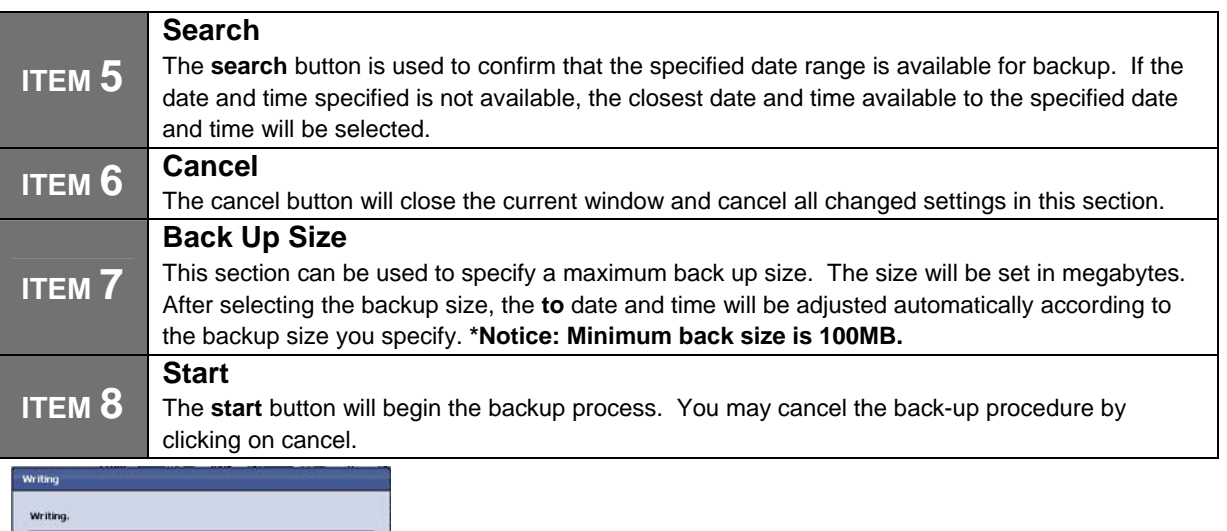

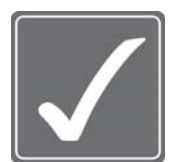

#### **Notice!**

Background Mode

**Figure 95**

- 1. If there is any time-overlapped data (ex: DST etc.) among the recorded data you want to back up, the window which you can select the one of time-overlapped data will pop up and "Search"(ITEM5) will be done according to the selected data.
- 2. When the DVR is under HDD overwriting mode, back up can be done from the data of more then 1 hour later of "Recorded start time"

(Because when the overwriting is on working, the "Recorded start time" is changing continuously)

## **CHAPTER 15. DEVICE 3. RS-232C**

The RS-232C port has two main functions, PC to DVR update using a DB9 cable, and PTZ control using a RS-485 to RS-232C adapter. The settings required for both functions vary depending on the devices specifications. Please refer to the devices operational manual for the required baud rate, data bits, stop bit, and parity settings to establish communication between devices.

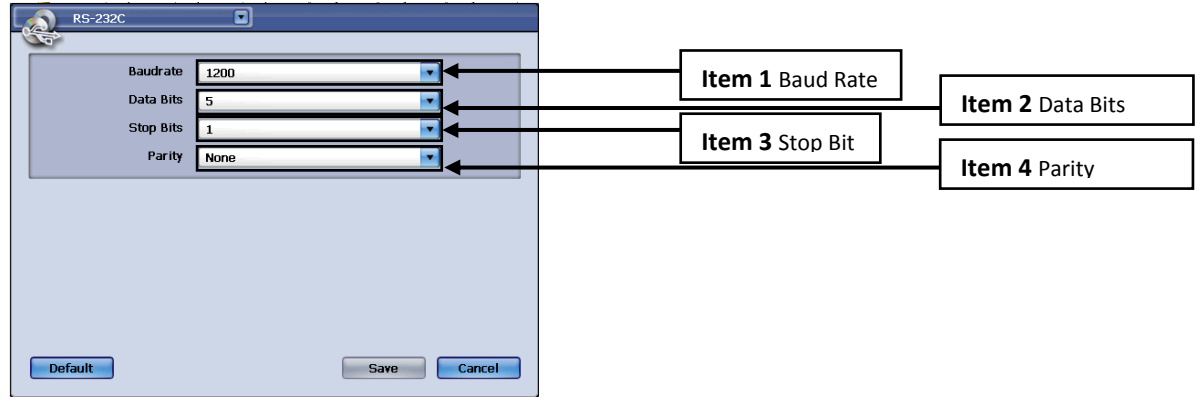

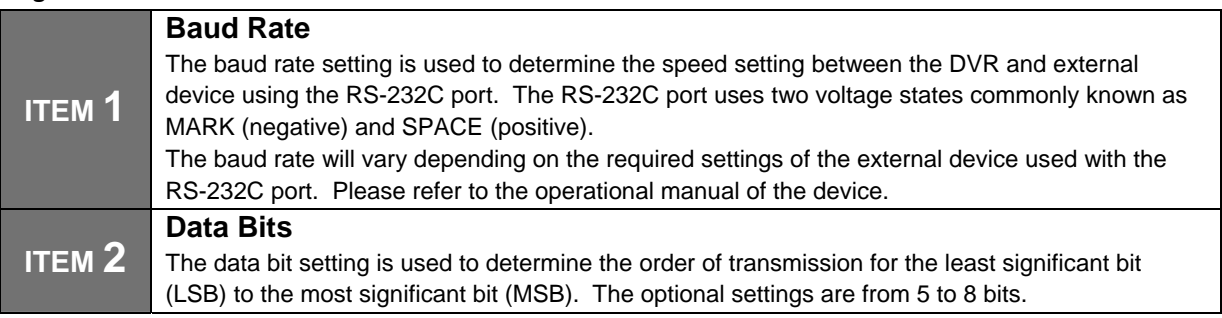

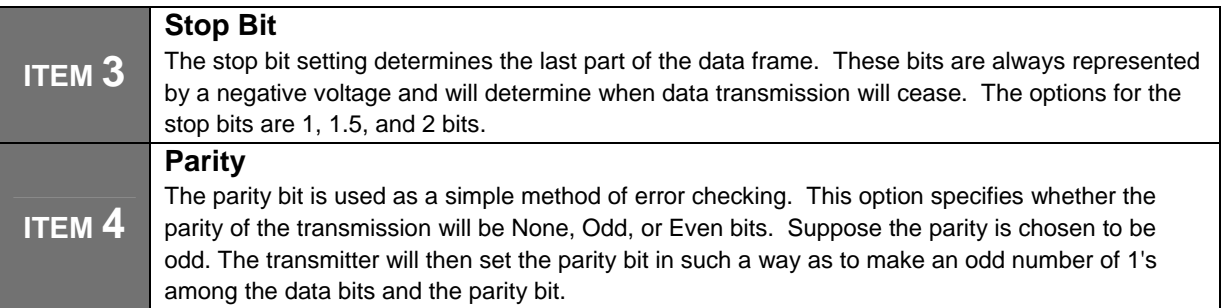

## **CHAPTER 15. DEVICE 4. Keyboard Control (RS-485)**

The keyboard control port is located on the rear panel of the DVR next to the PTZ controller input pins. The keyboard control pins are labeled as **KBD.** This port is used for external DVR control devices (optional). The external DVR control device is used as an alternative method to operate the DVR. Please contact the vendor or distributor you purchased the DVR from to inquire about the detailed specifications and usage of the external controller. This section will discuss settings used by this feature.

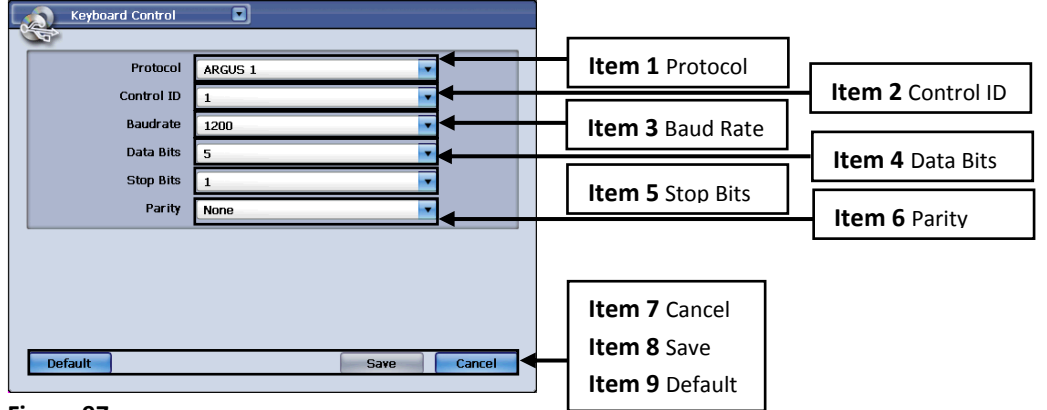

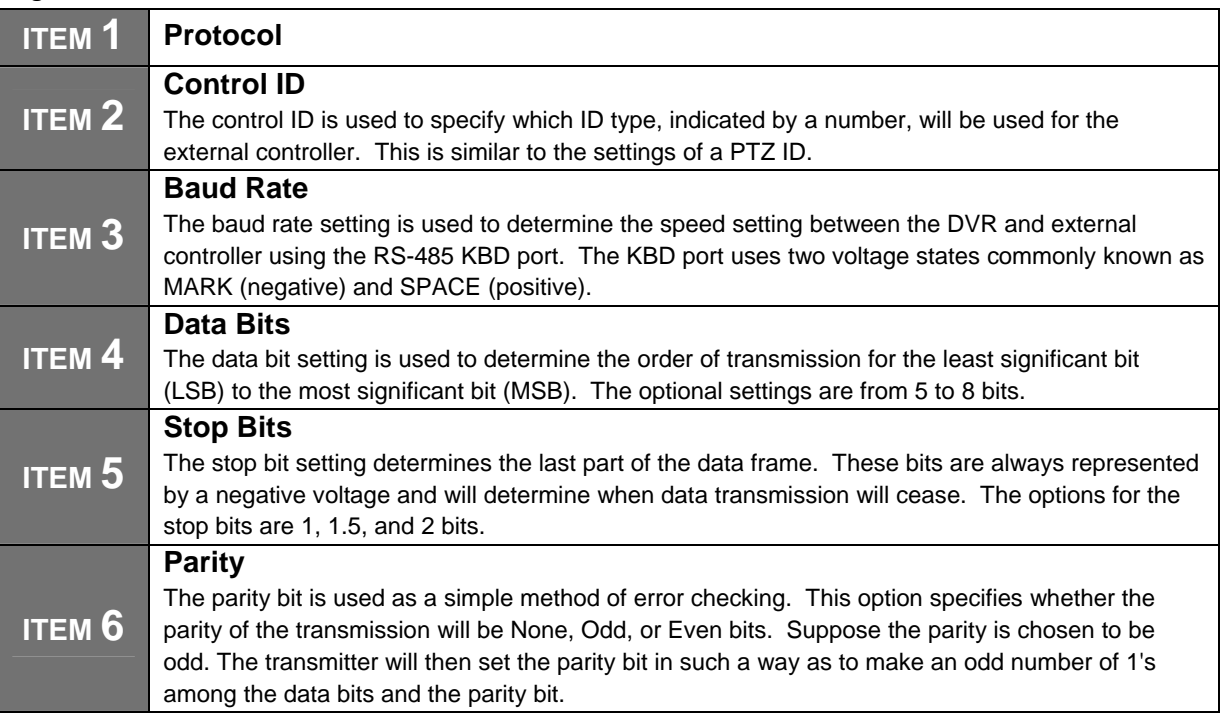

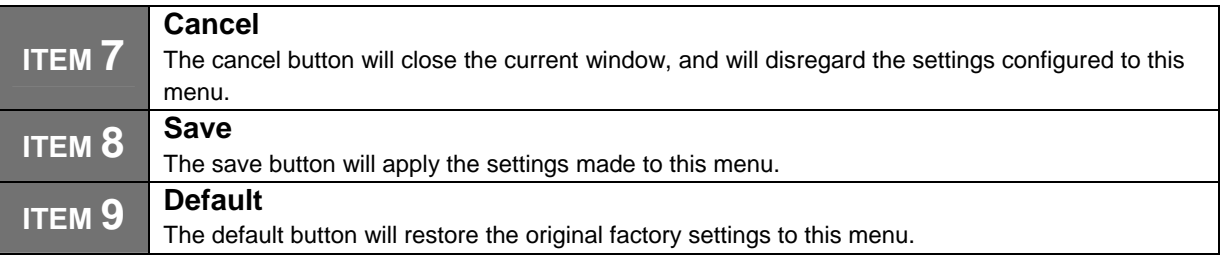

## **CHAPTER 15. DEVICE**

# **5. Remote Controller**

There are up to 6 IDs' for the remote controller settings. The ID values are:

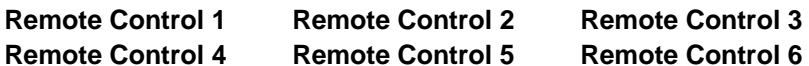

Each remote controller can operate up to 6 physical DVRs'. You use the ID settings to delegate which remote controller type will be used for which DVR since there will be an option for six different remote controller models.

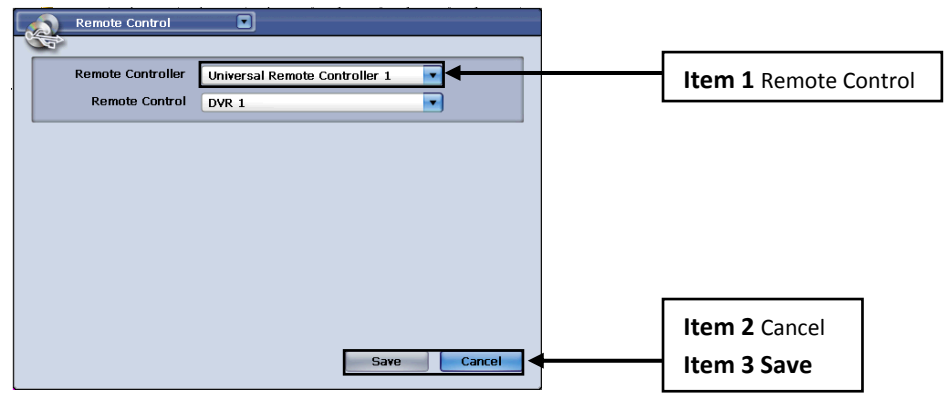

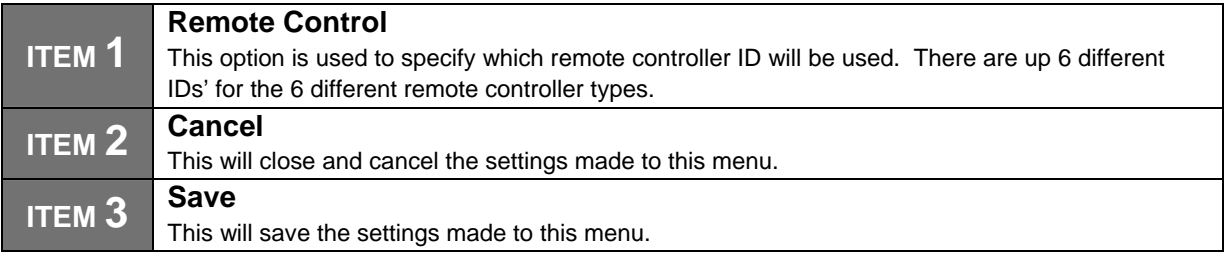

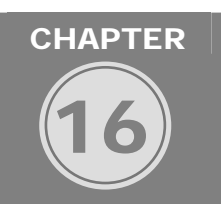

**NETWORK** 

٦

**CHAPTER 16. NETWORK** 

## **1. Ethernet**

The Ethernet menu is used to configure a remote connection to the DVR via your Local Area Network or the World Wide Web. There are various options in this menu for different networking environments.

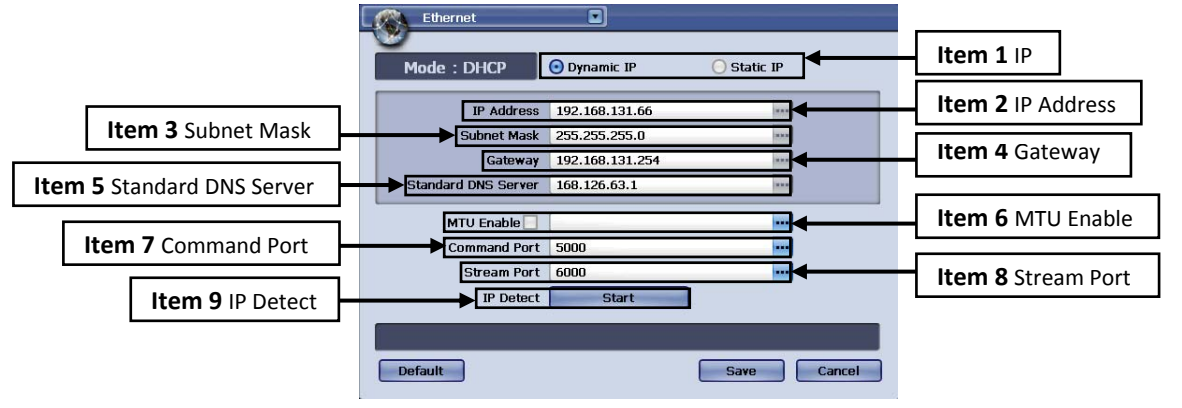

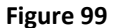

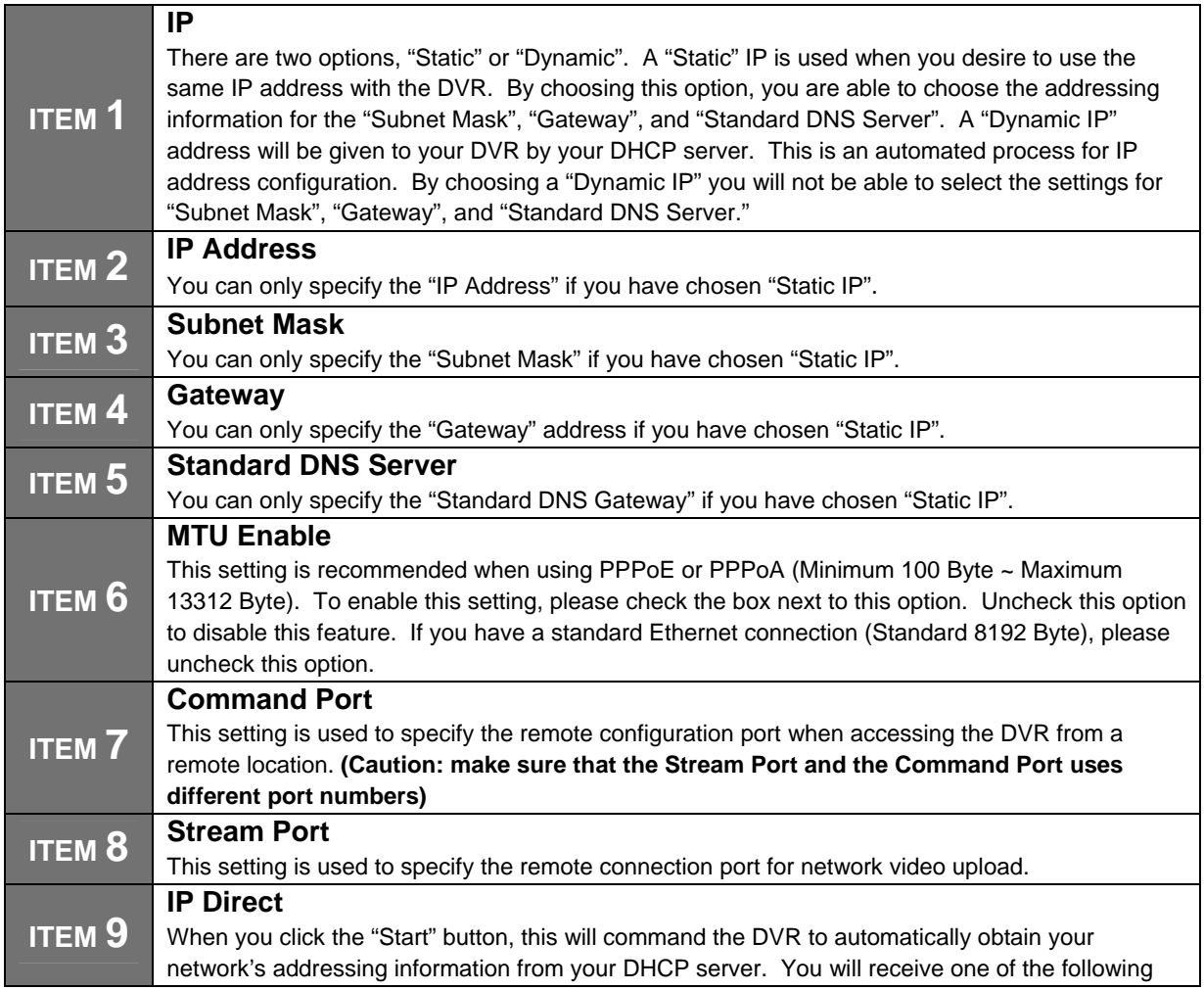

two messages when requesting your network's addressing information: **Request Success** ‐ You will receive this message if the DVR successfully received the requested network information.

**Request Failure** – You will receive this message if the DVR unsuccessfully received the requested network information. The DVR will continually request your network's addressing information, or you may manually enter it by selecting "Static IP".

**Static IP Address Error** – If you receive this message, please confirm that the IP addressing information entered is correct.

Once your desired settings have been made, please click on the "Save" button to apply the changes. If you desire to discard the changes made to this menu, please click on the "Cancel" button.

You may navigate to any other desired menu by click on the **button located on the top left side of the screen.** 

## **CHAPTER 16. NETWORK 2. DDNS**

The DDNS menu is used to configure your DVR to connect to our DDNS server.

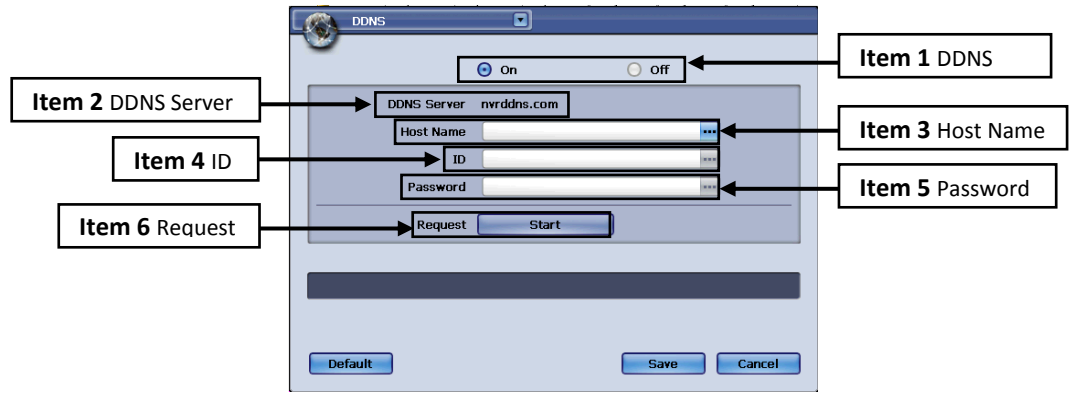

**Figure 100**

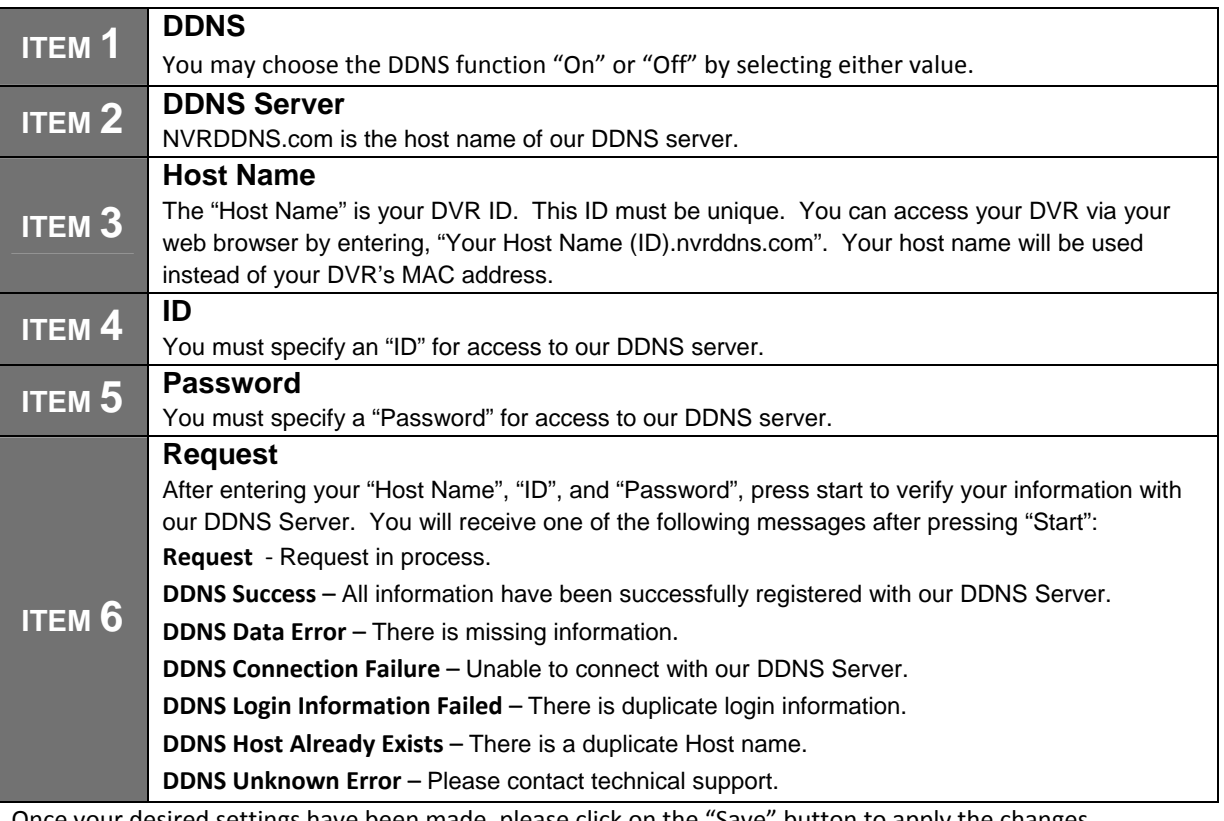

Once your desired settings have been made, please click on the "Save" button to apply the changes.
If you desire to discard the changes made to this menu, please click on the "Cancel" button.

To restore the original factory settings, please click on the "Default" button. You may navigate to any other

desired menu by click on the **button** located on the top left side of the screen.

## **CHAPTER 16. NETWORK**

## **3. Server Setup**

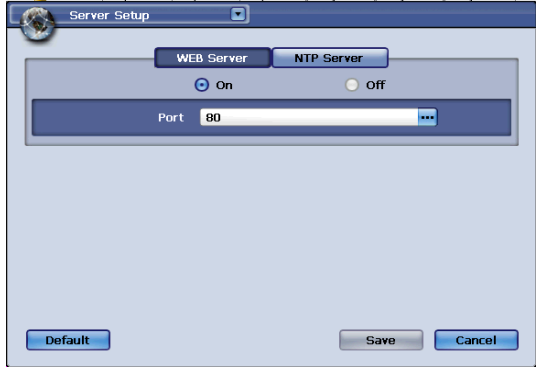

**Figure 101** 

**ITEM 2**

# **ITEM 1 Web Server**

You can choose to turn the Web Server Function "On" or "Off".

**Port** 

You may specify the port number for the web server, or you may leave the default port setting of "80".

*Please click the "NTP Server" tab to access the menu.*

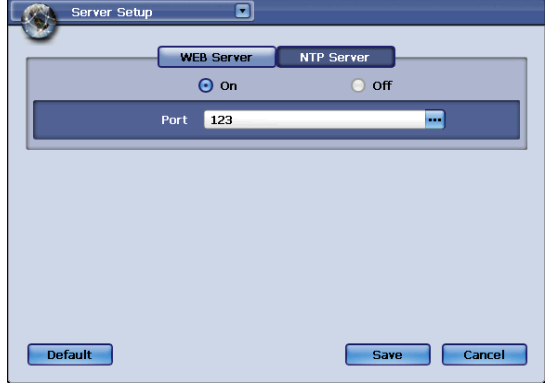

**Figure 102** 

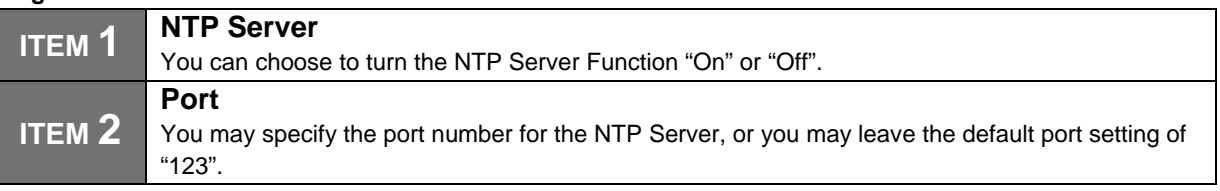

*Please click the "Web Server" tab to access the menu.*

Once your desired settings have been made, please click on the "Save" button to apply the changes.

If you desire to discard the changes made to this menu, please click on the "Cancel" button.

To restore the original factory settings, please click on the "Default" button.

You may navigate to any other desired menu by click on the **button** located on the top left side of the screen.

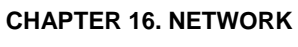

# **4. PPPoE**

The PPoE menu is used to specify the ID and password used with their ADSL Internet Service.

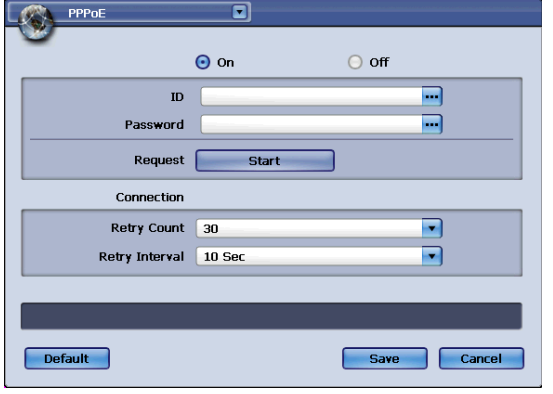

## **Figure 103**

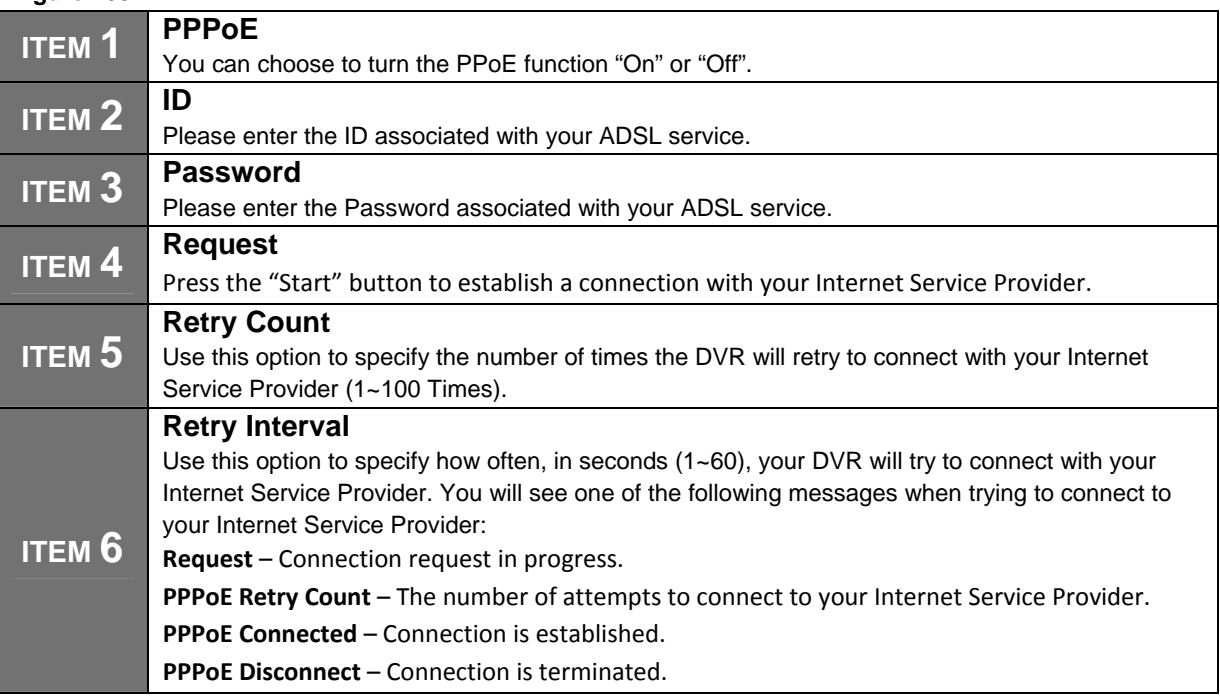

Once your desired settings have been made, please click on the "Save" button to apply the changes.

If you desire to discard the changes made to this menu, please click on the "Cancel" button.

To restore the original factory settings, please click on the "Default" button.

You may navigate to any other desired menu by click on the **button located on the top left side of the screen.** 

# **CHAPTER 16. NETWORK 5. Notification**

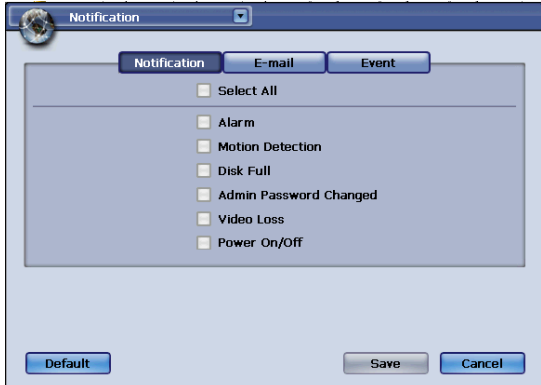

## **Figure 104**

#### **Notification:**

Please choose the events you would like the DVR to notify, e.g. Alarm, Motion Detection, Disk Full, Admin Password Changed, Video Loss, and Power On/Off.

 $\mathbf{L}$ 

*Please click on the "Email" tab to access the menu.*

Once your desired settings have been made, please click on the "Save" button to apply the changes. If you desire to discard the changes made to this menu, please click on the "Cancel" button.

To restore the original factory settings, please click on the "Default" button.

You may navigate to any other desired menu by click on the **button located on the top left side of the screen.** 

#### **Email**

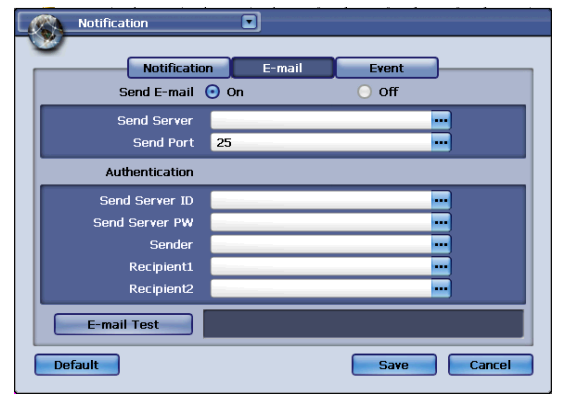

#### **Figure 105**

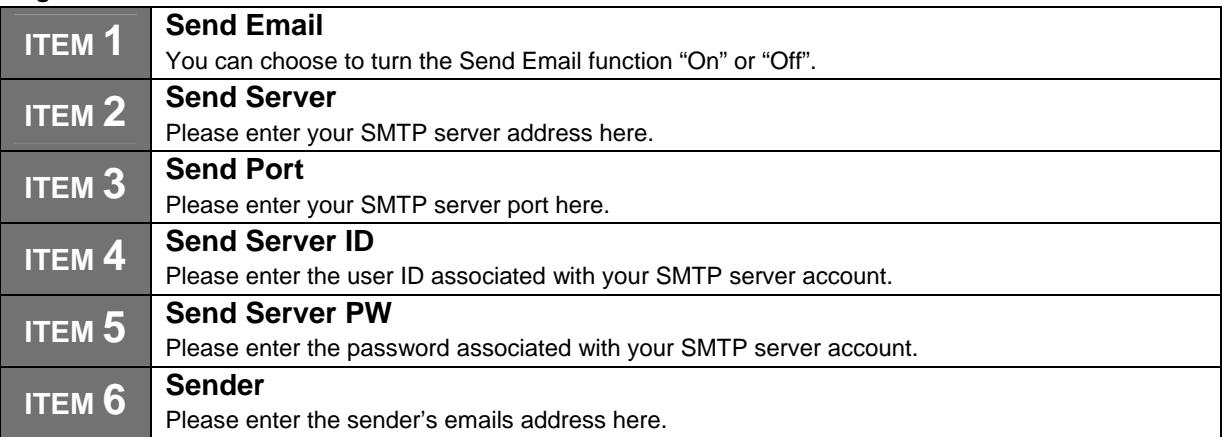

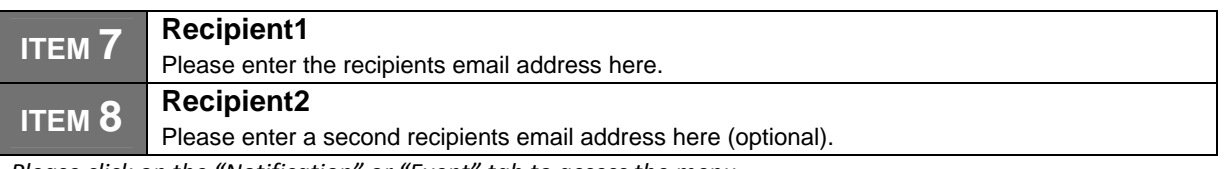

*Please click on the "Notification" or "Event" tab to access the menu.*

You will receive one of the following two messages when clicking on the "Email Test" button:

**Request Success** – The email notification test was successful.

**Request Failure** – The email notification test failed.

Once your desired settings have been made, please click on the "Save" button to apply the changes.

 $\vert$ 

If you desire to discard the changes made to this menu, please click on the "Cancel" button.

To restore the original factory settings, please click on the "Default" button.

You may navigate to any other desired menu by click on the **button located on the top left side of the screen.** 

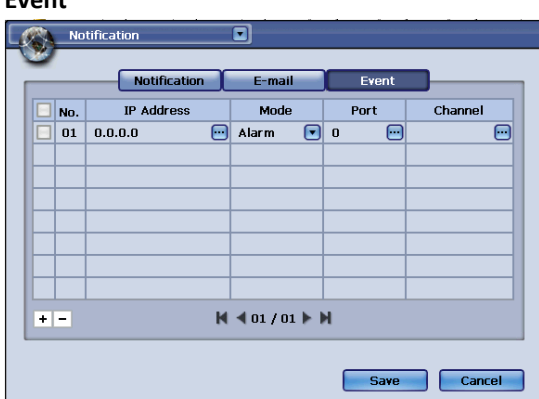

### **Figure 106**

**Event**

The "Event" tab is used to specify a server to send event notifications to.

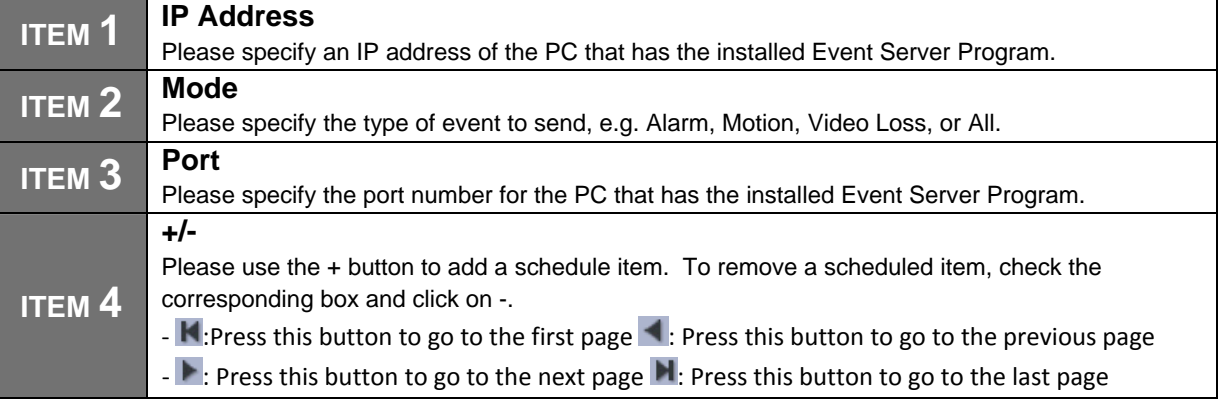

*Please click on the "Notification" or "E‐Mail" tab to access the menu.*

Once your desired settings have been made, please click on the "Save" button to apply the changes.

If you desire to discard the changes made to this menu, please click on the "Cancel" button.

To restore the original factory settings, please click on the "Default" button.

You may navigate to any other desired menu by click on the **button located on the top left side of the screen.** 

# H.264 Digital Video Recorder

8 and 16 Channel D1 recording at 30fps every individual channel

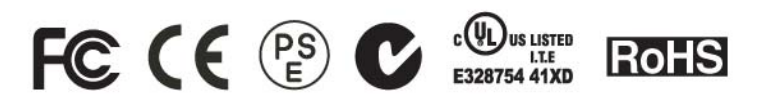

**Future of Digital Video Recording at Hand**